### Hub 4.7 Releasenotizen

Dokumentrevision: 3.0

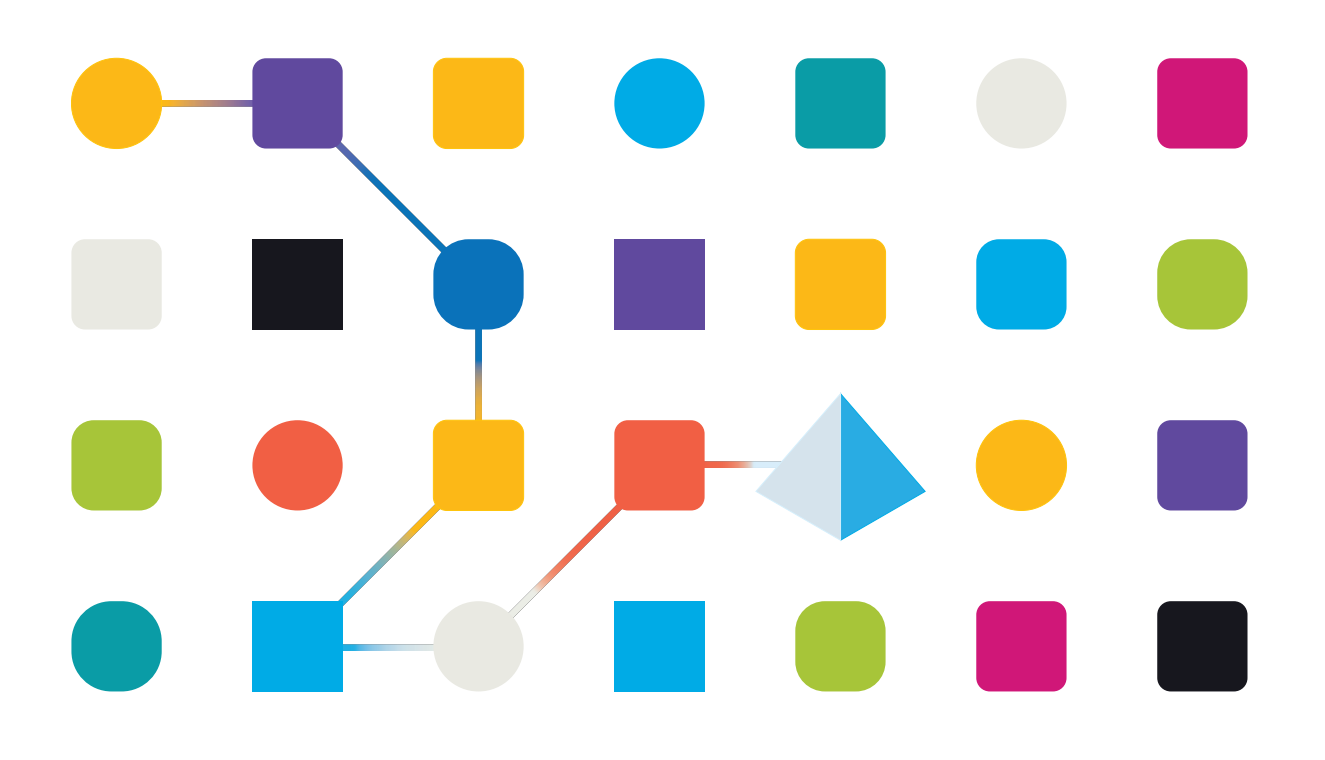

### <span id="page-1-0"></span>**Marken- und Urheberrechtshinweise**

Die in diesem Handbuch enthaltenen Informationen sind das Eigentum von Blue Prism Limited und/oder verbundenen Unternehmen, müssen vertraulich behandelt werden und dürfen ohne schriftliche Genehmigung eines autorisierten Vertreters von Blue Prism nicht an Dritte weitergegeben werden. Ohne die schriftliche Erlaubnis von Blue Prism Limited oder verbundenen Unternehmen darf kein Teil dieses Dokuments in jeglicher Form oder Weise vervielfältigt oder übertragen werden, sei es elektronisch, mechanisch oder durch Fotokopieren.

#### **© Blue Prism Cloud Limited, 2001 – 2023**

"Blue Prism", das "Blue Prism" Logo und Prism Device sind Marken oder eingetragene Marken von Blue Prism Limited und seinen Tochtergesellschaften. Alle Rechte vorbehalten.

Alle anderen Warenzeichen werden hiermit anerkannt und werden zum Vorteil ihrer jeweiligen Eigentümer verwendet.

Blue Prism Cloud Limited und seine verbundenen Unternehmen sind nicht für den Inhalt externer Websites verantwortlich, auf die in diesem Handbuch Bezug genommen wird.

Blue Prism Limited, 2 Cinnamon Park, Crab Lane, Warrington, WA2 0XP, United Kingdom. Registriert in England: Reg.- Nr. 4260035. Tel.: +44 370 879 3000. Web: [www.blueprism.com](http://www.blueprism.com/)

### <span id="page-2-0"></span>**Inhalt**

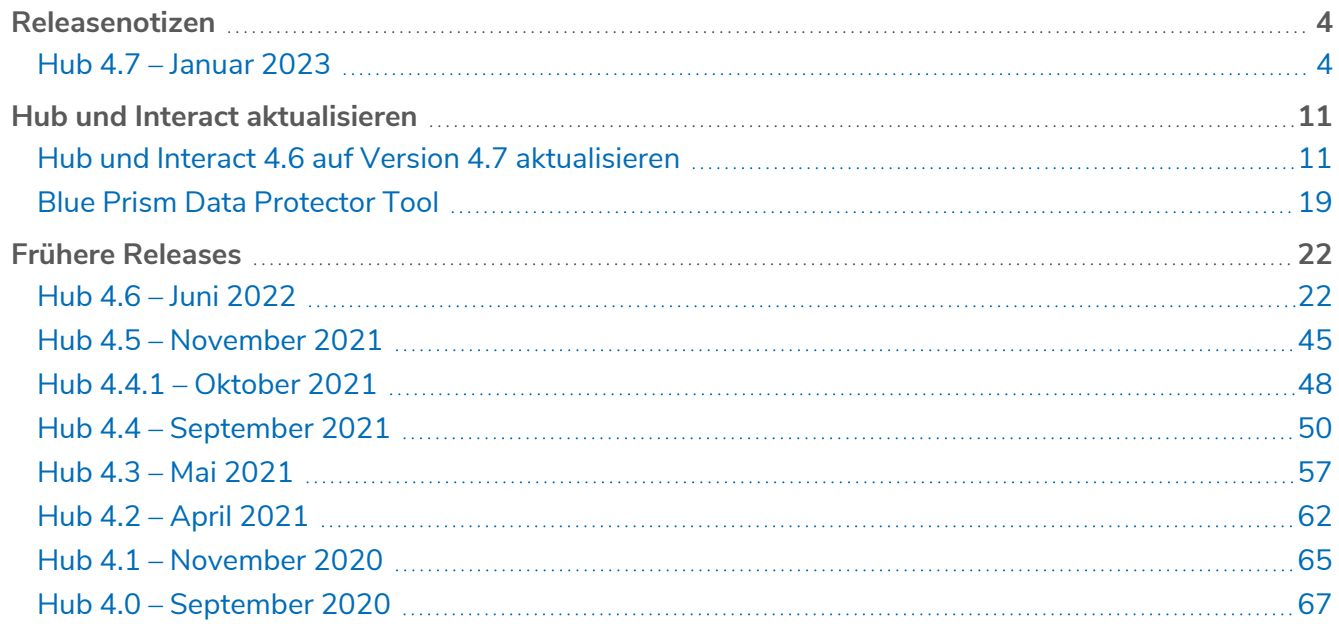

### <span id="page-3-1"></span><span id="page-3-0"></span>**Releasenotizen**

### Hub 4.7 – Januar 2023

<span id="page-3-2"></span>Diese Releasenotizen beziehen sich auf den Release 4.7 von Blue Prism Hub.

#### Verbesserungen

In dieser Version von Hub wurden folgende Features und Verbesserungen hinzugefügt.

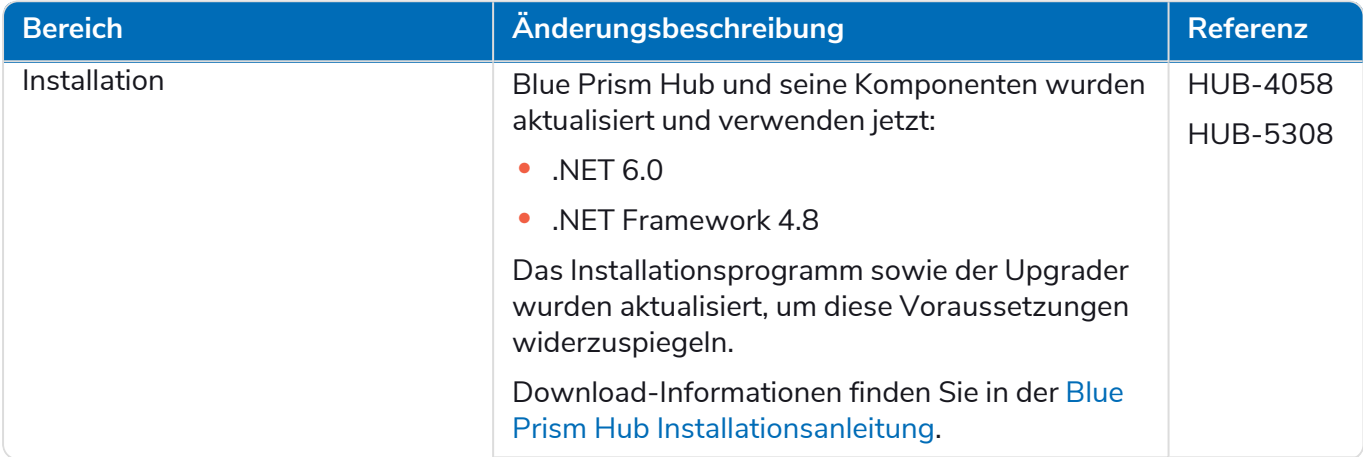

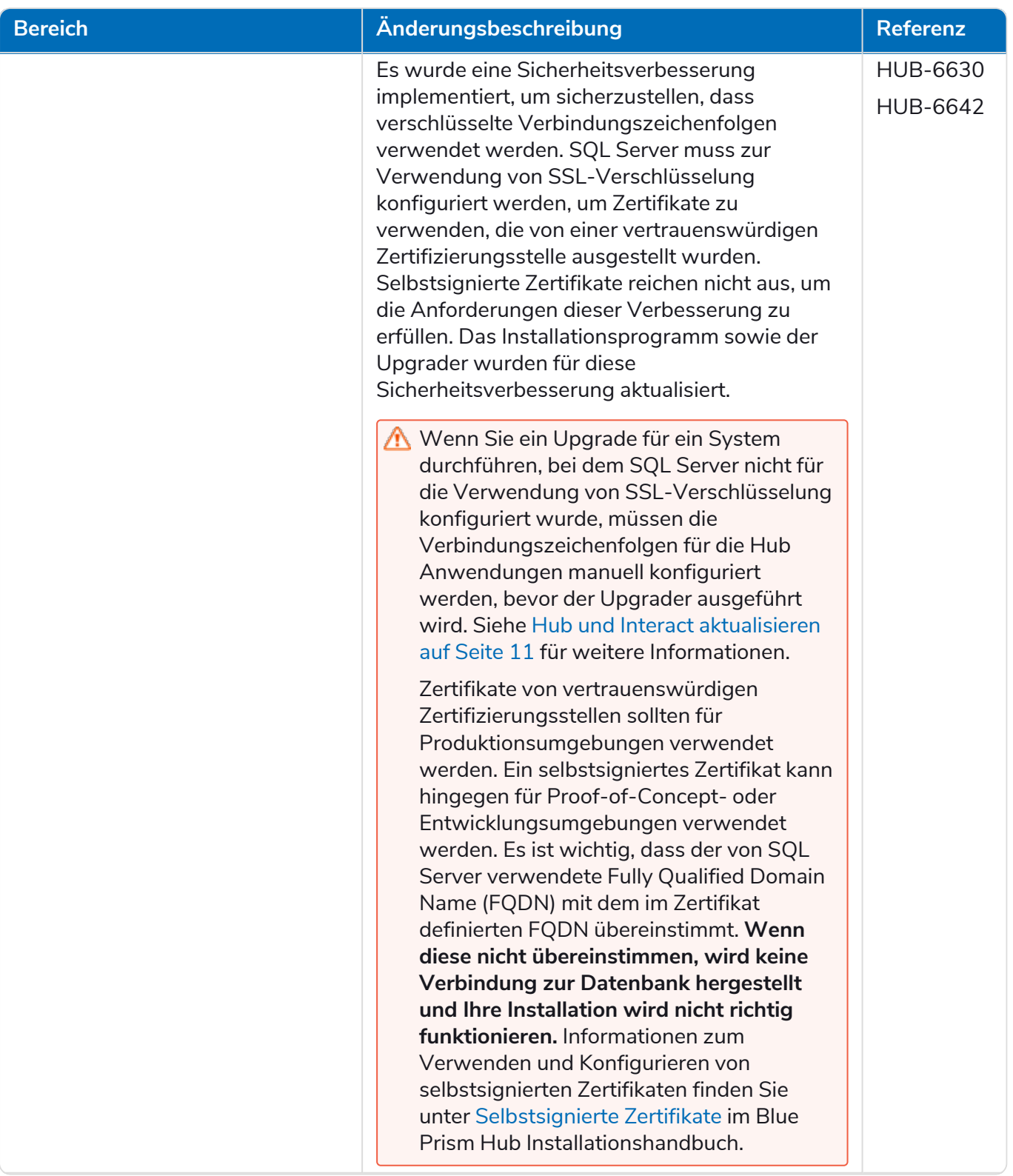

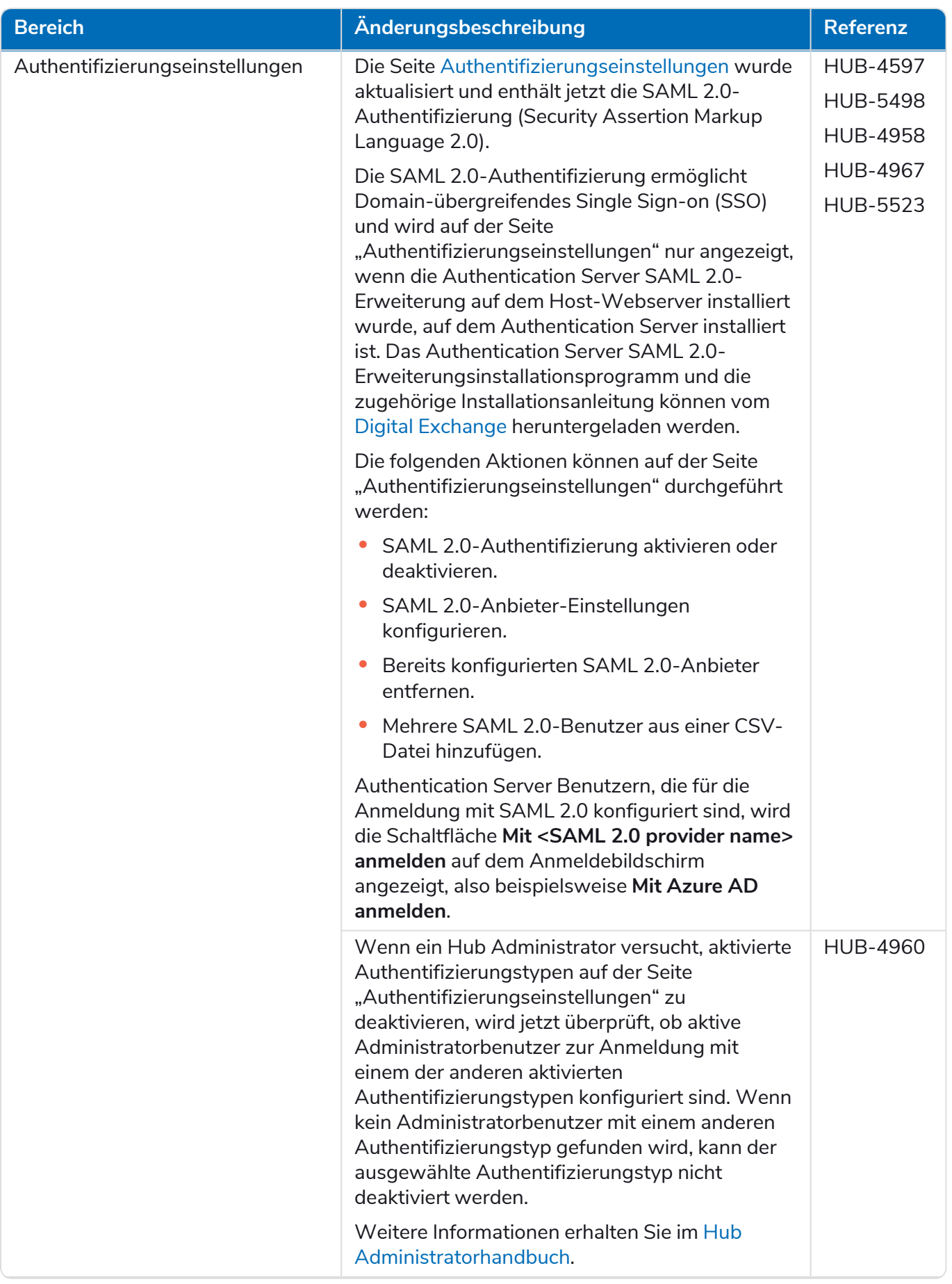

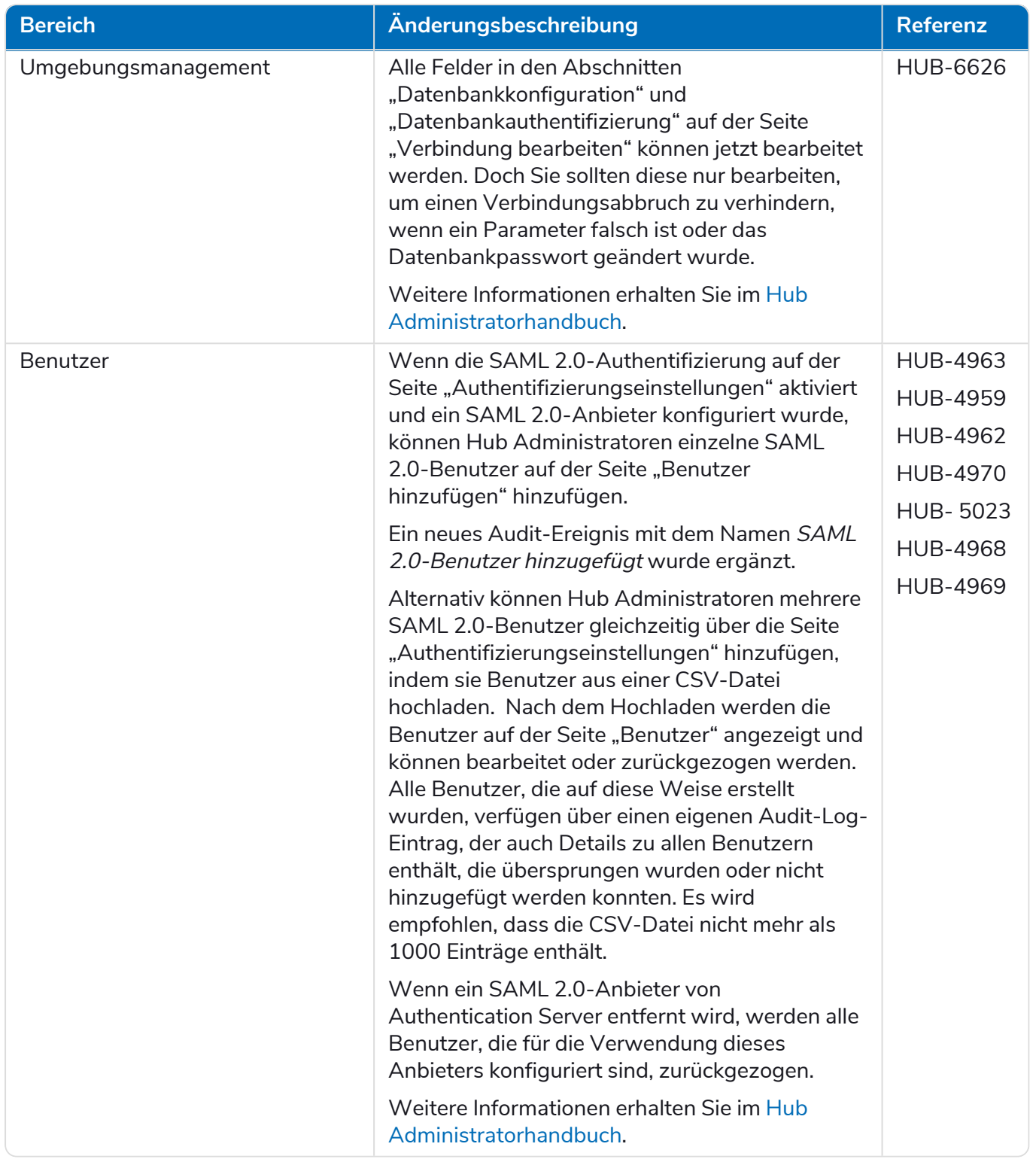

#### <span id="page-7-0"></span>Fehlerbehebungen und Verbesserungen

Diese Version von Hub umfasst folgende Fehlerbehebungen und kleinere Verbesserungen.

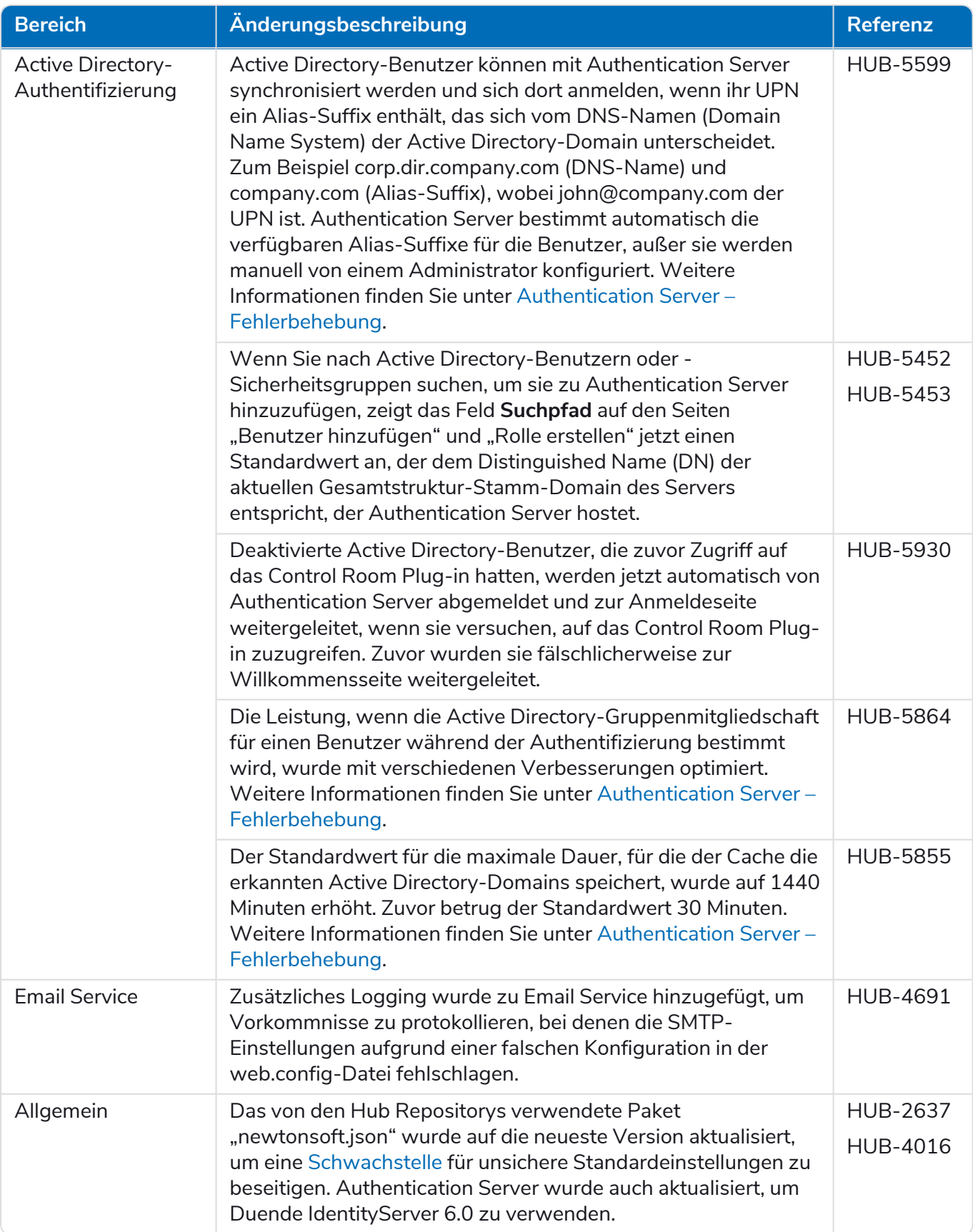

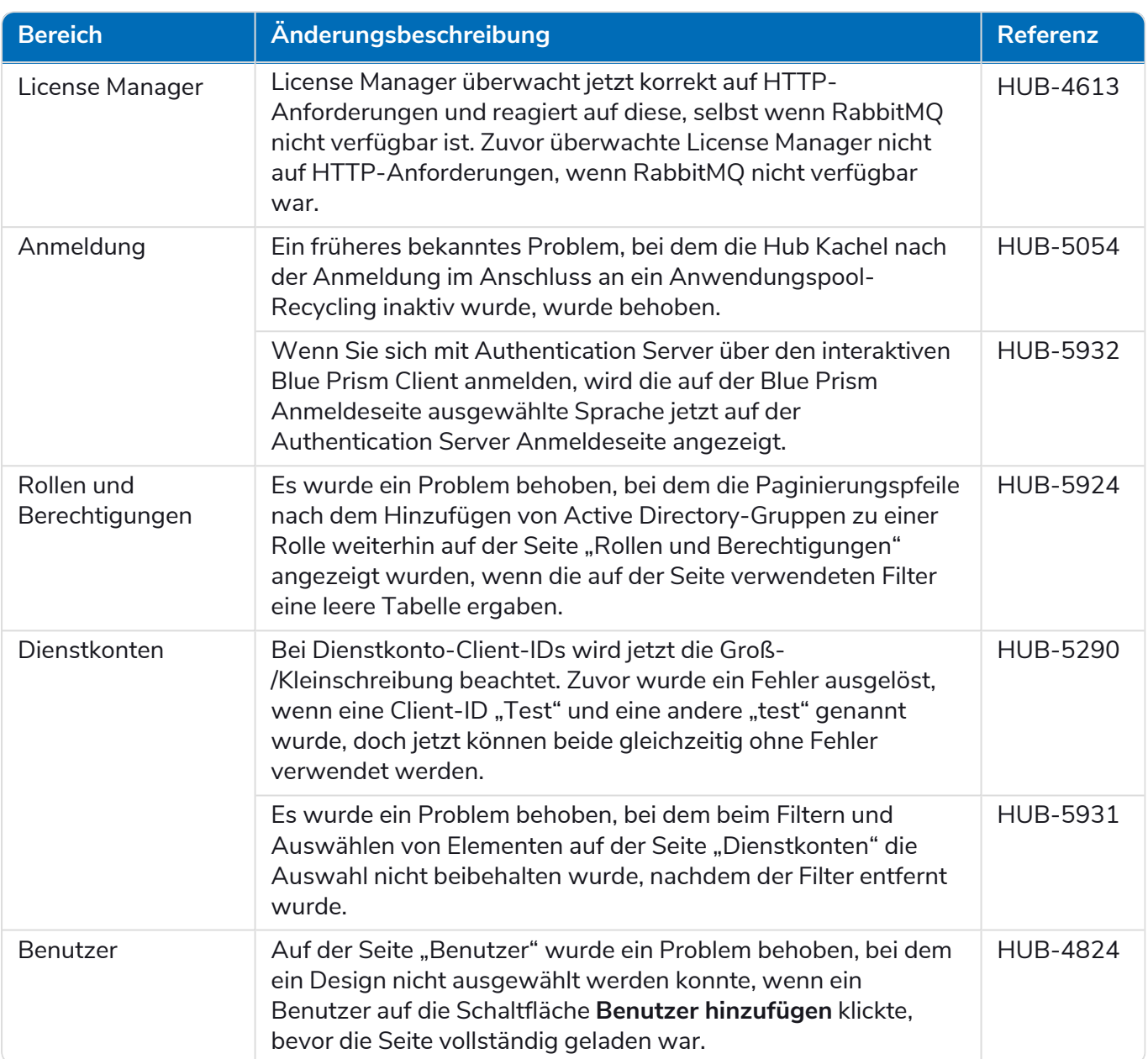

#### <span id="page-9-0"></span>Aktualisierungen des Plug-ins

#### Automated Lifecycle Management (ALM)

In diesem Release wurden keine Änderungen am ALM Plug-in vorgenommen.

#### Control Room

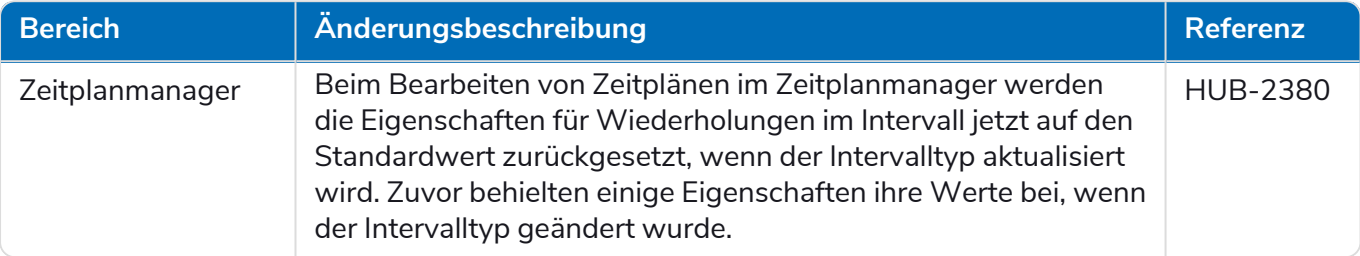

#### Decision

In diesem Release wurden keine Änderungen am Decision Plug-in vorgenommen.

#### Interact

<span id="page-9-1"></span>Für die Verbesserungen und Fehlerbehebungen des Interact Plug-ins siehe Interact 4.7 [Releasenotizen](https://bpdocs.blueprism.com/hub-interact/4-7/de-de/release-notes/rn-interact-4-7.htm).

#### Bekannte Probleme

Eine Liste bekannter Probleme dieses Releases finden Sie in der Knowledge Base:

- **•** Für bekannte Probleme von Hub klicken Sie [hier](https://support.blueprism.com/en/support/solutions/articles/7000078859).
- <span id="page-9-2"></span>**•** Für bekannte Probleme von Decision klicken Sie [hier](https://support.blueprism.com/en/support/solutions/articles/7000078582).

#### Richtlinie zur sicheren Entwicklung

Der sichere Entwicklungsprozess von Blue Prism ist eine marktführende Sicherheitskultur, die mit vier grundlegenden Prinzipien eine exzellente Sicherheit liefert:

- **•** Bildung Das Entwicklungsteam erhält aktuelles Wissen, Informationen und Schulungen.
- **•** Evaluierung Unsere Produkte werden regelmäßig mit standardisierten Frameworks und Sicherheitstools überprüft.
- **•** Eliminierung Potenzielle Bedrohungen werden durch die Evaluierung von Standards, Compliance und Leistung entfernt.
- **•** Optimierung Unser Sicherheitsprogramm wird kontinuierlich optimiert, indem die Abdeckung unserer Produkttechnologien und die effektive Reaktion auf neue und aufkommende Bedrohungen sichergestellt werden.

Die sichere Entwicklung von Blue Prism basiert auf den Standards und Praktiken von OWASP ASVS, ISO 27034 und DSGVO Artikel 25. Weitere Informationen finden Sie im [umfassenden](https://bpdocs.blueprism.com/en-us/development-security/secure-development-process.htm) sicheren [Entwicklungsprozess](https://bpdocs.blueprism.com/en-us/development-security/secure-development-process.htm) von Blue Prism.

### <span id="page-10-0"></span>**Hub und Interact aktualisieren**

blueprism

Die Aktualisierung von Hub und Interact ist ein einfacher Prozess, der dedizierte Tools verwendet. Sie müssen die Upgrade-Tools in der richtigen Reihenfolge ausführen, beginnend mit der Version, die Sie derzeit verwenden. Dieser Abschnitt behandelt nur das Upgrade von der vorherigen Version auf die neueste Version. Den vollständigen Upgrade-Prozess finden Sie im Blue Prism Hub und [Interact](https://bpdocs.blueprism.com/hub-interact/4-7/de-de/installation/hub-interact-upgrade.htm) [Upgrade-Handbuch](https://bpdocs.blueprism.com/hub-interact/4-7/de-de/installation/hub-interact-upgrade.htm).

Nachdem Sie das Upgrade abgeschlossen haben, bitten Sie Ihre Benutzer, sich in Hub anzumelden und den Cache durch Drücken von **STRG** + **F5** zu leeren. Dadurch werden alle Webseiten aktualisiert und es wird sichergestellt, dass Änderungen an der Benutzeroberfläche aktualisiert werden.

### <span id="page-10-1"></span>Hub und Interact 4.6 auf Version 4.7 aktualisieren

Dieses Upgrade aktualisiert Blue Prism Hub, Blue Prism Interact und die unterstützenden Sites, um die folgenden .NET-Komponenten zu verwenden:

- **•** .NET Desktop Runtime 6.0.9 oder 6.0.10
- **•** ASP.NET Core Runtime 6.0.9 oder 6.0.10 (Windows Hosting Bundle)
- **•** .NET Framework 4.8 Standardmäßig auf Windows Server 2022 installiert.

Dieses Upgrade erzwingt auch SSL-Verschlüsselungsanforderungen. Weitere Informationen finden Sie unter [Voraussetzungen](#page-10-2) unten.

<span id="page-10-2"></span>Es wird empfohlen, dass Sie das Upgrade außerhalb der Arbeitszeit planen.

#### [Voraussetzungen](https://support.microsoft.com/en-us/topic/how-to-enable-ssl-encryption-for-an-instance-of-sql-server-by-using-microsoft-management-console-1c7ae22f-8518-2b3e-93eb-d735af9e344c)

- **•** Version 4.6 von Hub und/oder Interact ist installiert.
- **•** Alle haben sich von Authentication Server abgemeldet.
- **•** Sie haben alle relevanten Datenbanken gesichert. Obwohl die Datenbanken nicht vom Upgrade betroffen sind, wird empfohlen, dass Datenbanken vor der Durchführung eines Upgrades gesichert werden.
- **•** 2,5 GB freier Speicherplatz auf dem Server, auf dem Hub bzw. Interact installiert sind Dies ist für die Sicherung erforderlich, die erstellt wird, bis der Installationsprozess abgeschlossen ist. Entfernen Sie alle Sicherungen von früheren Upgrades.
- **•** SQL Server muss für die Verwendung der SSL-Verschlüsselung konfiguriert werden. Wenn Ihre Organisation noch keine SSL-Verschlüsselung verwendet (Sie haben Ihre Umgebung ohne Zertifikate für Ihren SQL Server ausgeführt oder Sie haben ein selbstsigniertes Zertifikat verwendet), sollte Ihre Organisation ein Zertifikat von einer vertrauenswürdigen Zertifizierungsstelle abrufen und es in SQL Server importieren, um sie zu aktivieren. Weitere Informationen finden Sie in der Microsoft-Dokumentation.

Wenn Sie noch keine SSL-Verschlüsselung für Ihren SQL Server verwendet haben, müssen Sie die Verbindungszeichenfolgen in den Anwendungseinstellungsdateien für die Blue Prism Anwendungen aktualisieren, bevor Sie den Upgrader ausführen. Weitere Informationen finden Sie unter [Anwendungseinstellungen](#page-12-0) aktualisieren auf der nächsten Seite.

Zertifikate von vertrauenswürdigen Zertifizierungsstellen sollten für Produktionsumgebungen verwendet werden. Ein selbstsigniertes Zertifikat kann hingegen für Proof-of-Concept- oder Entwicklungsumgebungen verwendet werden. Es ist wichtig, dass der von SQL Server verwendete Fully Qualified Domain Name (FQDN) mit dem im Zertifikat definierten FQDN übereinstimmt. **Wenn diese nicht übereinstimmen, wird keine Verbindung zur Datenbank hergestellt und Ihre Installation wird nicht richtig funktionieren.** Informationen zum Verwenden und Konfigurieren von selbstsignierten Zertifikaten finden Sie unter [Selbstsignierte](https://bpdocs.blueprism.com/hub-interact/4-7/de-de/installation/install-hub-typical-web-server.htm#Self-sig) Zertifikate im Blue Prism Hub Installationshandbuch.

Importieren des Zertifikats in SQL Server:

- 1. Öffnen Sie den **SQL Server-Konfigurations-Manager** in der Windows-Taskleiste.
- 2. Erweitern Sie im SQL Server-Konfigurations-Manager die Option **SQL Server-Netzwerkkonfiguration**, klicken Sie mit der rechten Maustaste auf **Protokolle für <SqlServerInstanceName>** und klicken Sie dann auf **Eigenschaften**.
- 3. Wählen Sie im Dialogfeld für die Eigenschaften der Protokolle für <SqlServerInstanceName> die Registerkarte **Zertifikat** aus, um dann das gewünschte Zertifikat auszuwählen oder zu importieren.
- 4. Klicken Sie auf **Anwenden**.

Der Upgrader stoppt automatisch alle laufenden Websites als Teil des Upgrade-Prozesses. Sie müssen sie nicht manuell stoppen.

#### <span id="page-12-0"></span>[Anwendungseinstellungen](#page-12-1) aktualisieren

**blue**prism

Sie müssen die "appsettings.json"-Dateien für die Blue Prism Anwendungen nur aktualisieren, wenn Sie zuvor keine SSL-Verschlüsselung für Ihren SQL Server verwendet haben. Sie können die Anwendungseinstellungen mithilfe des von Blue Prism erstellten Skripts oder [manuell](#page-12-2) aktualisieren.

#### <span id="page-12-1"></span>So aktualisieren Sie die [Anwendungseinstellungen](#page-10-2) mithilfe des Skripts:

- 1. Importieren Sie ein Zertifikat in SQL Server. Weitere Informationen finden Sie unter [Voraussetzungen](#page-10-2) auf Seite 11.
- 2. Wenn Sie den Blue Prism Data Protector noch nicht nutzen, laden Sie ihn im Blue Prism [Portal](https://portal.blueprism.com/product/related-products/blue-prism-interact-premise) herunter und speichern Sie ihn auf Ihrem Hub und/oder Interact Webserver. Sie können ihn entfernen, sobald dieses Verfahren abgeschlossen ist.
- 3. Wenn Sie noch nicht über das Anwendungseinstellungsskript (update-connectionStrings.ps1) verfügen, laden Sie es im Blue Prism [Portal](https://portal.blueprism.com/node/72704) herunter und speichern Sie es auf Ihrem Hub und/oder Interact Webserver.
- 4. Öffnen Sie PowerShell als Administrator und führen Sie das Skript "update-connectionStrings.ps1" aus. Wenn Sie dazu aufgefordert werden, geben Sie die folgenden Informationen ein:
	- a. **installationDirectory** Geben Sie den Verzeichnispfad der Installation von Hub ein und drücken Sie die Eingabetaste. Wenn beispielsweise der Standardinstallationsort verwendet wurde, lautet der Pfad "C:\Programme (x86)\Blue Prism".
	- b. **sqlSource** Geben Sie den Namen des SQL Server ein, der bei der Erstellung des SSL-Zertifikats verwendet wurde, und drücken Sie die Eingabetaste.
	- c. **dataProtectorPath** Geben Sie den vollständigen Pfad zum Blue Prism Data Protector ein und drücken Sie die Eingabetaste. Wenn Sie ihn beispielsweise direkt auf dem Laufwerk "C:" speichern, geben Sie "C:\BluePrismDataProtector.Console.exe" ein.
	- d. **interactInstallationDirectory** Geben Sie den Verzeichnispfad der Installation von Interact ein und drücken Sie die Eingabetaste. Wenn beispielsweise der Standardinstallationsort verwendet wurde, lautet der Pfad "C:\Programme (x86)\Blue Prism". Wenn Sie Interact nicht installiert haben, geben Sie keine Informationen ein und drücken Sie die Eingabetaste.

Das Skript führt die Verbindungszeichenfolgen in den Anwendungseinstellungen aus und aktualisiert sie mit dem neuen Wert für SQL Server.

<span id="page-12-2"></span>5. Wiederholen Sie den Vorgang auf allen Computern, auf denen Hub und/oder Interact installiert ist.

#### So aktualisieren Sie die [Anwendungseinstellungen](#page-10-2) manuell:

- 1. Importieren Sie ein Zertifikat in SQL Server. Weitere Informationen finden Sie unter [Voraussetzungen](#page-10-2) auf Seite 11.
- 2. Wenn Sie den Blue Prism Data Protector noch nicht nutzen, laden Sie ihn im Blue Prism [Portal](https://portal.blueprism.com/product/related-products/blue-prism-interact-premise) herunter.
- 3. Öffnen Sie PowerShell als Administrator im Ordner, in dem sich BluePrismDataProtector.Console.exe befindet. Sie werden dieses Tool verwenden, um die Verbindungszeichenfolgen in den "appsettings.json"-Dateien zu aktualisieren. Weitere Informationen zum Verwenden dieses Tools finden Sie unter Blue Prism Data [Protector](#page-18-0) Tool auf [Seite](#page-18-0) 19.
- 4. Navigieren Sie auf den Hub und Interact Webservern zu den folgenden Dateien und suchen Sie die Abschnitte, die in den nachfolgenden Codeausschnitten angegeben sind:

Die nachfolgenden Dateipfade sind die standardmäßigen Installationsorte. Wenn Sie Ihre Anwendungen in einem anderen Ordner installiert haben, sollten Sie zu diesem Ordner navigieren.

C:\Programme (x86)\Blue Prism\Audit Service\appsettings.json

```
"ConnectionStrings": {
         "AuditServerConnection": <Replace the string here>
```
C:\Programme (x86)\Blue Prism\Audit Service Listener\appsettings.json

"ConnectionStrings": <Replace the string here>

C:\Programme (x86)\Blue Prism\Authentication Server\appsettings.json

```
"ConnectionStrings": {
        "IdentityServerConnection": <Replace the string here>
"Storage": {
 "Type": "Database",
 "ConnectionString": <Replace the string here>
```
C:\Programme (x86)\Blue Prism\Email Service\appsettings.json

```
"Database": {
         "ConnectionString": <Replace the string here>
```
C:\Programme (x86)\Blue Prism\File Service\appsettings.json

```
"Storage": {
         "Type": "Database",
         "ConnectionString": <Replace the string here>
```
C:\Programme (x86)\Blue Prism\Hub\appsettings.json

```
"Data": {
       "Connect": {
         "ConnectionName": "Connect",
         "ConnectionString": <Replace the string here>
       "BluePrismDecision": {
         "ConnectionName": "BluePrismDecision",
         "ConnectionString": <Replace the string here> 
"DistributedCache": {
  "Type": "Database",
  "DefaultExpirationMinutes": 0,
  "SqlServer": {
     "ConnectionString": <Replace the string here>
"Storage": {
  "Type": "Database",
   "ConnectionString": <Replace the string here>
```
C:\Programme (x86)\Blue Prism\IADA\appsettings.json

```
"Database": {
         "ConnectionString": <Replace the string here>
```
C:\Programme (x86)\Blue Prism\Interact\appsettings.json

```
"InteractDatabases": {
       "InteractConnectionString": <Replace the string here>
"DistributedCache": {
  "Type": "Database",
  "DefaultExpirationMinutes": 0,
   "SqlServer": {
     "ConnectionString": <Replace the string here>
```
C:\Programme (x86)\Blue Prism\Interact Remote API\appsettings.json

```
"InteractRemoteDatabases": {
          "InteractConnectionString": <Replace the string here>
"InteractRemoteStorage": {
    "Type": "Database",<br>"ConnectionString":
                             <Replace the string here>
```
C:\Programme (x86)\Blue Prism\License Manager\appsettings.json

```
"Database": {
         "ConnectionString": <Replace the string here>
```
C:\Programme (x86)\Blue Prism\Notification Center\appsettings.json

```
"Database": {
         "ConnectionString": <Replace the string here>
```
C:\Programme (x86)\Blue Prism\Submit Form Manager\appsettings.json

```
"SubmitFormManagerDatabases": {
         "InteractConnectionString": <Replace the string here>
```
#### 5. Für jede dieser Dateien:

a. Verwenden Sie das Blue Prism Data Protector Tool, um die Verbindungszeichenfolge zu entschlüsseln und in eine temporäre Textdatei zu kopieren, z. B.:

```
"InteractDatabases": {
       "InteractConnectionString":
"CfDJ8MILtsx8cQBOrqrAatl5A1aLmLP1GodoFWTnhvaHwh0ryabXaXW2i-KTfsq2XTYuAzct_
ZXIFS3ILFv4Zu5ozmtvHv9aOLCxZjQJEUm7Ytwx8dK1Zqapywv2s5TCoi4X_9MGselkrRmbknBuQ
zWE93ozrNlBUVCQNHVedkyjTTPmPnxyeIgJJdoZRbkKOupnSrJwTt95SCmvo2SLLhZZFR5e2s24smn72PKNGrg
a8fksbIDpalDFwRc-i6_kkEinp5qA-FBFfIbVZzBD5ZN1dyuaC2jM7V4dxKt5tea1NP-_
vauczgCLBp88WdmNEe0Ew"
```
#### … wird zu …

```
"InteractDatabases": {
       "InteractConnectionString": "Data Source=existed-name-without-certificate;
Initial Catalog=Interact; User Id=sa; Pass=Pass***; Max Pool Size=500; Encrypt=False;
MultiSubnetFailover=True"
```
 $\mathbb Z$  Die Beispiele in Schritt 4 oben zeigen den Auszug aus der Datei "appsettings.json", um den Speicherort der Einstellungen zu veranschaulichen. Die Entschlüsselung und Verschlüsselung erfolgt nur für die Einstellung der Verbindungszeichenfolge, nicht für die auch in diesen Codebeispielen dargestellten Einstellungen.

Nur die **Datenquelle** in der Verbindungszeichenfolge muss aktualisiert werden. Die anderen Parameter in der Einstellung für die Verbindungszeichenfolge sollten unverändert bleiben. Das Upgrade-Skript nimmt bei der Ausführung alle erforderlichen Änderungen vor, wie z. B. die Aktualisierung des Parameters **Verschlüsseln**.

b. Ersetzen Sie in der kopierten Verbindungszeichenfolge den Wert für den Parameter Data Source durch den Namen aus dem Zertifikat, z. B.:

```
"InteractDatabases": {
       "InteractConnectionString": "Data Source=name-with-certificate; Initial
Catalog=Interact; User Id=sa; Password=Pass***; Max Pool Size=500; Encrypt=False;
MultiSubnetFailover=True"
```
- **Den Zertifikatnamen finden Sie im SQL Server-Konfigurations-Manager.** 
	- 1. Erweitern Sie im SQL Server-Konfigurations-Manager die Option **SQL Server-Netzwerkkonfiguration**, klicken Sie mit der rechten Maustaste auf **Protokolle für <SqlServerInstanceName>** und klicken Sie dann auf **Eigenschaften**.
	- 2. Wählen Sie im Dialogfeld "Protokolle für <SqlServerInstanceName>-Eigenschaften" die Registerkarte **Zertifikat** aus. Der Zertifikatname wird im Feld **Ausgestellt an** im folgenden Format angezeigt: Kurzname gefolgt vom gemeinsamen Namen (der normalerweise der FQDN ist). Beide Namen können als die Datenquelle verwendet werden. Wenn jedoch beide Namen vorhanden sind, wird empfohlen, den gemeinsamen Namen (FQDN) zu verwenden.
	- 3. Optional: Klicken Sie für eine bessere Übersicht auf **Anzeigen** und wählen Sie **Alternativer Antragstellername** aus. Die Namen werden im Textbereich unterhalb der Felder angezeigt.
- c. Verwenden Sie das Blue Prism Data Protector Tool, um die neue Verbindungszeichenfolge zu verschlüsseln und die Zeichenfolge in der "appsettings.json"-Datei mit diesem neuen Wert zu überschreiben.

Informationen zum Entschlüsseln und Verschlüsseln der Verbindungszeichenfolgen finden Sie unter Blue Prism Data [Protector](#page-18-0) Tool auf Seite 19.

- 6. Öffnen Sie IIS Manager und starten Sie den entsprechenden Anwendungspool neu, um sicherzustellen, dass er die neue Verbindungszeichenfolge verwendet.
- 7. Wiederholen Sie den Vorgang auf allen Computern, auf denen Hub und/oder Interact installiert ist.

#### <span id="page-17-0"></span>Schritte zur Aktualisierung

1. Blue Prism Hub und Blue Prism Interact 4.7 erfordern .NET Core 6.0 und .NET Framework 4.8. Wenn Sie diese Versionen nicht nutzen, müssen Sie Ihren Hub und/oder Interact Webserver aktualisieren.

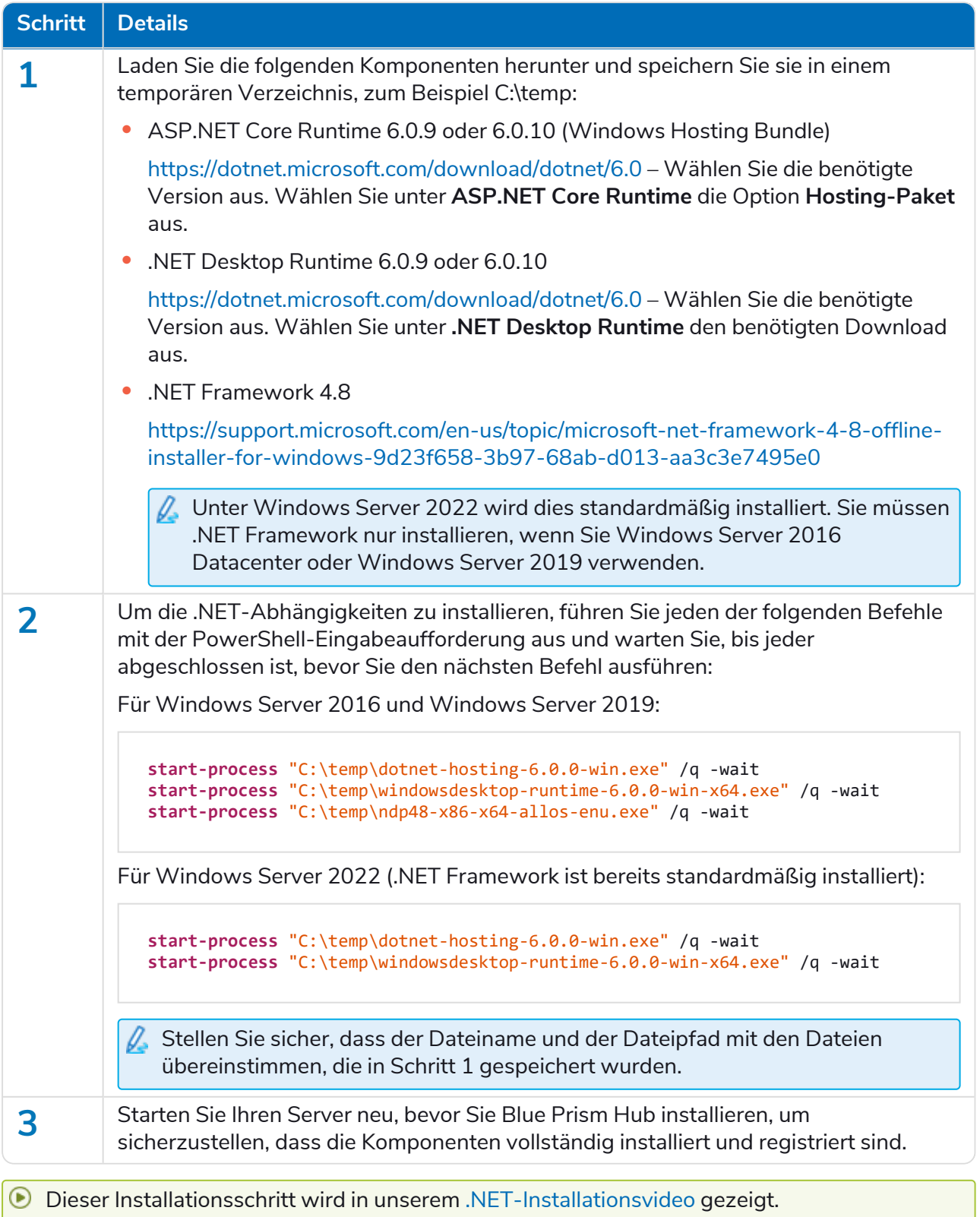

- 2. Laden Sie den Upgrader für Blue [Prism](https://portal.blueprism.com/product/related-products/blue-prism-interact-premise) Interact und Hub für Version 4.6 auf 4.7 vom Blue Prism [Portal](https://portal.blueprism.com/product/related-products/blue-prism-interact-premise) herunter.
- 3. Entpacken Sie das Installationsprogramm auf dem Computer, auf dem Hub und Interact 4.6 installiert sind. Es enthält zwei Dateien:
	- **•** Blue Prism Interact and Hub Upgrader.exe Der ausführbare Upgrader.
	- **•** BluePrismHubAndInteractUpdate4.7.bin Die Binärdatei, die für das Upgrade auf 4.7 benötigt wird.

Diese Dateien müssen im gleichen Verzeichnis gespeichert werden.

4. Doppelklicken Sie auf die Upgrader-Anwendungsdatei, um den Upgrader-Assistenten zu starten, und klicken Sie auf dem Bildschirm "Willkommen beim Hub und Interact Upgrader" auf Weiter.

Der Upgrader prüft, ob die vorausgesetzte Software aus Schritt 1 installiert ist. Ist dies nicht der Fall, wird der Bildschirm "Voraussetzungen" angezeigt und müssen Sie das Installationsprogramm schließen und Schritt 1 ausführen.

- 5. Lesen Sie auf dem Bildschirm "Endbenutzer-Lizenzvereinbarung" die Endbenutzer-Lizenzvereinbarung. Wenn Sie den Bedingungen zustimmen, aktivieren Sie das Kontrollkästchen und klicken Sie auf **Weiter**.
- 6. Klicken Sie auf dem Bildschirm "Bereit für Upgrade auf 4.7" auf Weiter, um Hub und Interact auf 4.7 zu aktualisieren.
- 7. Auf dem Bildschirm "Blue Prism Hub und Blue Prism Interact Upgrade abgeschlossen":
	- **•** Wenn das Upgrade erfolgreich abgeschlossen ist, klicken Sie auf **Fertigstellen**.
	- **•** Wenn die Installation fehlgeschlagen ist, finden Sie unter der Option **Log anzeigen** Details zum aufgetretenen Fehler. Weitere Informationen finden Sie unter [Fehlerbehebung](#Troubles) bei [Upgrades.](#Troubles)
- 8. Wiederholen Sie den Vorgang auf allen Computern, auf denen Hub und/oder Interact installiert ist.
- <span id="page-18-0"></span>Die Plug-ins werden im Rahmen des Upgrade-Prozesses automatisch auf die neueste Version aktualisiert.

### Blue Prism Data Protector Tool

Das Blue Prism Data Protector Tool wird verwendet, um in der Datei appsettings.json gespeicherte Verbindungszeichenfolgen zu entschlüsseln und zu verschlüsseln. Aus Sicherheitsgründen werden die Verbindungszeichenfolgen verschlüsselt. Das Blue Prism Data Protector Tool ermöglicht es, sie zu entschlüsseln, damit sie bei Bedarf geändert und dann erneut verschlüsselt werden können.

<span id="page-18-1"></span>Das Tool BluePrismDataProtector.Console ist ein Befehlszeilen-Tool und sollte mit Windows PowerShell im Administratormodus ausgeführt werden.

#### Verbindungszeichenfolgen entschlüsseln

So verwenden Sie das Tool zum Entschlüsseln einer Verbindungszeichenfolge:

- 1. Laden Sie die Datei BluePrismDataProtector.Console.exe vom Blue Prism [Portal](https://portal.blueprism.com/product/related-products/blue-prism-interact-premise) herunter und speichern Sie sie auf Ihrem Gerät.
- 2. Öffnen Sie PowerShell als Administrator im Ordner, in dem sich BluePrismDataProtector.Console.exe befindet. Das Fenster "Administrator: Windows PowerShell" wird angezeigt.

Wenn Sie .\BluePrismDataProtector.Console.exe in der Befehlszeile eingeben und die Eingabetaste drücken, wird eine Liste der möglichen Befehle angezeigt.

3. Öffnen Sie im Windows Explorer die Datei appsettings.json, die die Verbindungszeichenfolge

enthält, die Sie entschlüsseln und kopieren möchten. Zum Beispiel:<br>"HubServiceBus": {<br>"Connection": <u>"CFDJ8LadX9spUNhMhvbxTcsxZYTHFA3m8Ty1-Z\_EZ0Zn16mYfv\_23Q2D2waPDTBXaz4-viN02Akk-S5C73dNj0dGHifGCxSIftwExJ304FuDXHpbNo0be-xy</u>

4. Geben Sie in PowerShell Folgendes ein:

```
.\BluePrismDataProtector.Console.exe unprotect -v "[string]" -p "[path]"
```
Dabei gilt:

[string] = die kopierte Zeichenfolge aus der Datei

[path] = der Pfad zu DataProtectionKeys. Typischerweise C:\Program Files (x86)\Blue Prism\DataProtectionKeys

Zum Beispiel:

```
.\BluePrismDataProtector.Console.exe unprotect -v "CfDJ8LadX9spUNhMhvbxTcsxZYTHFA3m8Tyl-Z_
EZ0Znl6mYfv_23Q2D2waPDTBXaz4-viNO2Akk-S5C73dNjOdGHifGCxSIftwExJ3O4FuDXHpbNo0be-xyQtlD1-
j7rosuYw" -p "C:\Program Files (x86)\Blue Prism\DataProtectionKeys"
```
5. Drücken Sie die **Eingabetaste**.

Die Zeichenfolge wird entschlüsselt und der unverschlüsselte Wert wird in PowerShell angezeigt.

#### <span id="page-19-0"></span>Verbindungszeichenfolgen verschlüsseln

So verwenden Sie das Tool zum Verschlüsseln einer Verbindungszeichenfolge:

- 1. Öffnen Sie PowerShell als Administrator im Ordner, in dem sich BluePrismDataProtector.Console.exe befindet. Das Fenster "Administrator: Windows PowerShell" wird angezeigt.
	- Wenn Sie .\BluePrismDataProtector.Console.exe in der Befehlszeile eingeben und die Eingabetaste drücken, wird eine Liste der möglichen Befehle angezeigt.
- 2. Geben Sie in PowerShell Folgendes ein:

```
.\BluePrismDataProtector.Console.exe protect -v "[string]" -p "[path]"
```
Dabei gilt:

[string] = die Zeichenfolge, die Sie verschlüsseln möchten

[path] = der Pfad zu DataProtectionKeys. Typischerweise C:\Program Files (x86)\Blue Prism\DataProtectionKeys

Zum Beispiel:

```
.\BluePrismDataProtector.Console.exe protect -v "Str0ngP@SsW0rD" -p "C:\Program Files
(x86)\Blue Prism\DataProtectionKeys"
```
#### 3. Drücken Sie die **Eingabetaste**.

Die Zeichenfolge wird verschlüsselt und der Wert wird in PowerShell angezeigt, zum Beispiel: CfDJ8LadX9spUNhMhvbxTcsxZYTHFA3m8Tyl-Z\_EZ0Znl6mYfv\_23Q2D2waPDTBXaz4-viNO2Akk-S5C73dNjOdGHifGCxSIftwExJ3O4FuDXHpbNo0be-xyQtlD1-j7rosuYw

- 4. Kopieren Sie die verschlüsselte Zeichenfolge an den entsprechenden Platz in der Datei appsettings.json und speichern Sie die Datei.
- 5. Öffnen Sie IIS Manager und starten Sie den entsprechenden Anwendungspool neu, um sicherzustellen, dass er die neue Verbindungszeichenfolge verwendet.
- Wenn sich Zeichen in Ihrer Zeichenfolge befinden, die Befehlen in PowerShell zugeordnet sind, müssen Sie Ihrer Zeichenfolge ein Escapezeichen hinzufügen, damit PowerShell sie korrekt interpretiert. Zum Beispiel:
	- **•** ` und \$ benötigen ein ` (Backtick) vor dem Zeichen, zum Beispiel, Str0ng`P@\$\$W0rD müsste als "Str0ng``P@`\$`\$W0rD" in die Befehlszeile eingegeben werden.
	- **•** " muss ein \`vorangestellt sein, zum Beispiel müsste P@\$"W0rD als "P@`\$\`"W0rD" in der Befehlszeile eingegeben werden.

Diese zusätzlichen Escapezeichen wahren die Integrität der Zeichenfolge. Wenn der resultierende verschlüsselte Wert wieder entschlüsselt wird, entspricht der Wert der ursprünglichen Zeichenfolge und nicht der Befehlszeilenversion.

### <span id="page-21-1"></span><span id="page-21-0"></span>**Frühere Releases**

### Hub 4.6 – Juni 2022

<span id="page-21-2"></span>Diese Releasenotiz bezieht sich auf die Release 4.6 von Blue Prism Hub.

#### Verbesserungen

In dieser Version von Hub wurden folgende Features und Verbesserungen hinzugefügt.

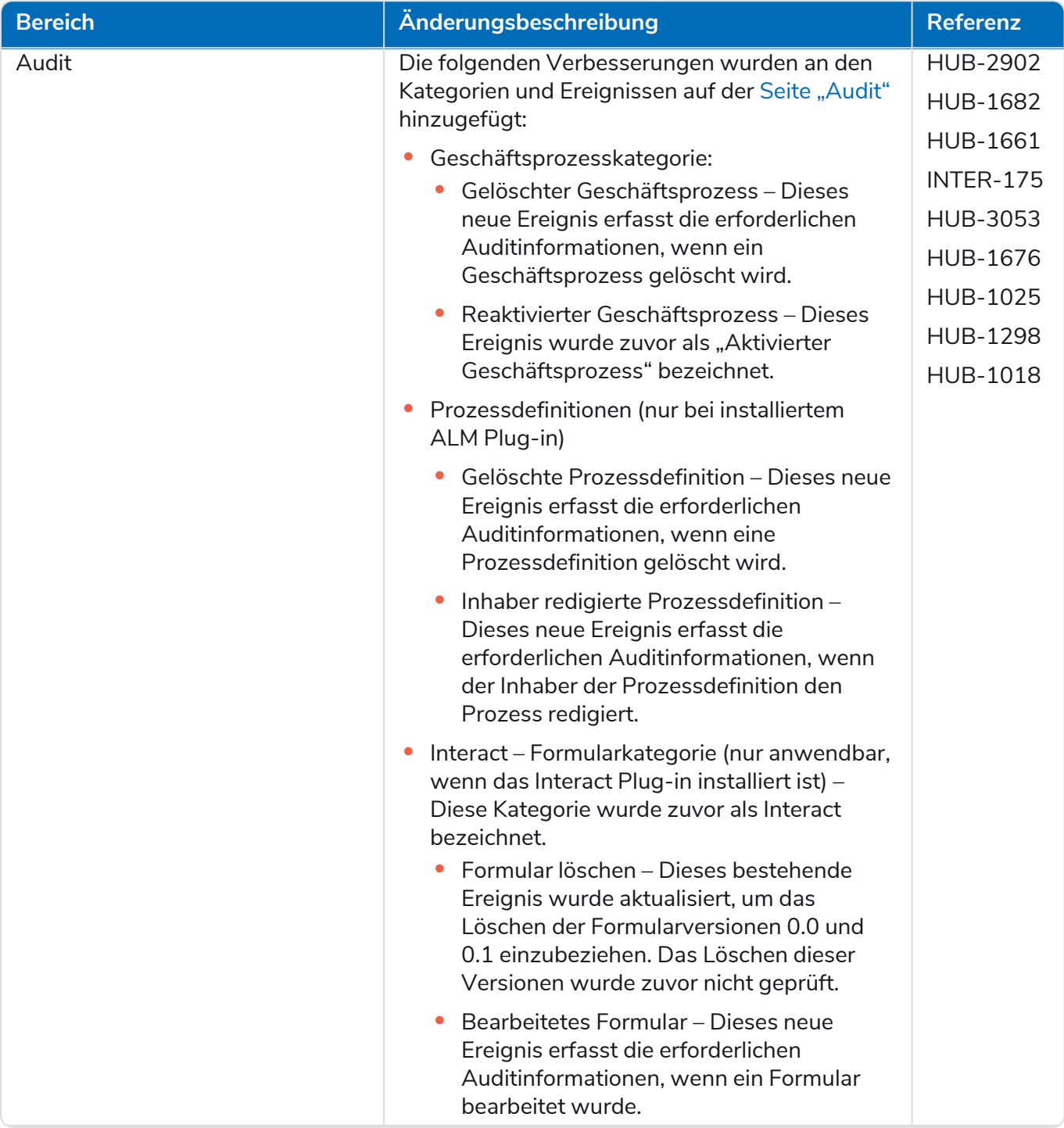

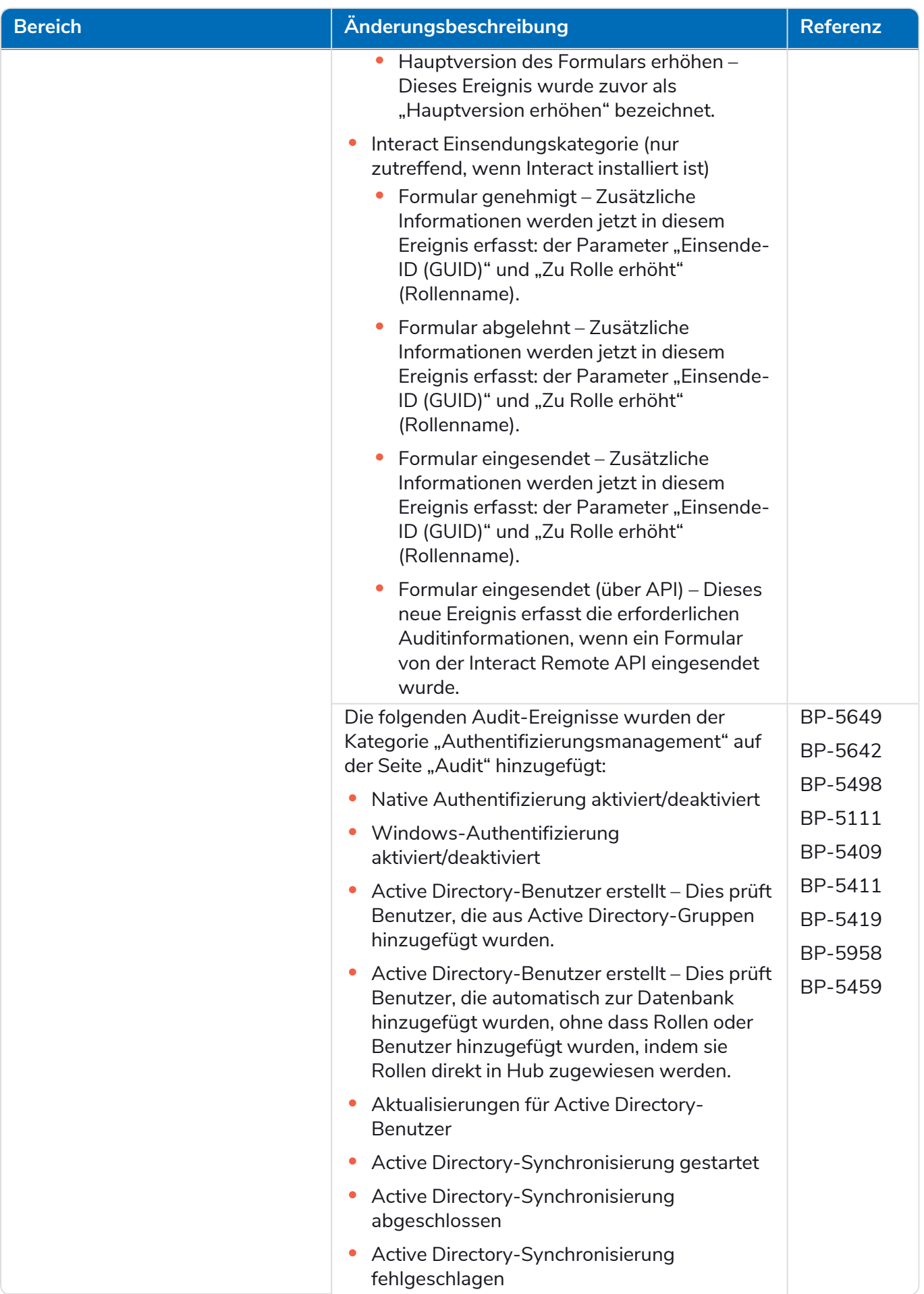

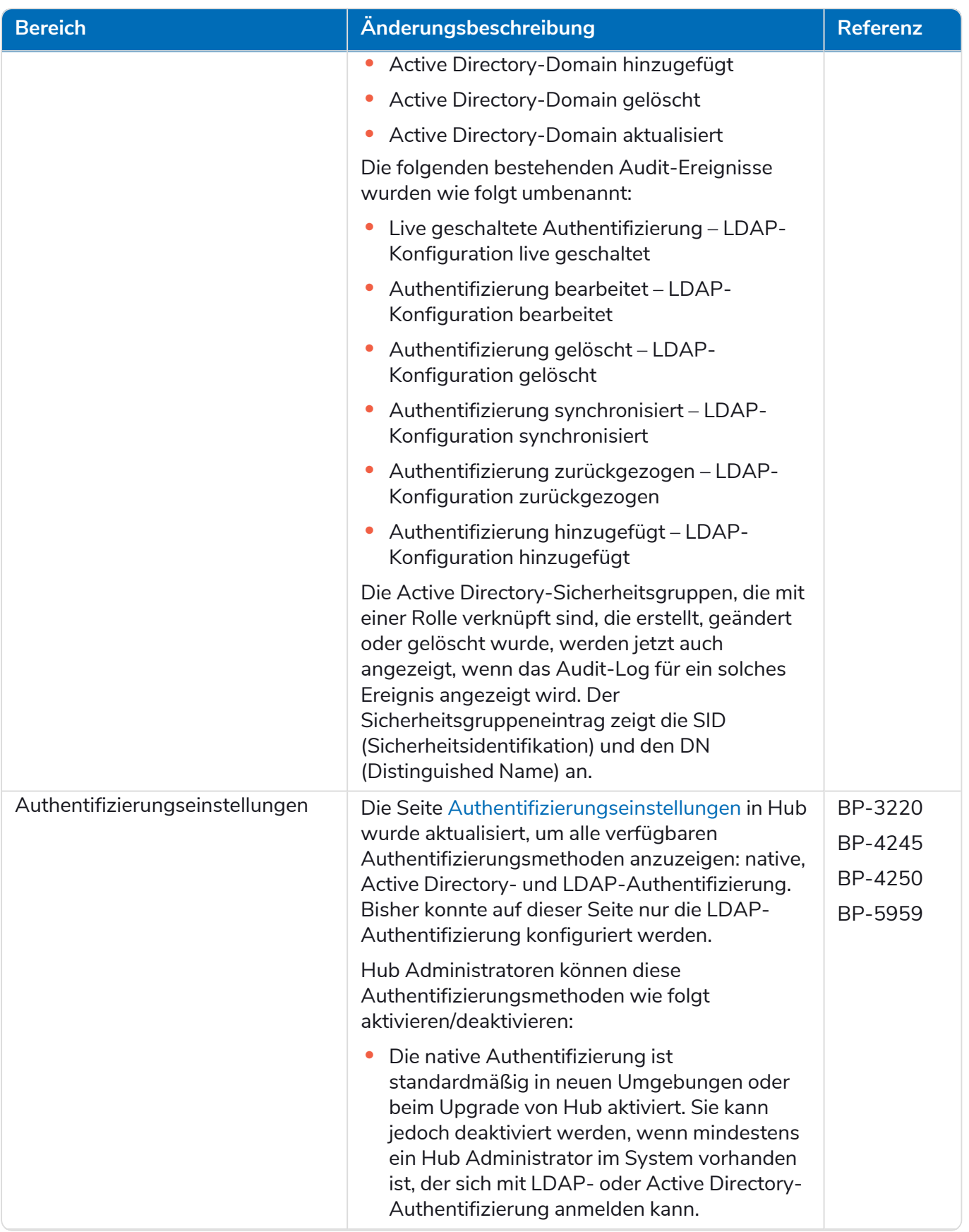

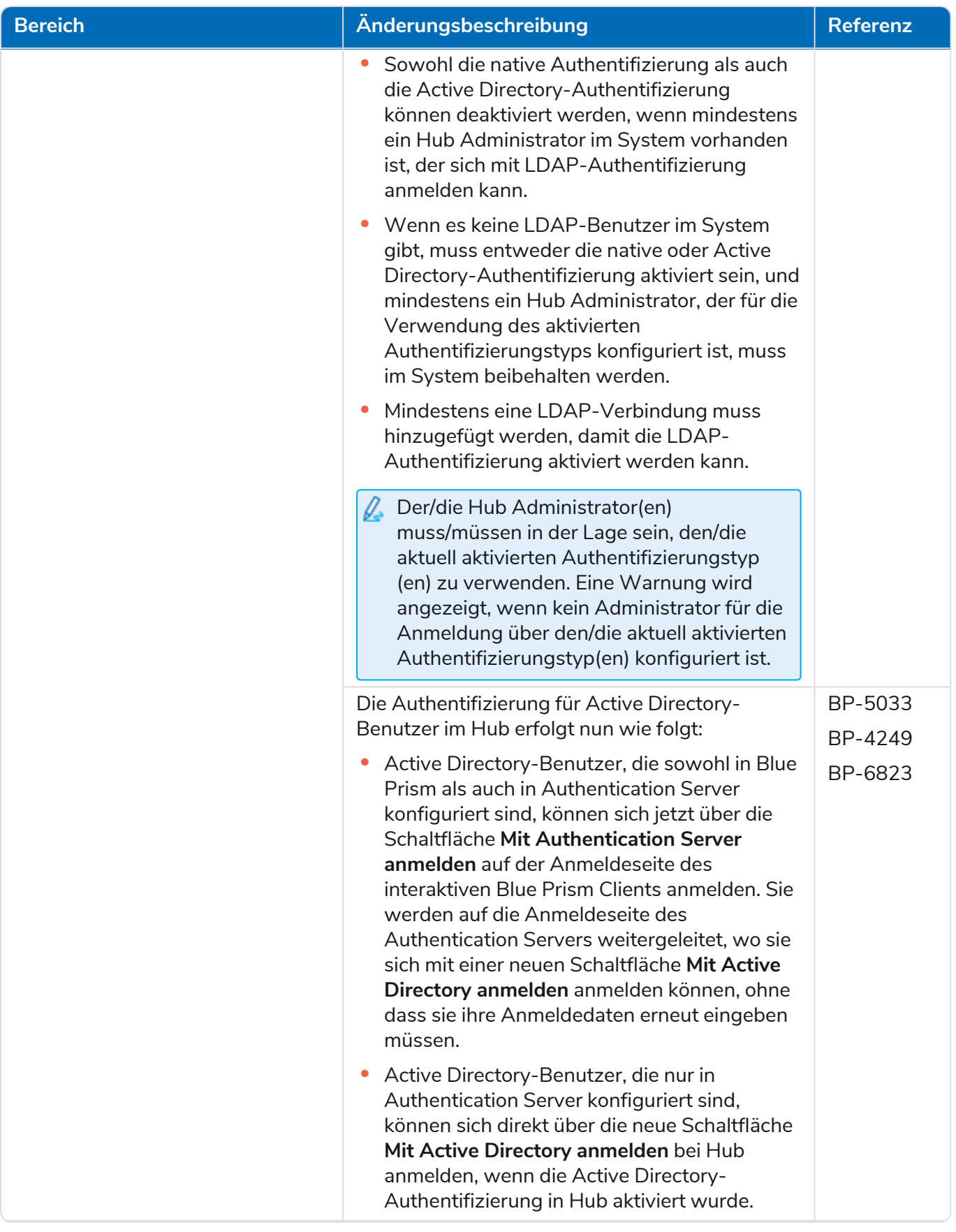

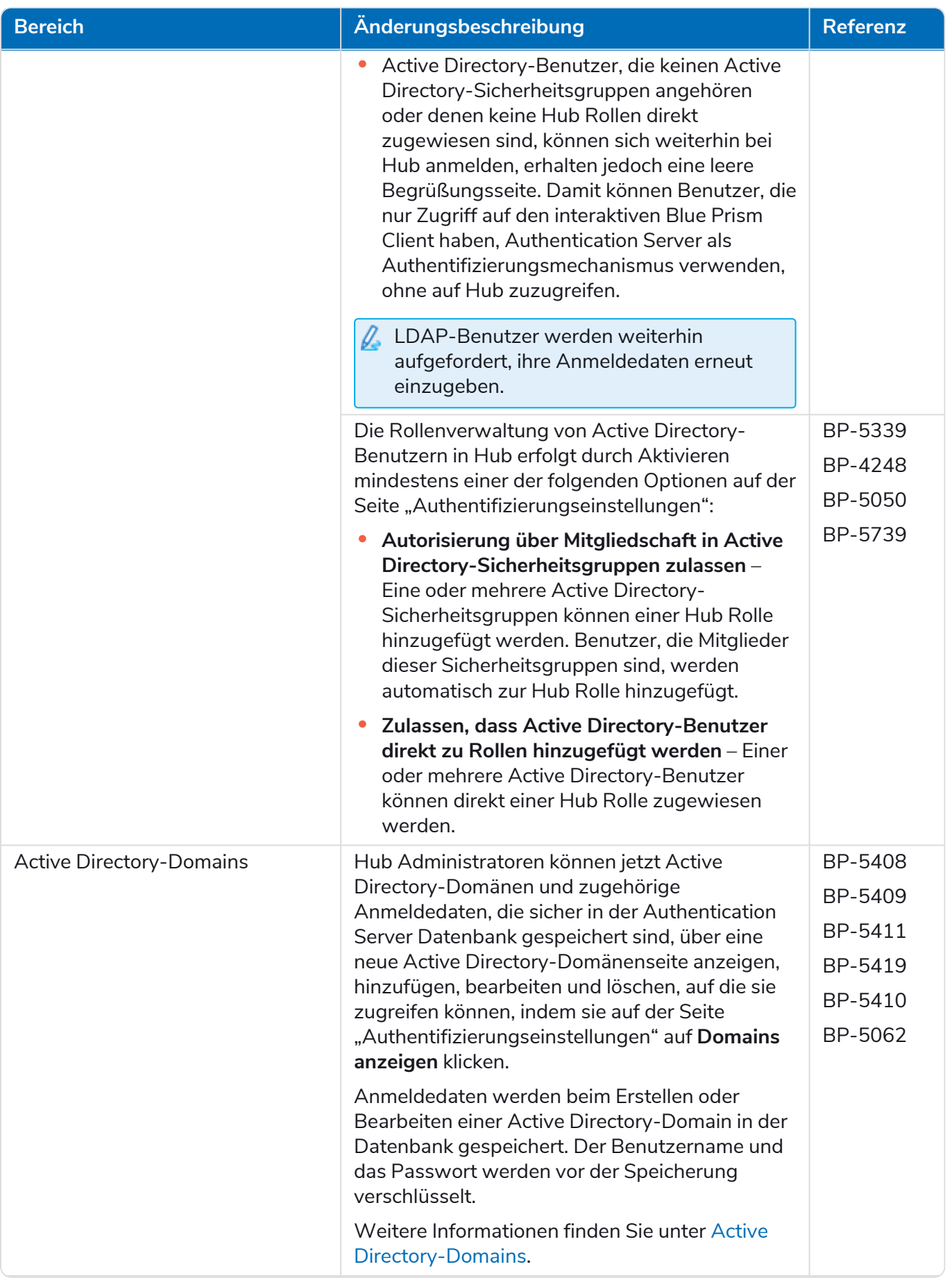

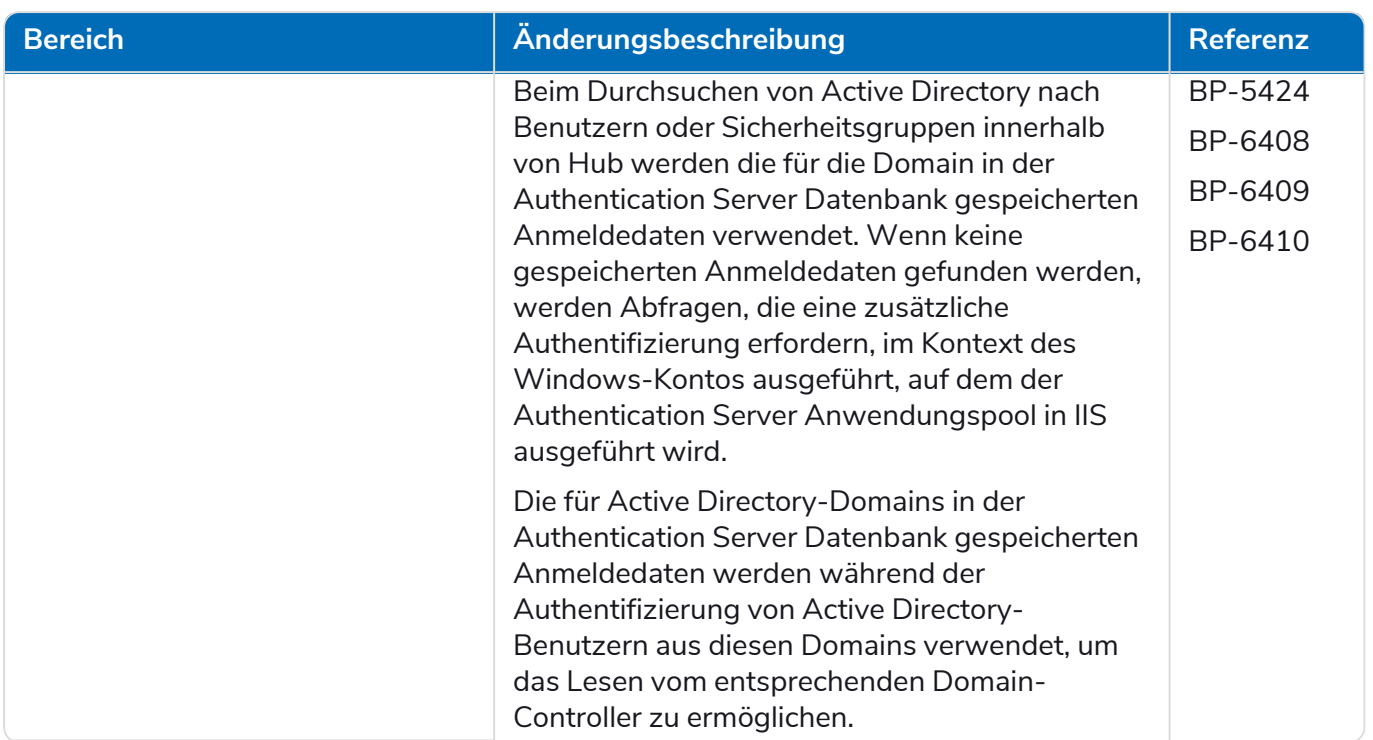

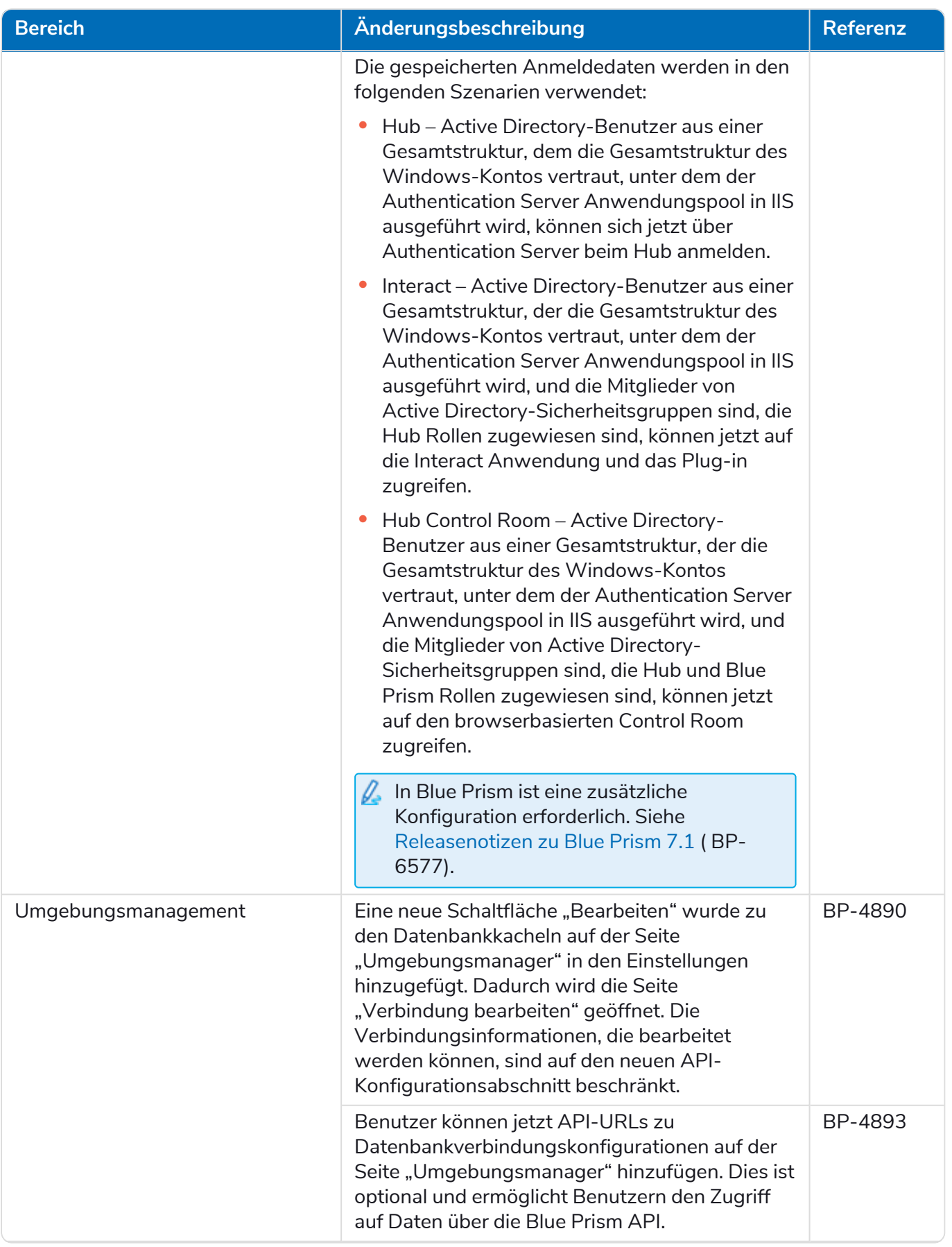

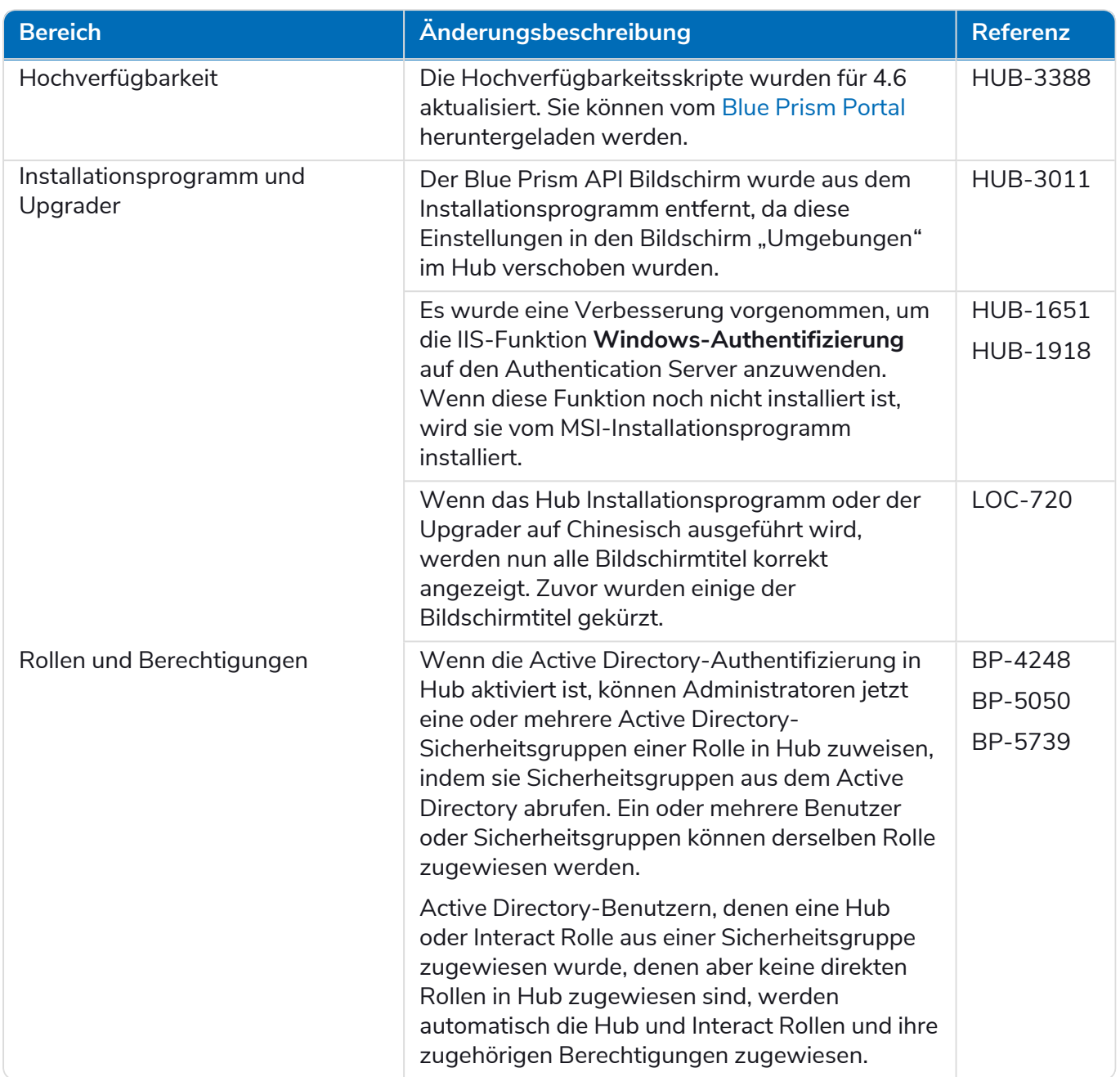

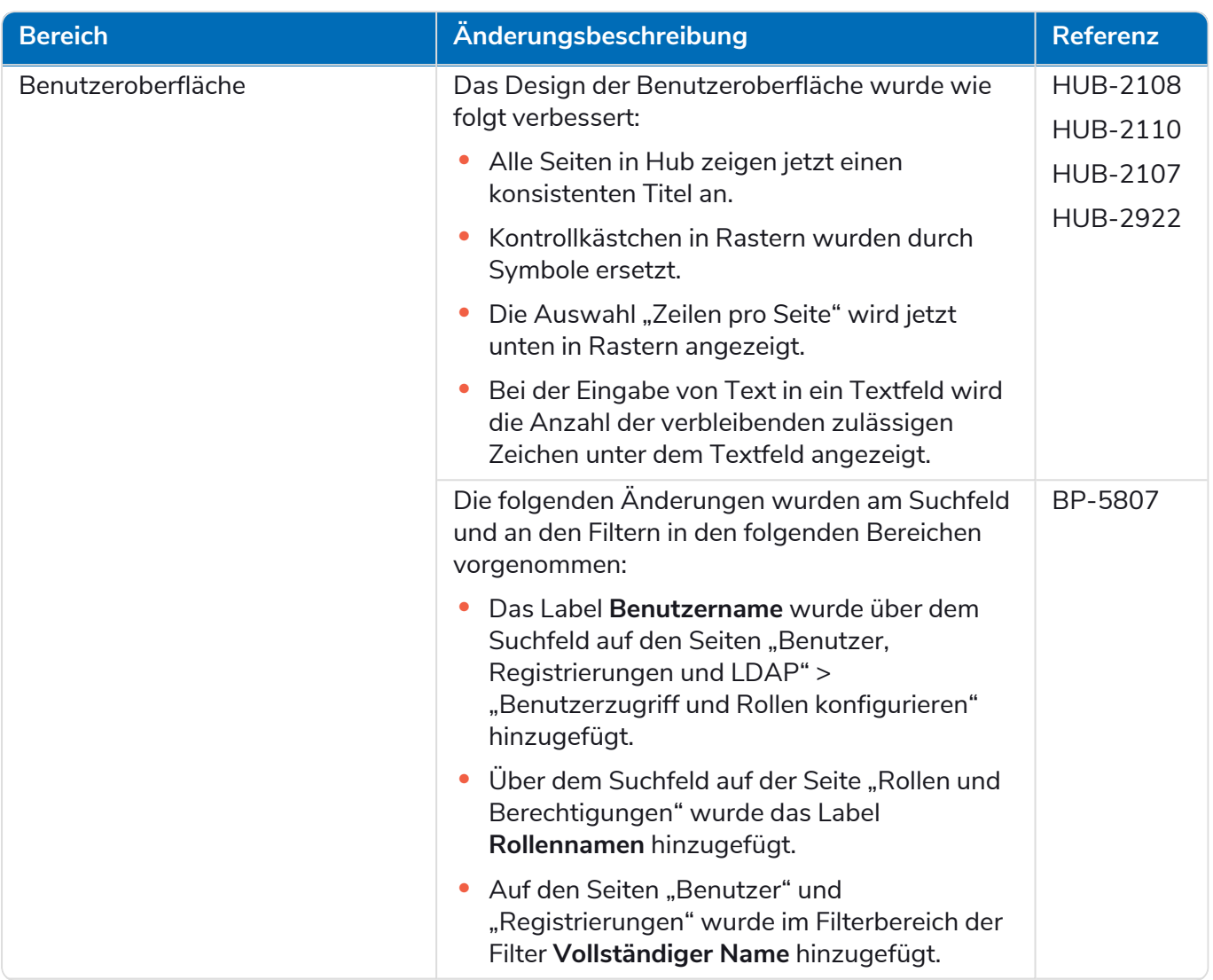

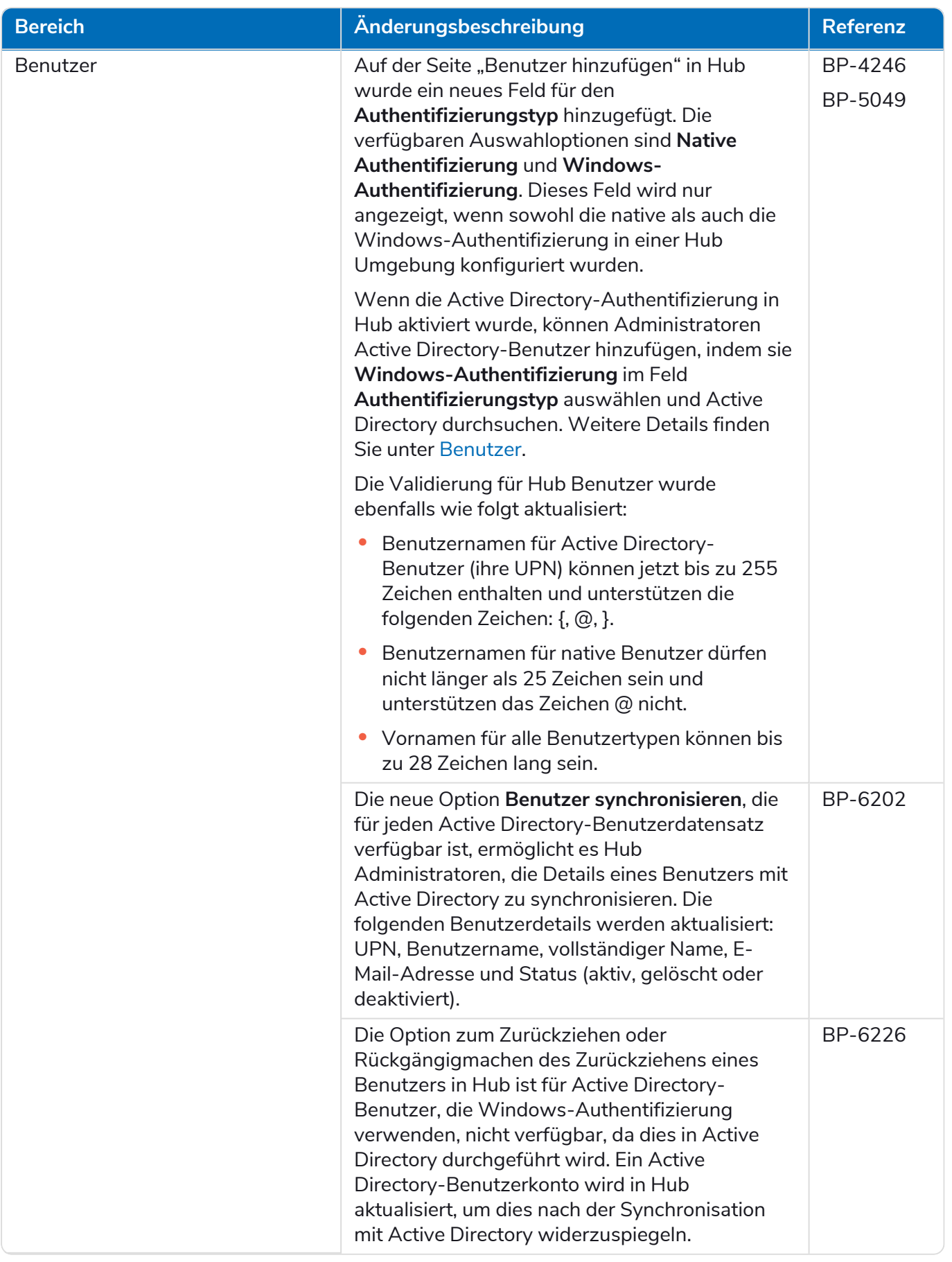

#### <span id="page-31-0"></span>Fehlerbehebungen und Verbesserungen

Diese Version von Hub umfasst folgende Fehlerbehebungen und kleinere Verbesserungen.

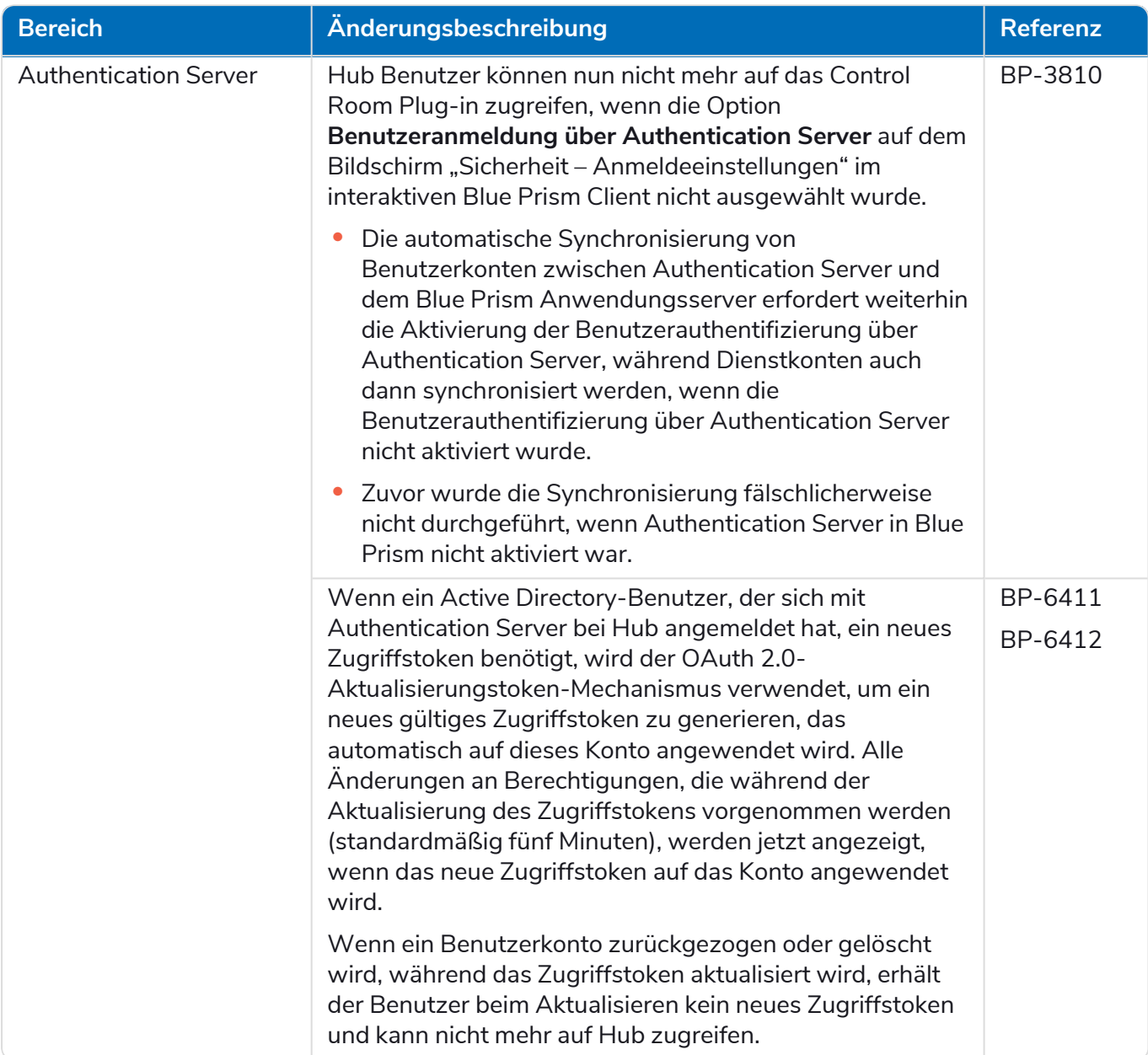

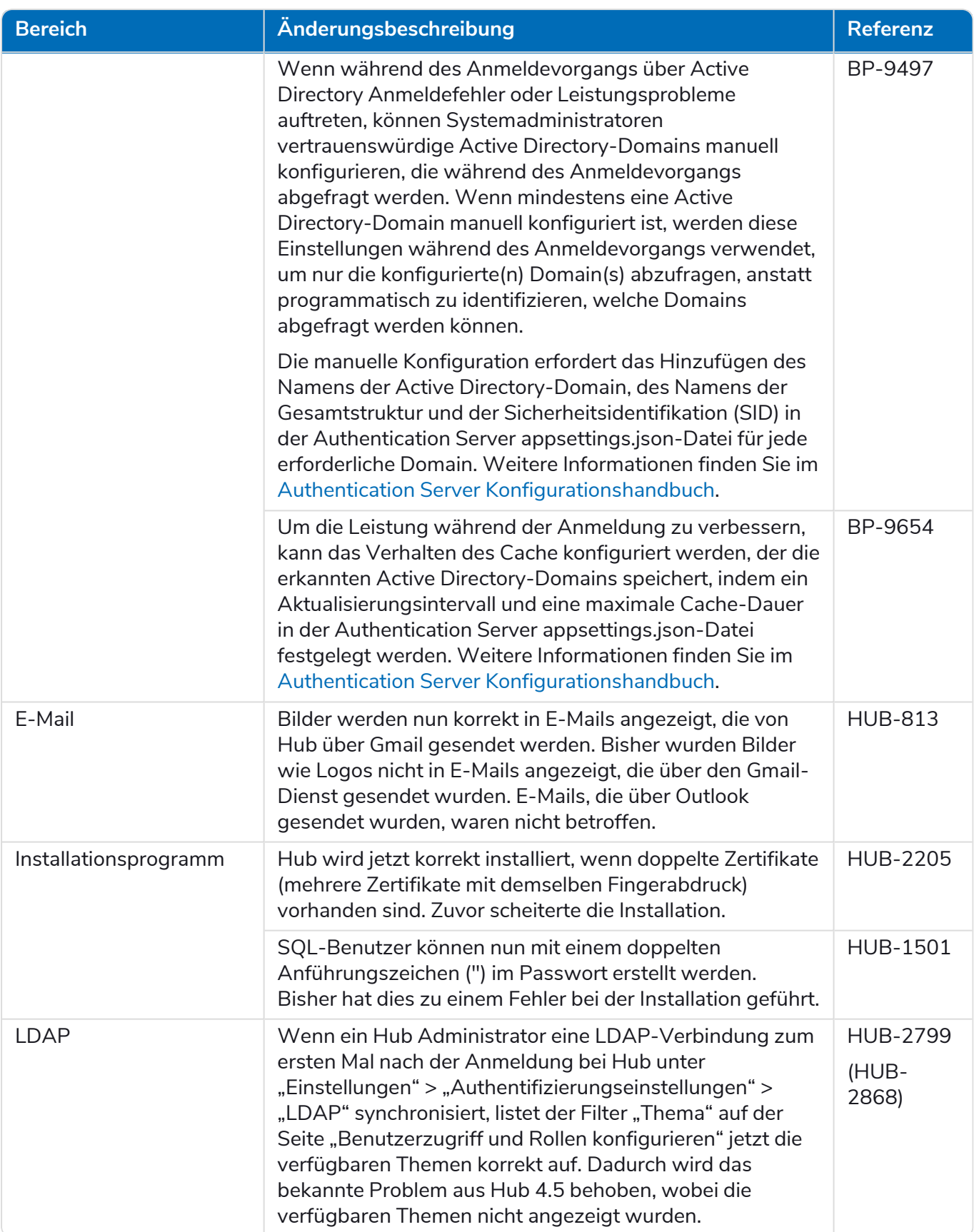

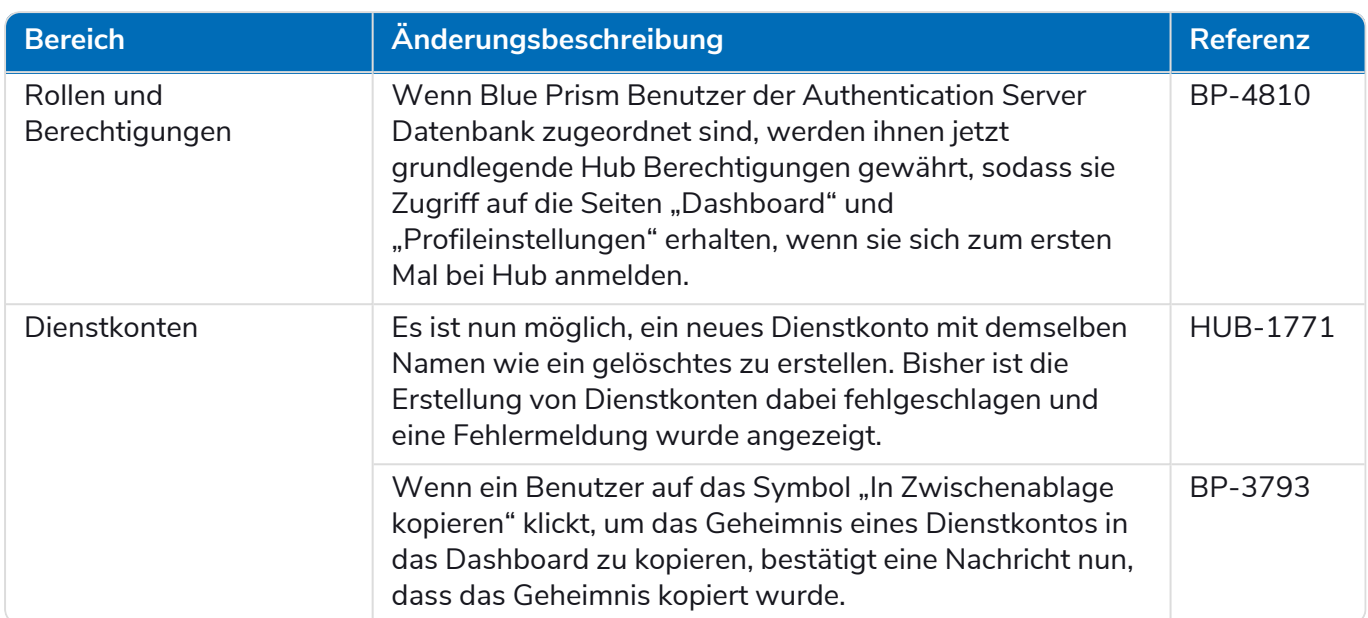

#### <span id="page-34-0"></span>Aktualisierungen des Plug-ins

#### Automated Lifecycle Management (ALM)

Diese Version des ALM Plug-ins umfasst folgende Verbesserungen und Fehlerbehebungen.

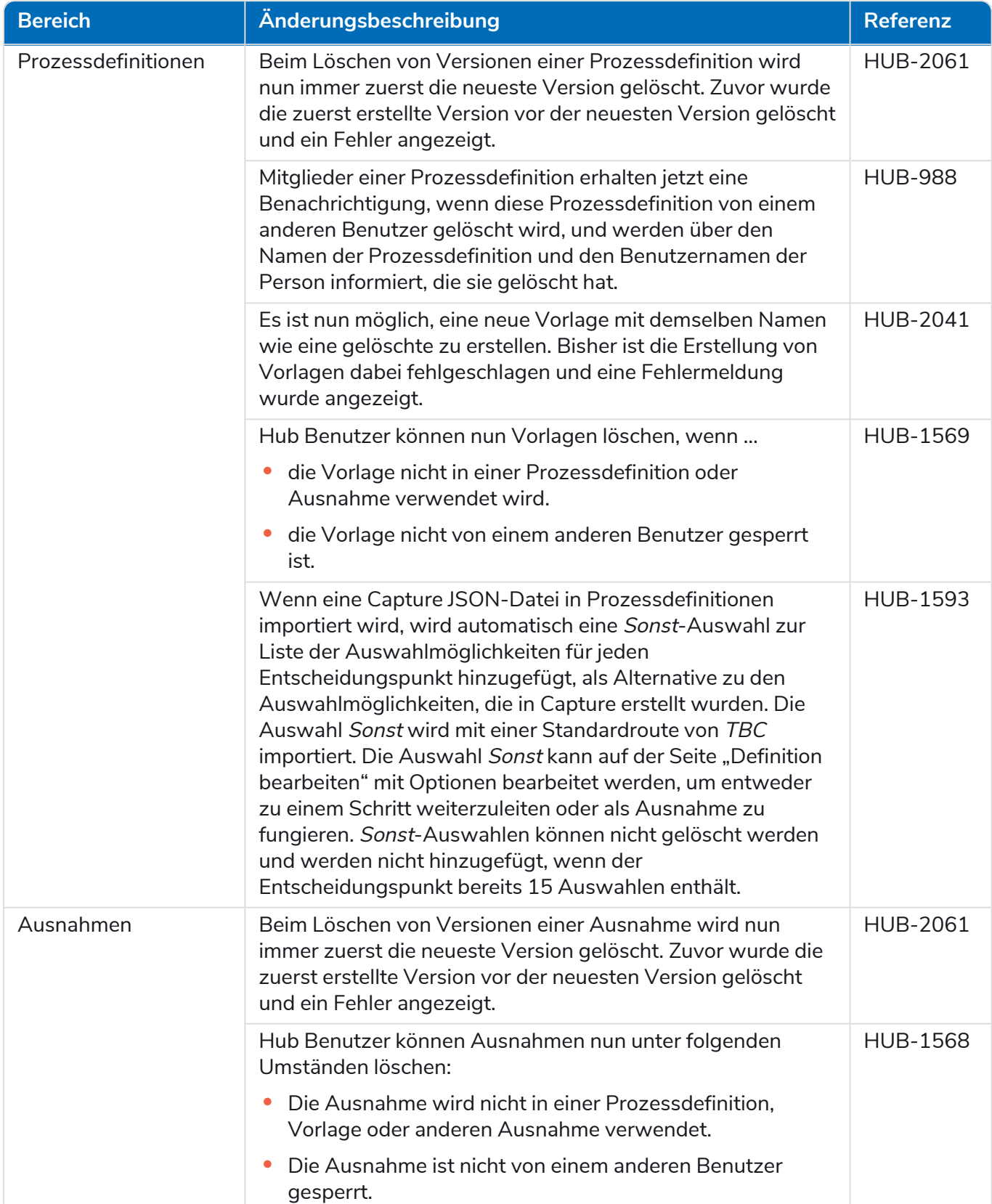

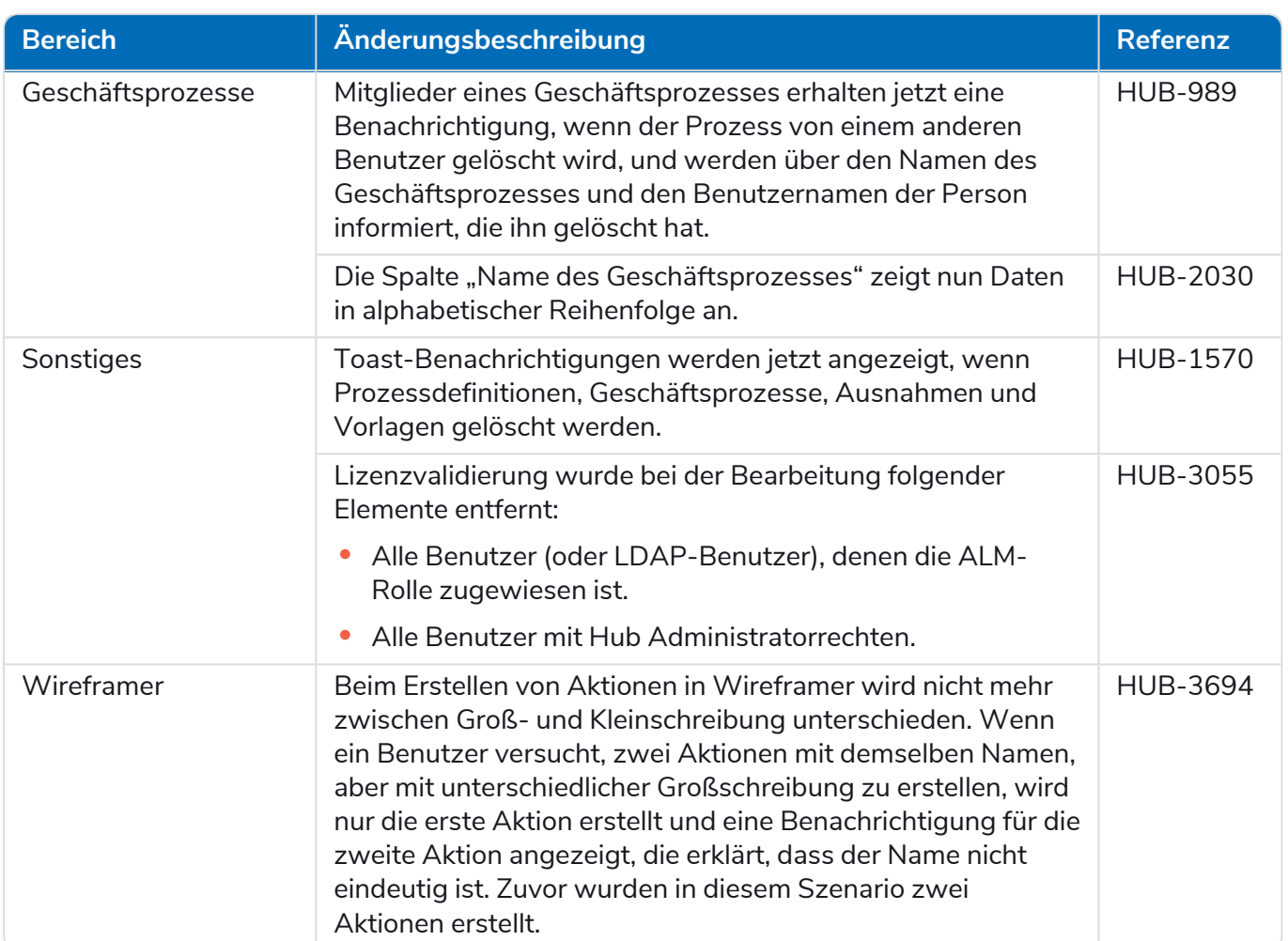

#### Control Room

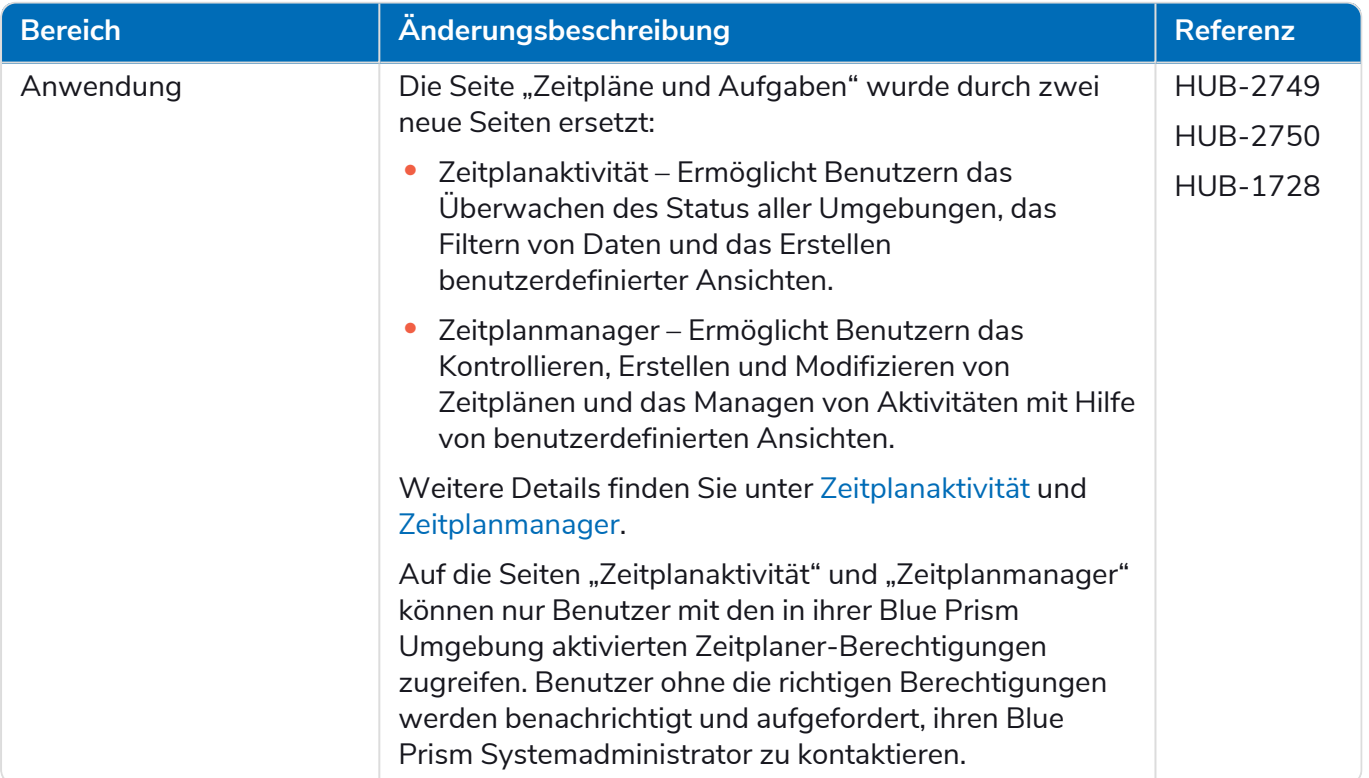

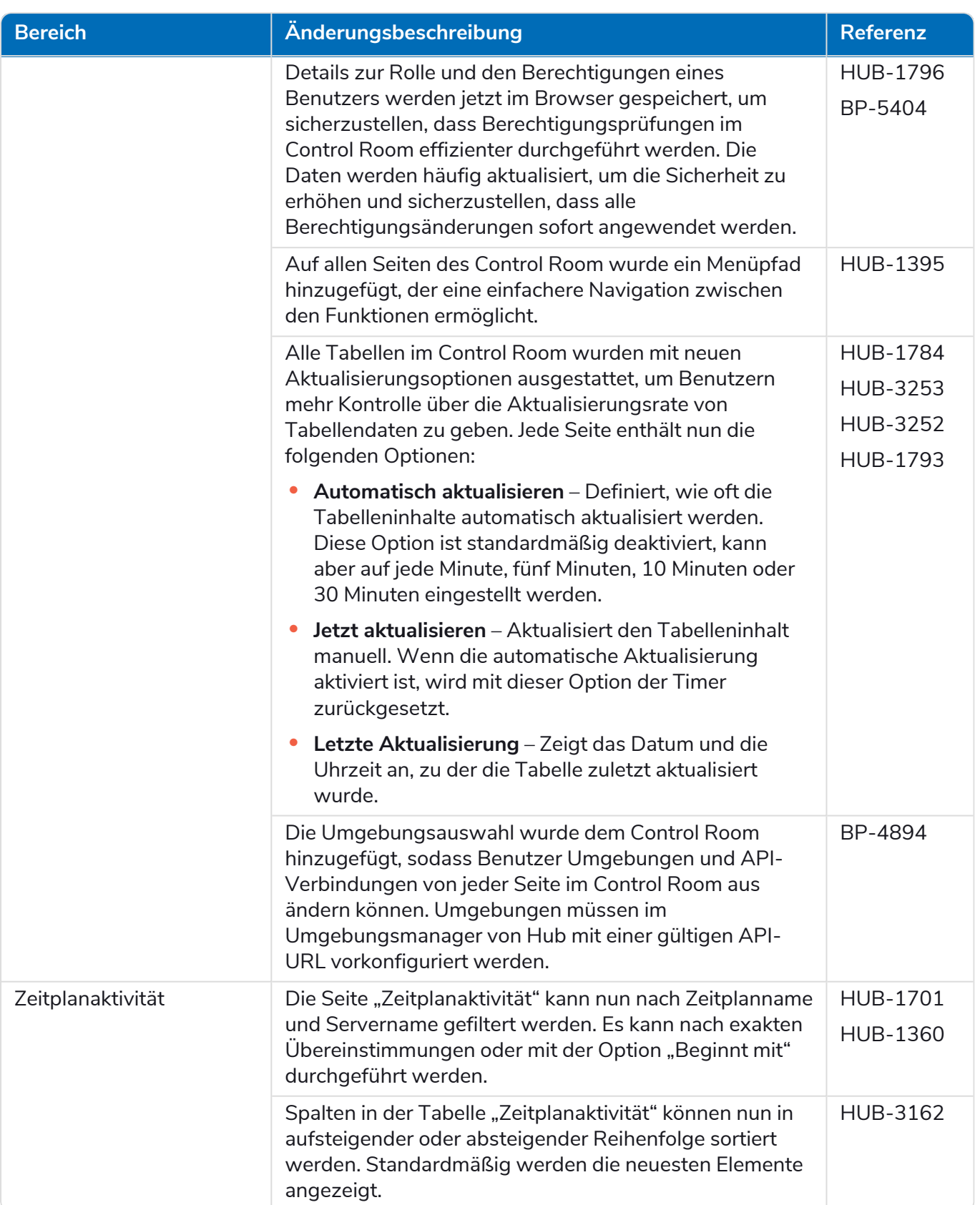

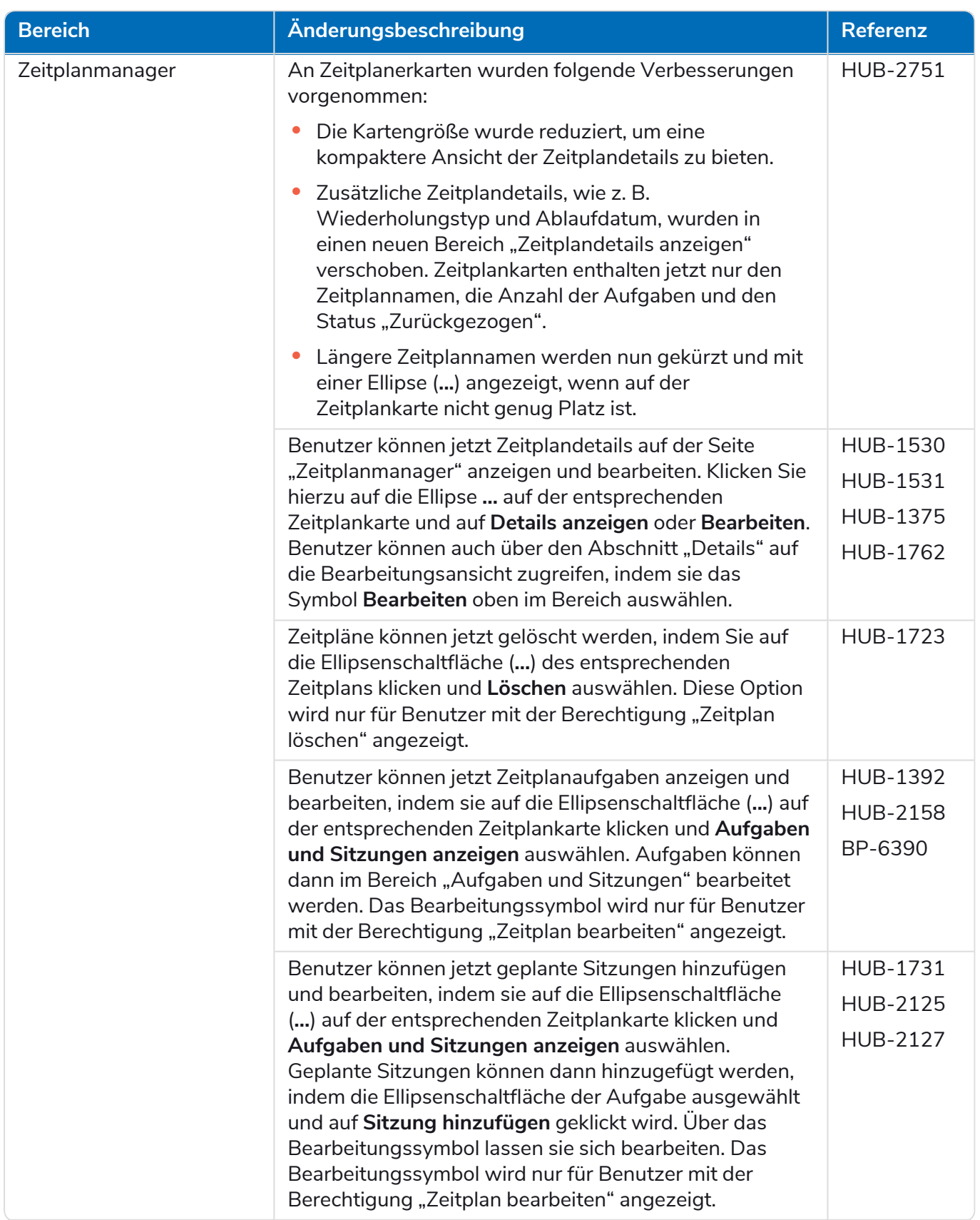

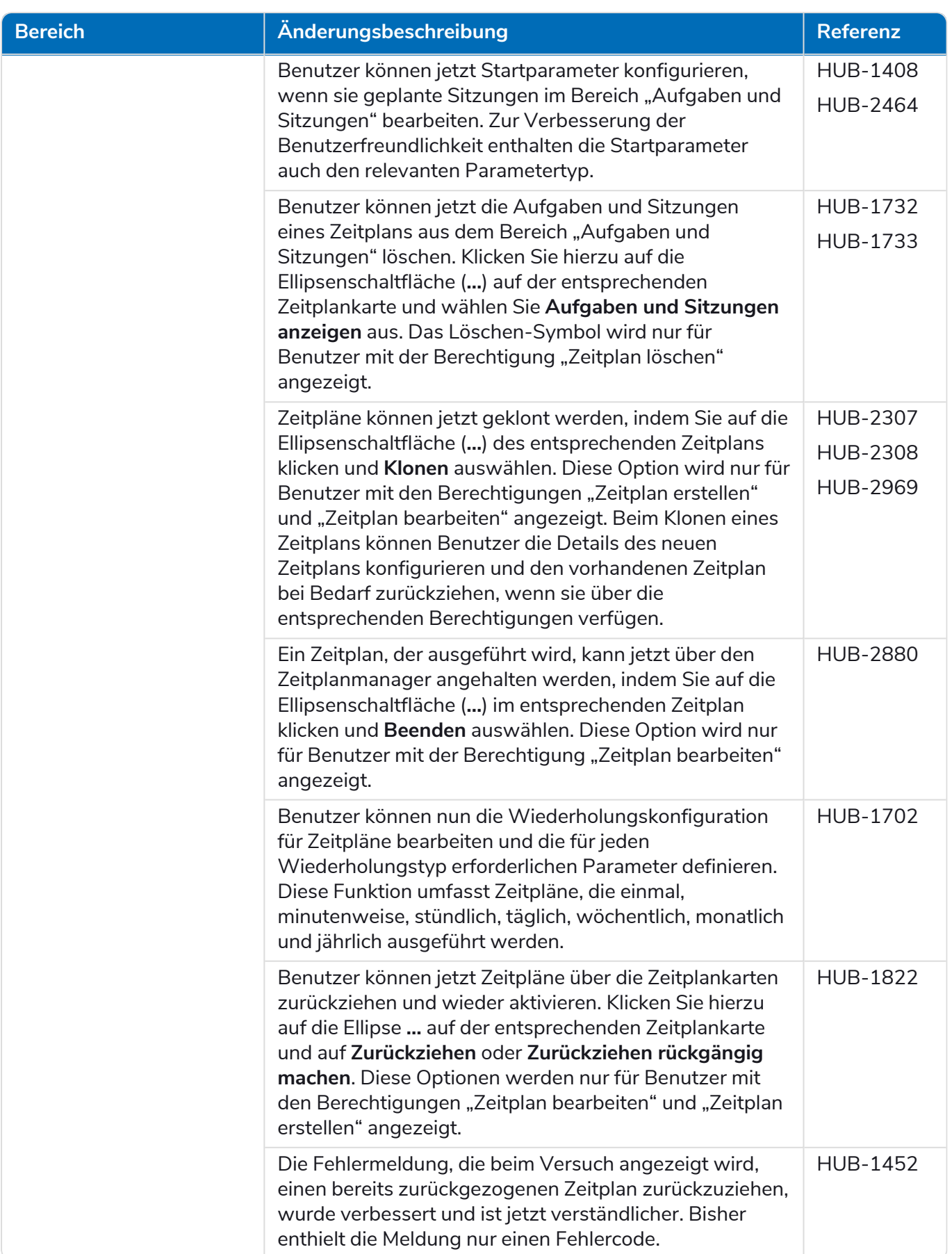

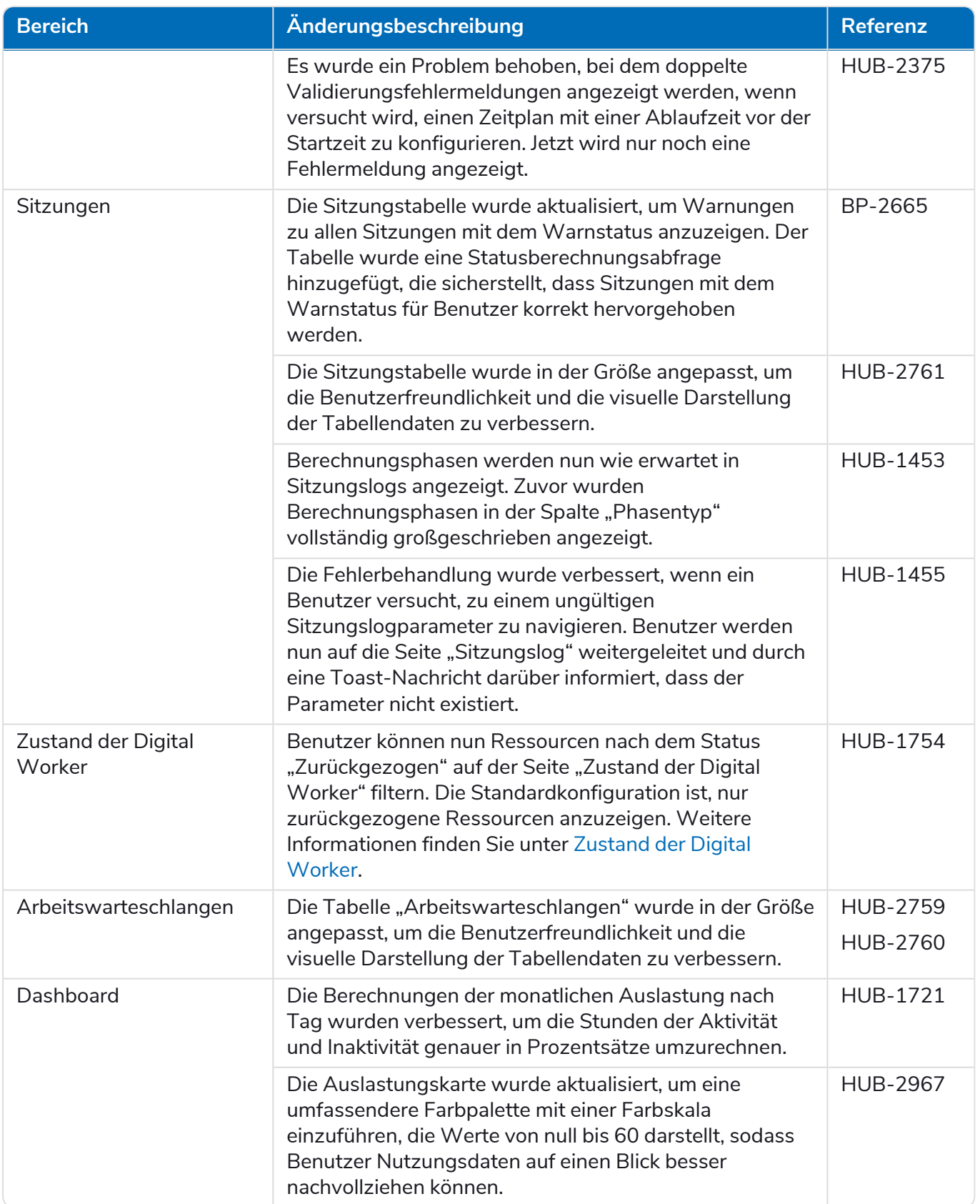

#### Decision

Die Releasenotizen für Decision sind aufgeteilt in:

- **•** [Decision](#page-40-0) Model Service deckt alle Änderungen am Model Service ab. Dieser wird entweder als Container oder als msi (ab diesem Release) bereitgestellt. Der Model Service ist Voraussetzung für die Ausführung des Decision Plug-ins.
- **•** [Decision](#page-41-0) Plug-in die Benutzeroberfläche, die zum Generieren der Decision-Modelle verwendet wird. Dies ist als Plug-in im Blue Prism Hub verfügbar.

#### <span id="page-40-0"></span>Decision Model Service

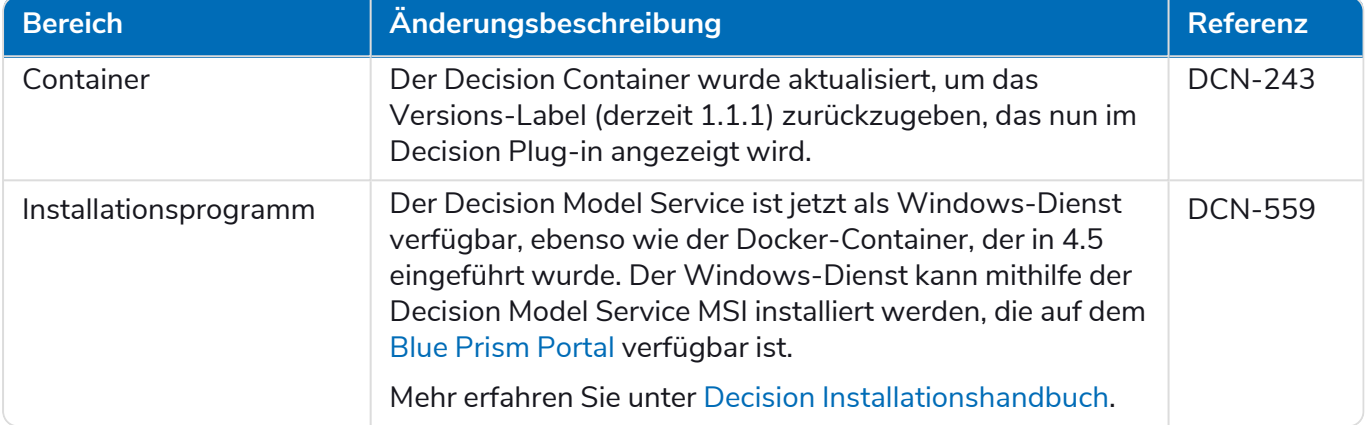

#### <span id="page-41-0"></span>Decision Plug-in

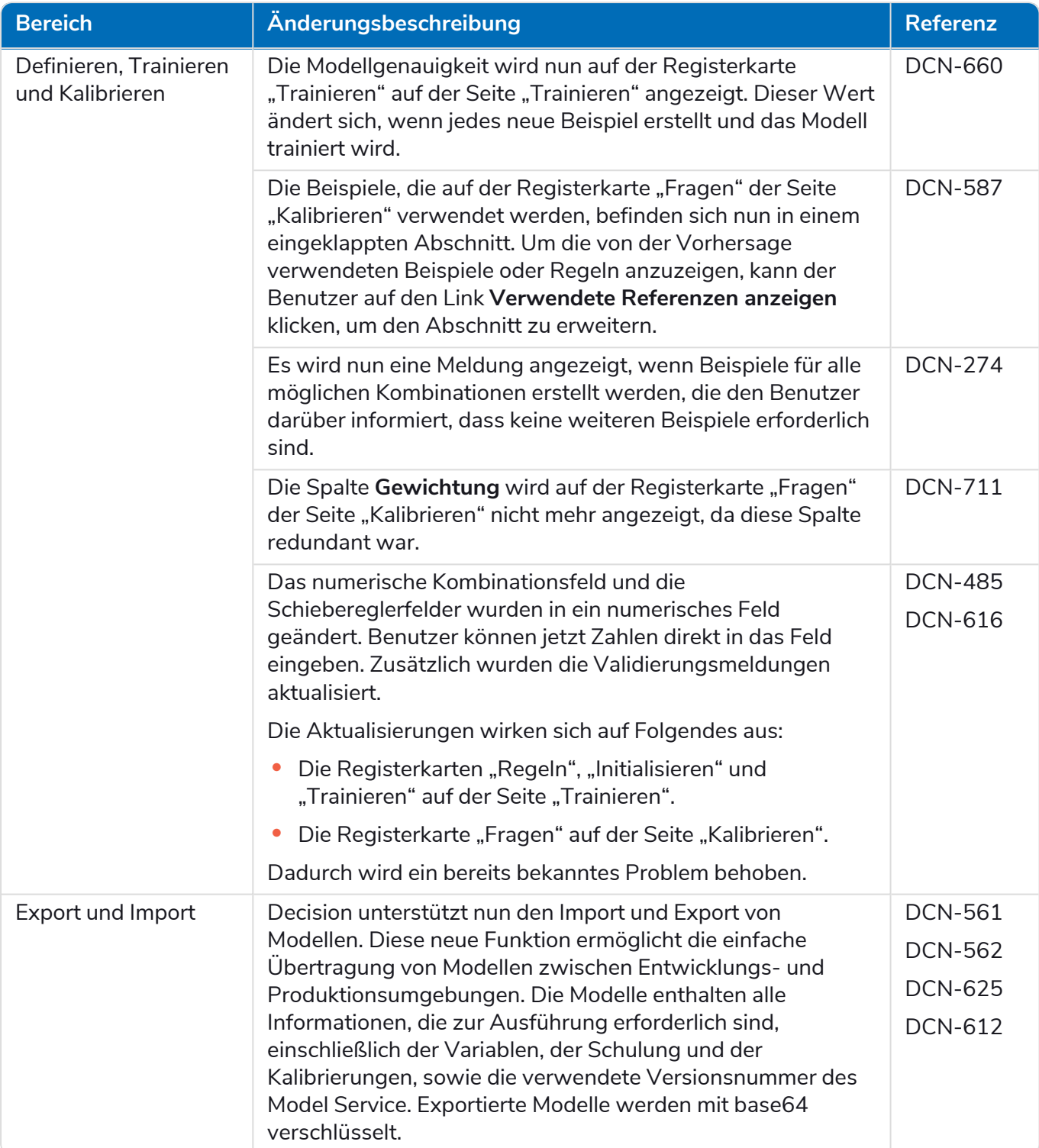

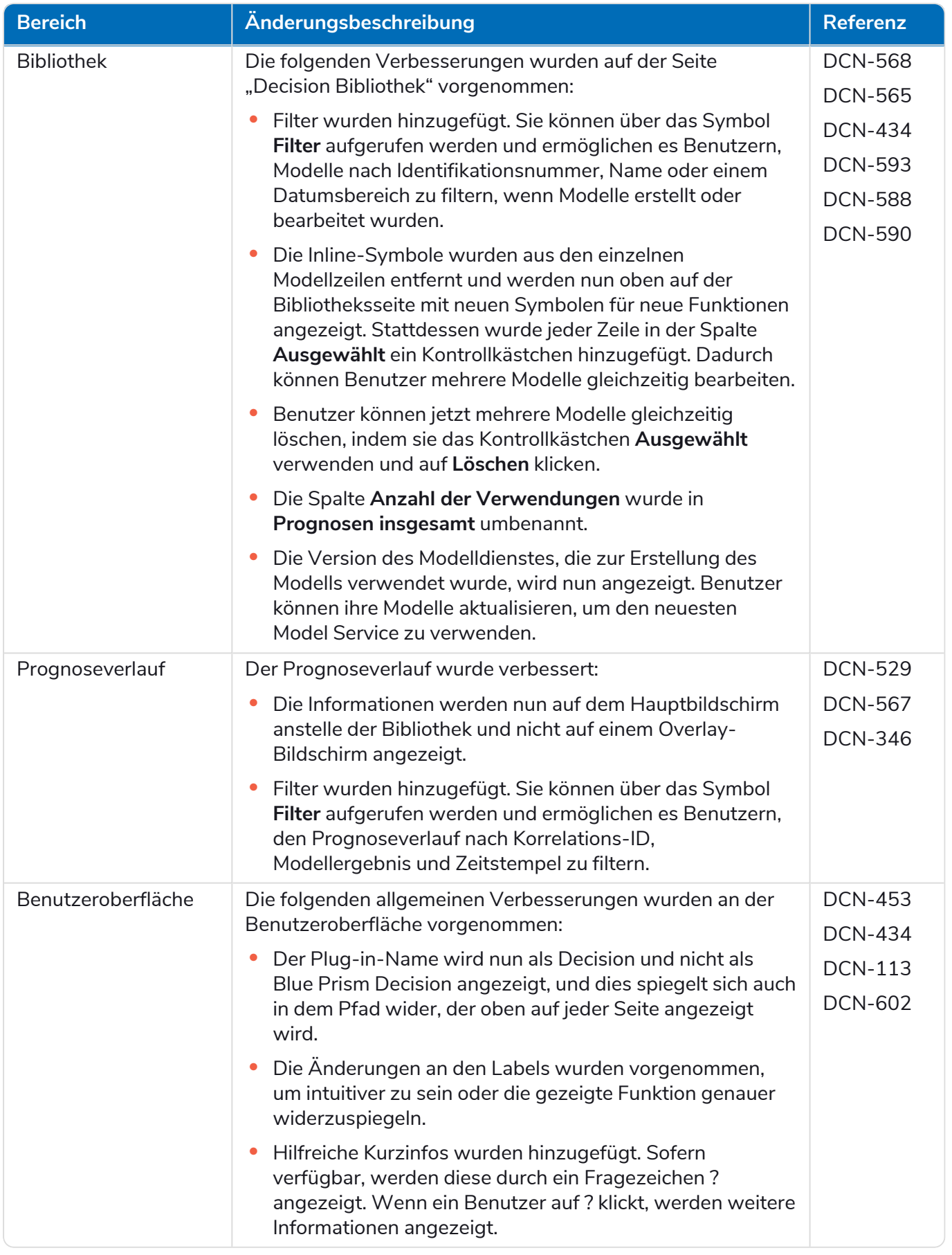

Mehr erfahren Sie unter Decision [Benutzerhandbuch](https://bpdocs.blueprism.com/hub-interact/4-7/de-de/decision/decision-ug.htm).

#### Interact

<span id="page-43-0"></span>Für die Verbesserungen und Fehlerbehebungen des Interact Plug-ins siehe Interact 4.6 [Releasenotizen](https://bpdocs.blueprism.com/hub-interact/4-7/de-de/release-notes/rn-interact-4-6.htm).

#### Bekannte Probleme

Eine Liste bekannter Probleme dieses Releases finden Sie in der Knowledge Base:

- **•** Für bekannte Probleme von Hub klicken Sie [hier](https://support.blueprism.com/en/support/solutions/articles/7000078565).
- **•** Für bekannte Probleme von Decision klicken Sie [hier](https://support.blueprism.com/en/support/solutions/articles/7000078566).
- <span id="page-43-1"></span>**•** Für bekannte Probleme von Interact klicken Sie [hier.](https://support.blueprism.com/en/support/solutions/articles/7000078575)

#### Richtlinie zur sicheren Entwicklung

Im Rahmen unserer Richtlinie zur sicheren Entwicklung werden Blue Prism Produkte nach folgenden Sicherheitsstandards überprüft:

- **•** OWASP Top 10 Die Sicherheitslücken mit dem größten Risiko für die Anwendungsentwicklung. Weitere [Informationen](https://owasp.org/www-project-top-ten/)
- **•** SANS CWE Top 25 Die häufigsten Sicherheitslücken in der Softwareentwicklungsbranche. Weitere [Informationen](https://www.sans.org/top25-software-errors/)
- **•** Federal Information Processing Standard (FIPS) Veröffentlichung 140-2 Standard der US-Regierung, der Mindestanforderungen an die Sicherheit für kryptografische Module bei IT-Produkten festlegt.
- **•** Payment Card Industry Data Security Standard (PCI DSS).
- **•** Health Insurance Portability and Accountability Act (HIPAA).
- **•** Federal Information Security Management Act (FISMA).

Eine Zusammenfassung der wichtigsten Compliance-Merkmale erhalten Sie auf Wunsch vom Produktsupport.

### <span id="page-44-0"></span>Hub 4.5 – November 2021

<span id="page-44-1"></span>Diese Releasenotizen beziehen sich auf die Version 4.5 von Blue Prism Hub .

#### Verbesserungen

In dieser Version von Hub wurden folgende Features und Verbesserungen hinzugefügt.

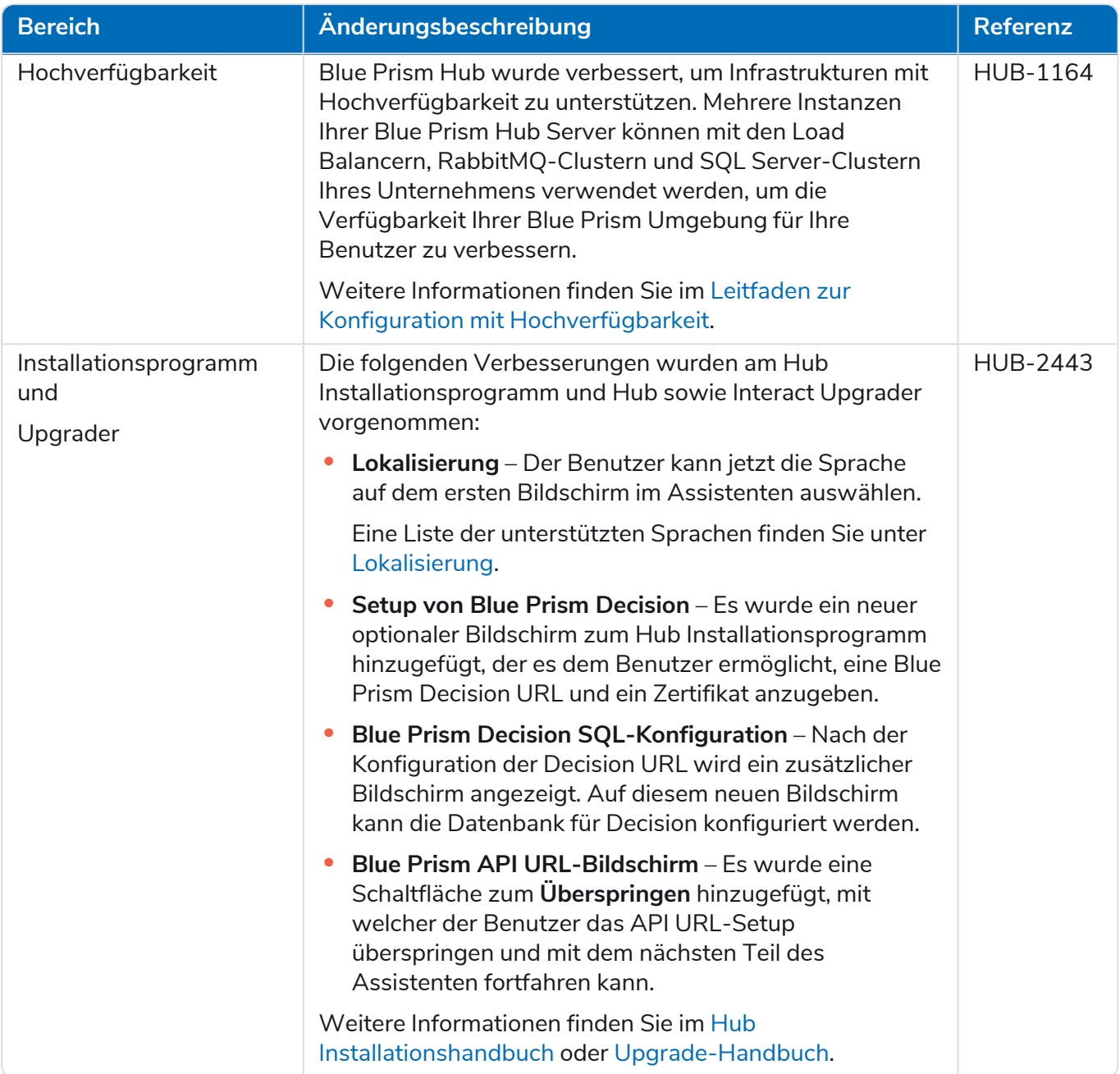

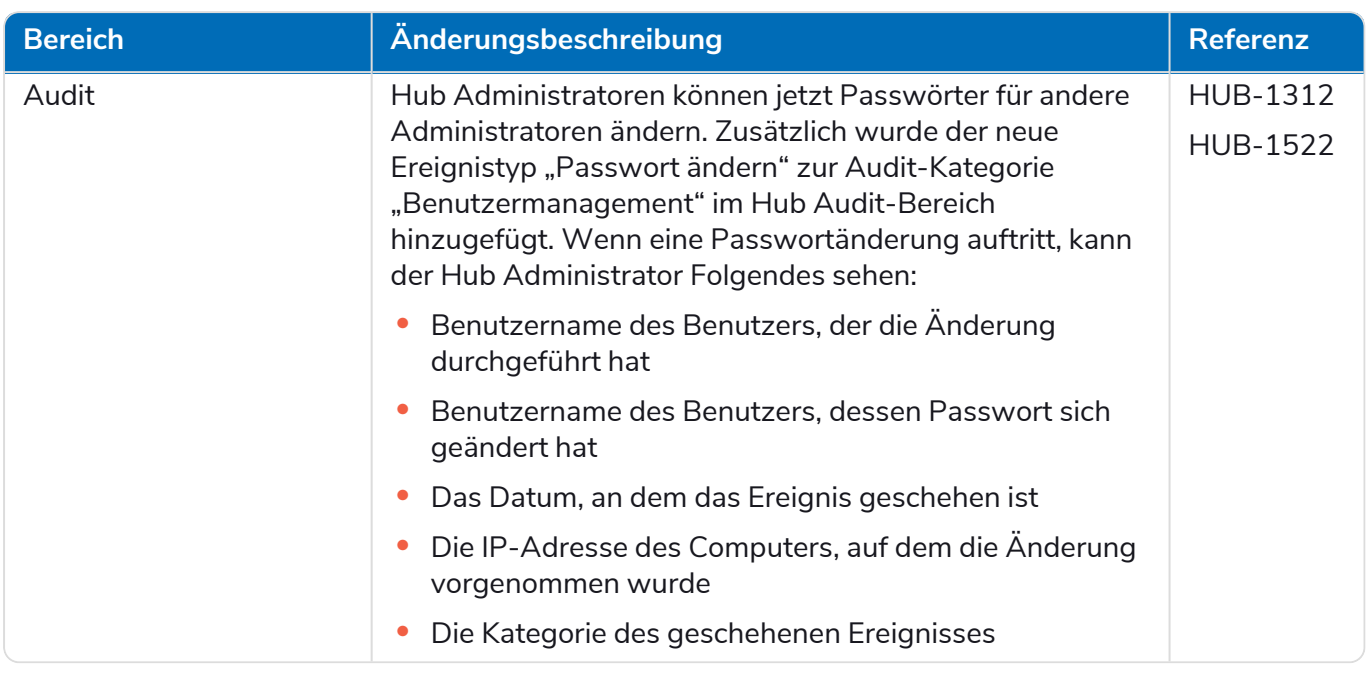

#### <span id="page-45-0"></span>Fehlerbehebungen und Verbesserungen

Diese Version von Hub umfasst folgende Fehlerbehebungen und kleinere Verbesserungen.

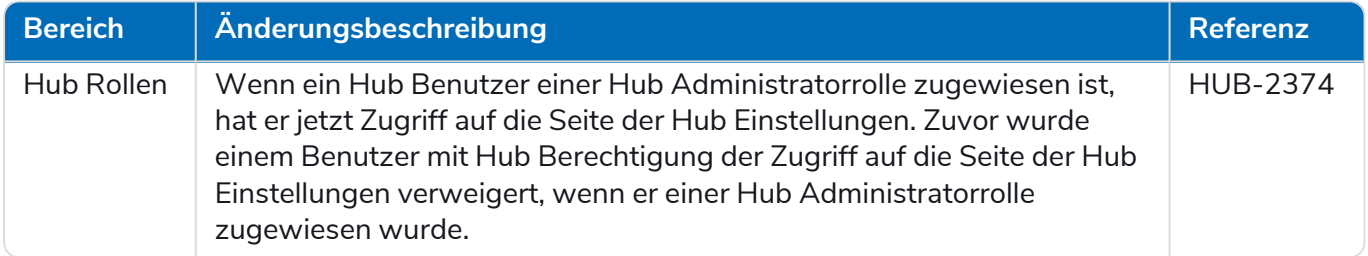

#### <span id="page-45-1"></span>Aktualisierungen des Plug-ins

#### Automated Lifecycle Management (ALM)

Diese Version des ALM Plug-ins umfasst folgende Verbesserungen und Fehlerbehebungen.

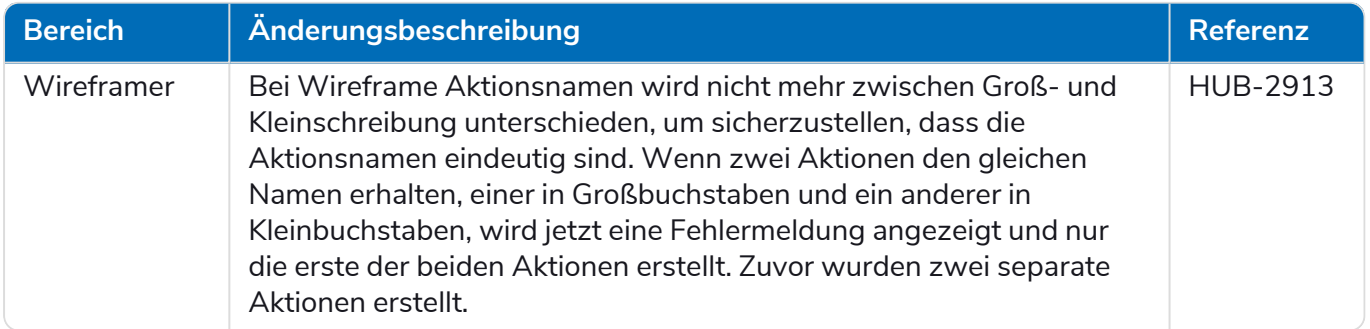

#### Control Room

In diesem Release wurden keine Änderungen am Control Room Plug-in vorgenommen.

#### Decision – Neu in Hub 4.5

Blue Prism® Decision bietet Blue Prism Benutzern die Möglichkeit, intelligente Machine-Learningbasierte Entscheidungsmodelle innerhalb ihrer Digital Workforce zu trainieren und bereitzustellen, ohne dafür Data-Science-Kenntnisse zu benötigen. Die einfache und intuitive Benutzeroberfläche von Blue Prism Decision ermöglicht Benutzern Folgendes:

- **• Ein Modell definieren** Fügen Sie einen Titel, eine Beschreibung, einen Entscheidungstyp und Entscheidungsvariablen hinzu.
- **• Das Modell trainieren** Verwenden Sie aktives Lernen basierend auf definierten Inputvariablen des Model Service, um statistisch akkurate Machine-Learning-Modelle zu erstellen, ohne dafür Data-Science-Kenntnisse zu benötigen.
- **• Das Modell kalibrieren** Überprüfen Sie die Inputs und Ergebnisvorhersagen und überschreiben Sie bei Bedarf die Entscheidungen des Modells.

Blue Prism Decision ist ein neues lizenzbasiertes Plug-in, das in 4.5 verfügbar ist. Weitere Informationen finden Sie unter [Decision](https://bpdocs.blueprism.com/hub-interact/4-7/de-de/home-decision.htm) in der Onlinehilfe.

#### Interact

<span id="page-46-0"></span>Für die Verbesserungen und Fehlerbehebungen des Interact Plug-ins siehe Interact 4.5 [Releasenotizen](https://bpdocs.blueprism.com/hub-interact/4-7/de-de/release-notes/rn-interact-4-5.htm).

#### Bekannte Probleme

Eine Liste bekannter Probleme dieses Releases finden Sie in der Knowledge Base:

- **•** Für bekannte Probleme von Hub klicken Sie [hier](https://support.blueprism.com/en/support/solutions/articles/7000078523).
- **•** Für bekannte Probleme von Decision klicken Sie [hier](https://support.blueprism.com/en/support/solutions/articles/7000078525).
- <span id="page-46-1"></span>**•** Für bekannte Probleme von Interact klicken Sie [hier.](https://support.blueprism.com/en/support/solutions/articles/7000078520)

#### Richtlinie zur sicheren Entwicklung

Im Rahmen unserer Richtlinie zur sicheren Entwicklung werden Blue Prism Produkte nach folgenden Sicherheitsstandards überprüft:

- **•** OWASP Top 10 Die Sicherheitslücken mit dem größten Risiko für die Anwendungsentwicklung. Weitere [Informationen](https://owasp.org/www-project-top-ten/)
- **•** SANS CWE Top 25 Die häufigsten Sicherheitslücken in der Softwareentwicklungsbranche. Weitere [Informationen](https://www.sans.org/top25-software-errors/)
- **•** Federal Information Processing Standard (FIPS) Veröffentlichung 140-2 Standard der US-Regierung, der Mindestanforderungen an die Sicherheit für kryptografische Module bei IT-Produkten festlegt.
- **•** Payment Card Industry Data Security Standard (PCI DSS).
- **•** Health Insurance Portability and Accountability Act (HIPAA).
- **•** Federal Information Security Management Act (FISMA).

Eine Zusammenfassung der wichtigsten Compliance-Merkmale erhalten Sie auf Wunsch vom Produktsupport.

### <span id="page-47-0"></span>Hub 4.4.1 – Oktober 2021

<span id="page-47-1"></span>Diese Releasenotiz bezieht sich auf Release 4.4.1 von Blue Prism Hub, der in einer lokalen Konfiguration bereitgestellt wird.

#### Control Room

Diese Version des Control Room Plug-ins umfasst folgende Verbesserungen und Fehlerbehebungen.

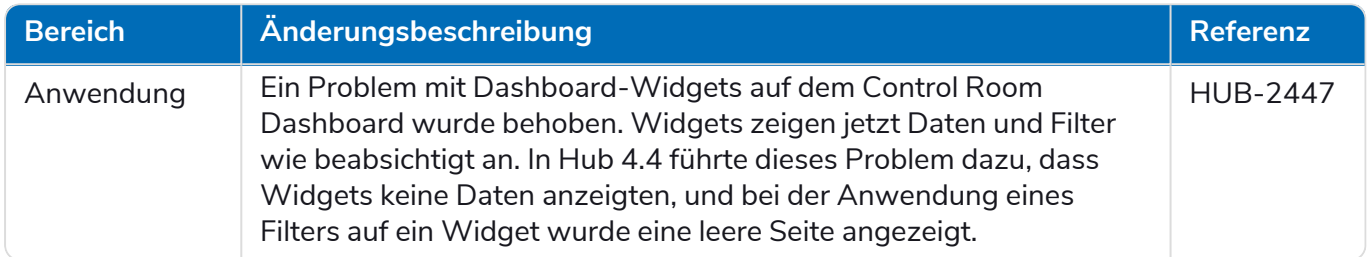

#### <span id="page-47-2"></span>Bekannte Probleme

Eine Liste bekannter Probleme dieses Releases finden Sie in der Knowledge Base. Klicken Sie [hier,](https://support.blueprism.com/en/support/solutions/articles/7000078505) um weitere Informationen zu erhalten.

#### <span id="page-47-3"></span>Richtlinie zur sicheren Entwicklung

Im Rahmen unserer Richtlinie zur sicheren Entwicklung werden Blue Prism Produkte nach folgenden Sicherheitsstandards überprüft:

- **•** OWASP Top 10 Die Sicherheitslücken mit dem größten Risiko für die Anwendungsentwicklung. Weitere [Informationen](https://owasp.org/www-project-top-ten/)
- **•** SANS CWE Top 25 Die häufigsten Sicherheitslücken in der Softwareentwicklungsbranche. Weitere [Informationen](https://www.sans.org/top25-software-errors/)
- **•** Federal Information Processing Standard (FIPS) Veröffentlichung 140-2 Standard der US-Regierung, der Mindestanforderungen an die Sicherheit für kryptografische Module bei IT-Produkten festlegt.
- **•** Payment Card Industry Data Security Standard (PCI DSS).
- **•** Health Insurance Portability and Accountability Act (HIPAA).
- **•** Federal Information Security Management Act (FISMA).

Eine Zusammenfassung der wichtigsten Compliance-Merkmale erhalten Sie auf Wunsch vom Produktsupport.

### <span id="page-48-0"></span>Upgrade von 4.4.0 auf 4.4.1

Blue Prism hat die neuesten Plug-in-Dateien auf dem Blue Prism Portal zur Verfügung gestellt. Diese ermöglichen es einem Hub Administrator, die Plug-ins von 4.4.0 auf 4.4.1 zu aktualisieren, wodurch die Verwendung der Control Room Widgets wiederhergestellt wird.

Sie müssen ein Hub Administrator sein, um die Plug-in-Dateien zu aktualisieren. Sie sollten die Plug-ins während eines Systemwartungszeitraums aktualisieren, wenn keine anderen Benutzer angemeldet sind, da das System im Rahmen des Prozesses neu gestartet wird.

So aktualisieren Sie 4.4.0 auf 4.4.1:

- 1. Laden Sie das 4.4.1 Hub Plug-in-Paket vom Blue Prism Portal herunter und entpacken Sie es in einen Ordner auf Ihrem Computer.
- 2. Klicken Sie in Hub auf Ihr Profilsymbol, um die Seite "Einstellungen" zu öffnen. Klicken Sie dann auf **Plug-in-Management**.

Die Seite "Plug-in-Management" wird angezeigt.

3. Klicken Sie auf **Plug-in hinzufügen**.

Das Dialogfeld "Öffnen" wird angezeigt, damit Sie eine lokale Datei auswählen können.

4. Navigieren Sie zum Ordner von Schritt 1, wählen Sie alle Plug-in-Dateien, die Sie aus dem Plug-in-Paket entpackt haben, und klicken Sie auf **OK**.

Sie werden benachrichtigt, dass die Dateien erfolgreich hochgeladen wurden.

5. Klicken Sie auf das Aktualisieren-Symbol in Ihrem Browser-Fenster, um die Seite "Plug-in-Management" zu aktualisieren.

Das Symbol **Alle aktualisieren** wird aktiviert und es wird die Anzahl der zu aktualisierenden Plugins angezeigt.

6. Klicken Sie auf **Alle aktualisieren**.

Eine Meldung zeigt Ihnen den Fortschritt der Aktualisierung an, gefolgt von einer Liste der installierten Plug-ins.

7. Klicken Sie auf dem Bildschirm "Installierte Plug-ins" auf OK, um die Site neu zu starten.

Sie werden über den Neustart der Site informiert. Dieser Hinweis kann einige Minuten lang angezeigt werden. Nach dem Neustart werden die Plug-ins mit einer Versionsnummer im Format 4.4.1.x angezeigt, z. B. 4.4.1.2.

Das aktualisierte System ist jetzt einsatzbereit.

### <span id="page-49-0"></span>Hub 4.4 – September 2021

<span id="page-49-1"></span>Diese Releasenotiz bezieht sich auf Release 4.4 von Blue Prism Hub, der in einer lokalen Konfiguration bereitgestellt wird.

#### Verbesserungen

In dieser Version von Hub wurden folgende Features und Verbesserungen hinzugefügt.

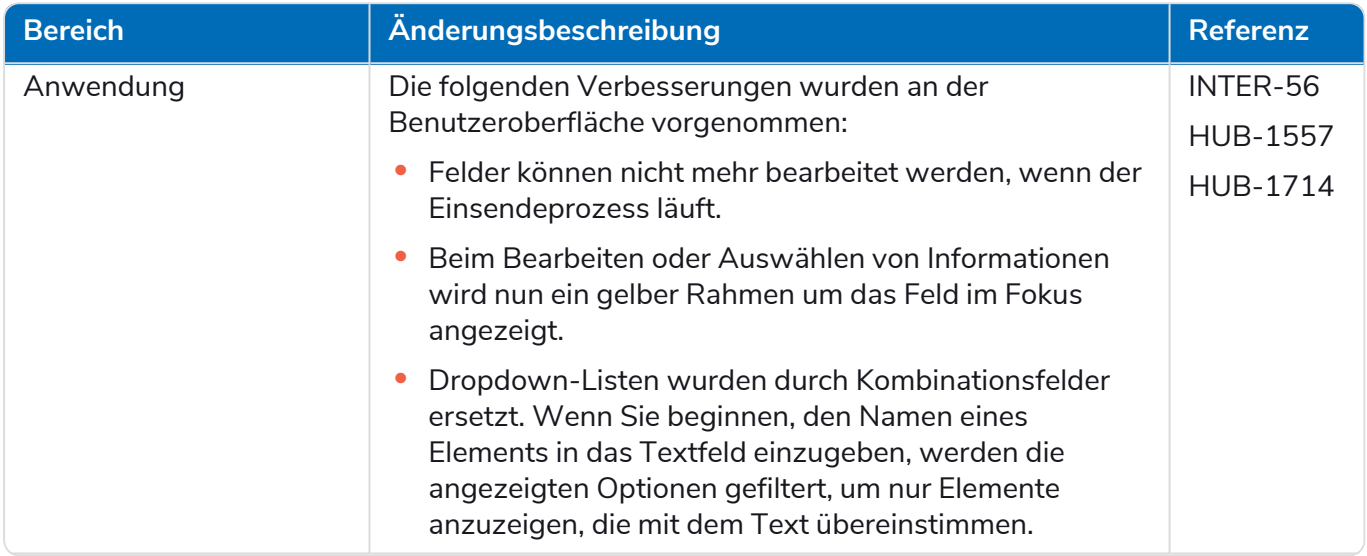

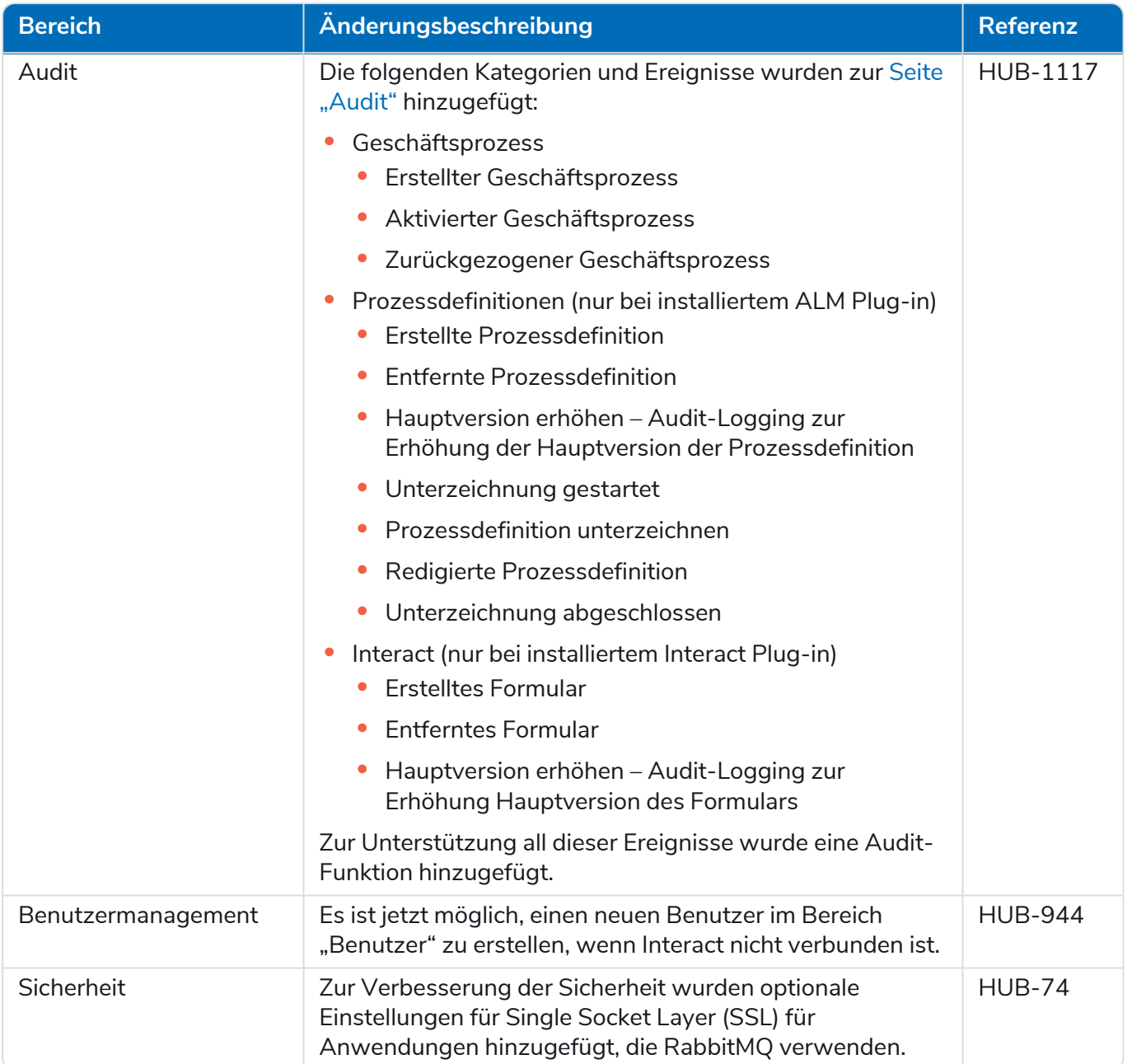

#### <span id="page-51-0"></span>Fehlerbehebungen und Verbesserungen

Diese Version von Hub umfasst folgende Fehlerbehebungen und kleinere Verbesserungen.

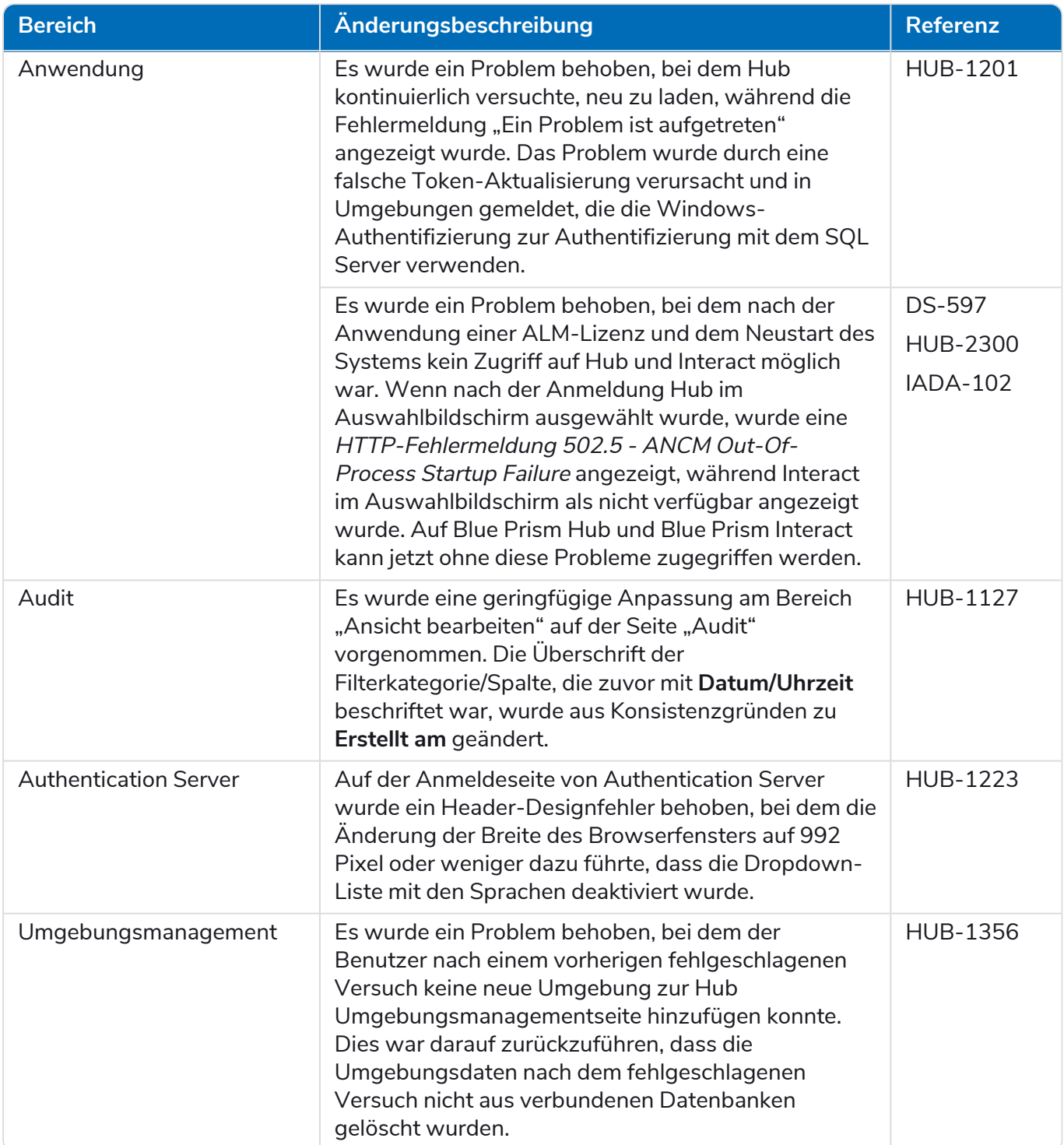

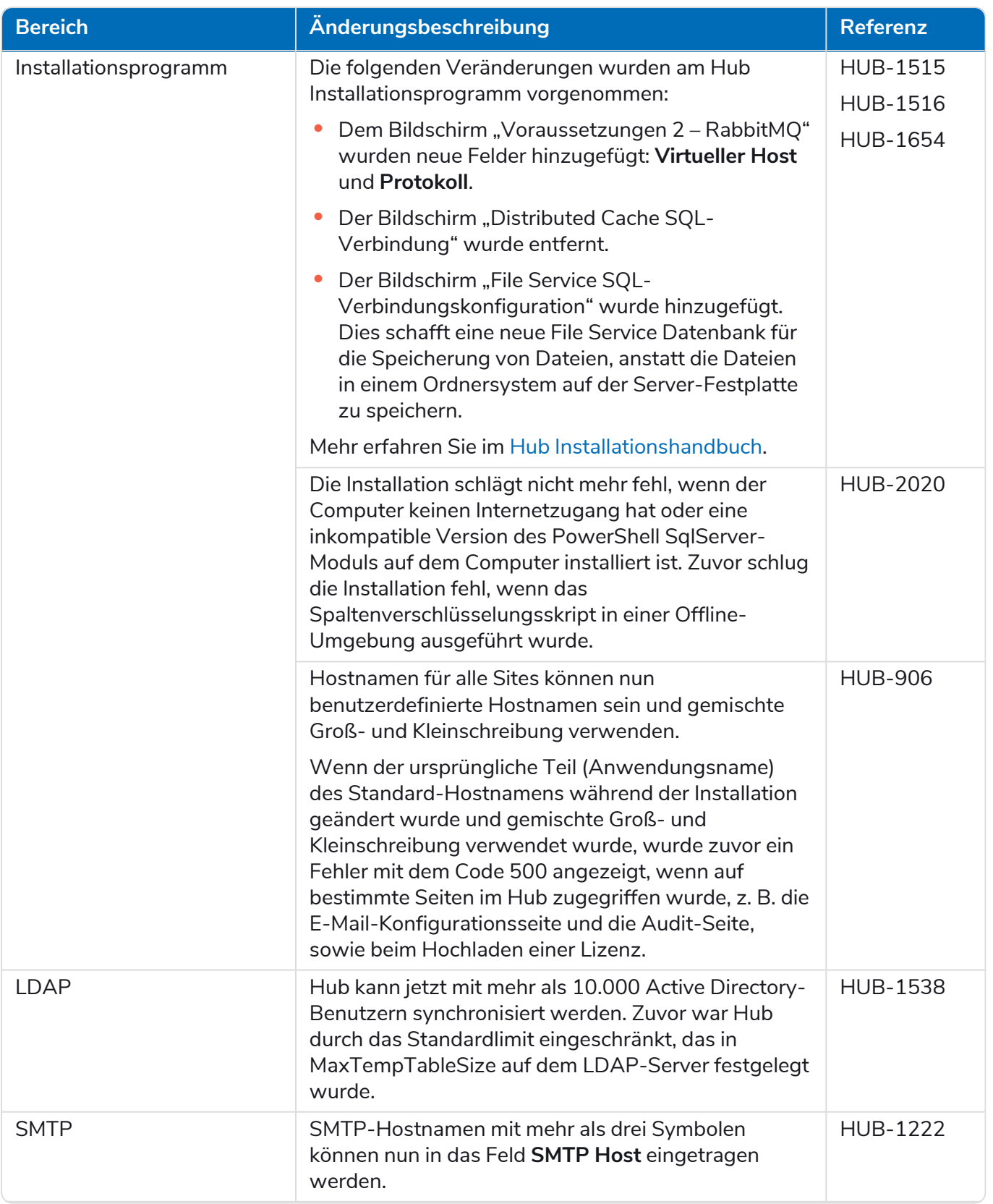

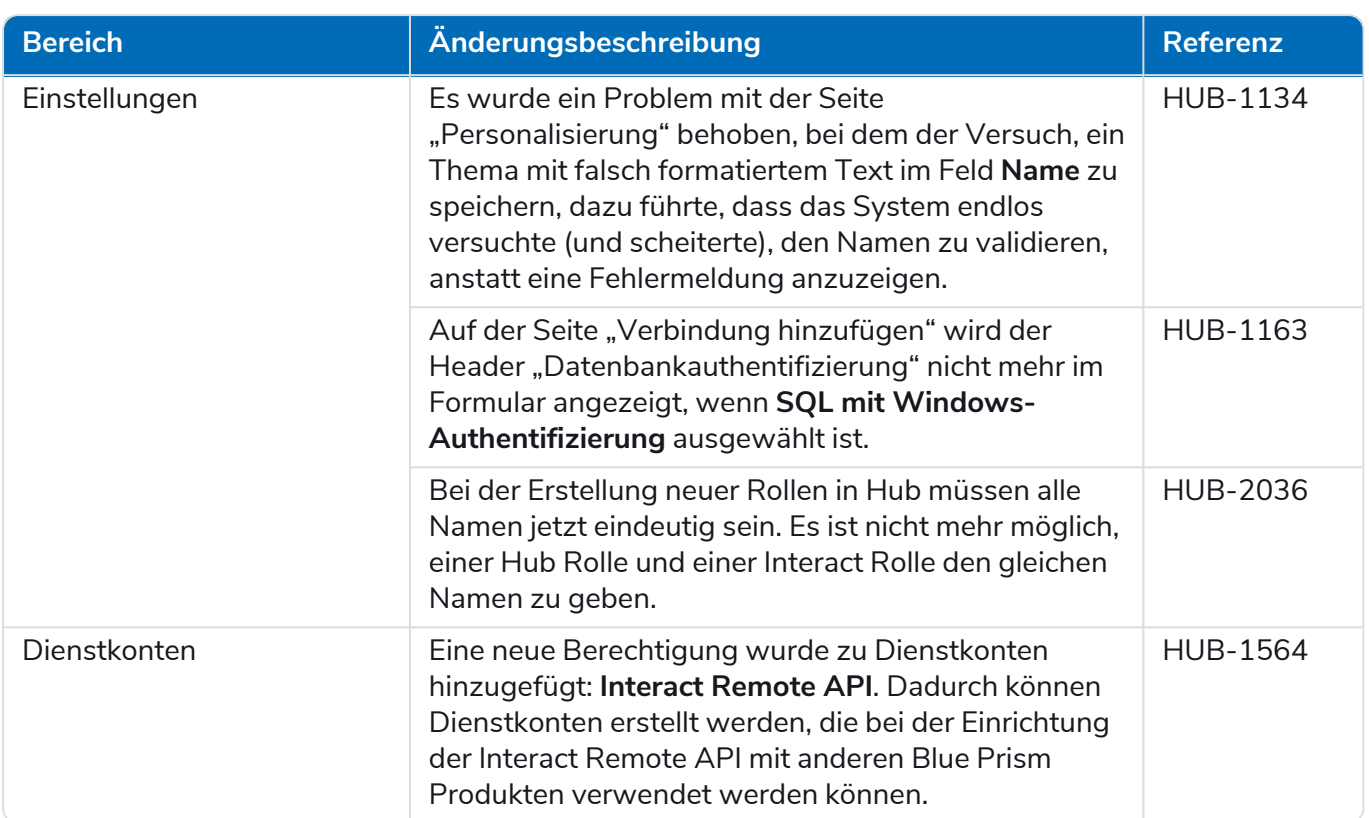

### <span id="page-53-0"></span>Aktualisierungen des Plug-ins

#### Automated Lifecycle Management (ALM)

Diese Version des ALM Plug-ins umfasst folgende Verbesserungen und Fehlerbehebungen.

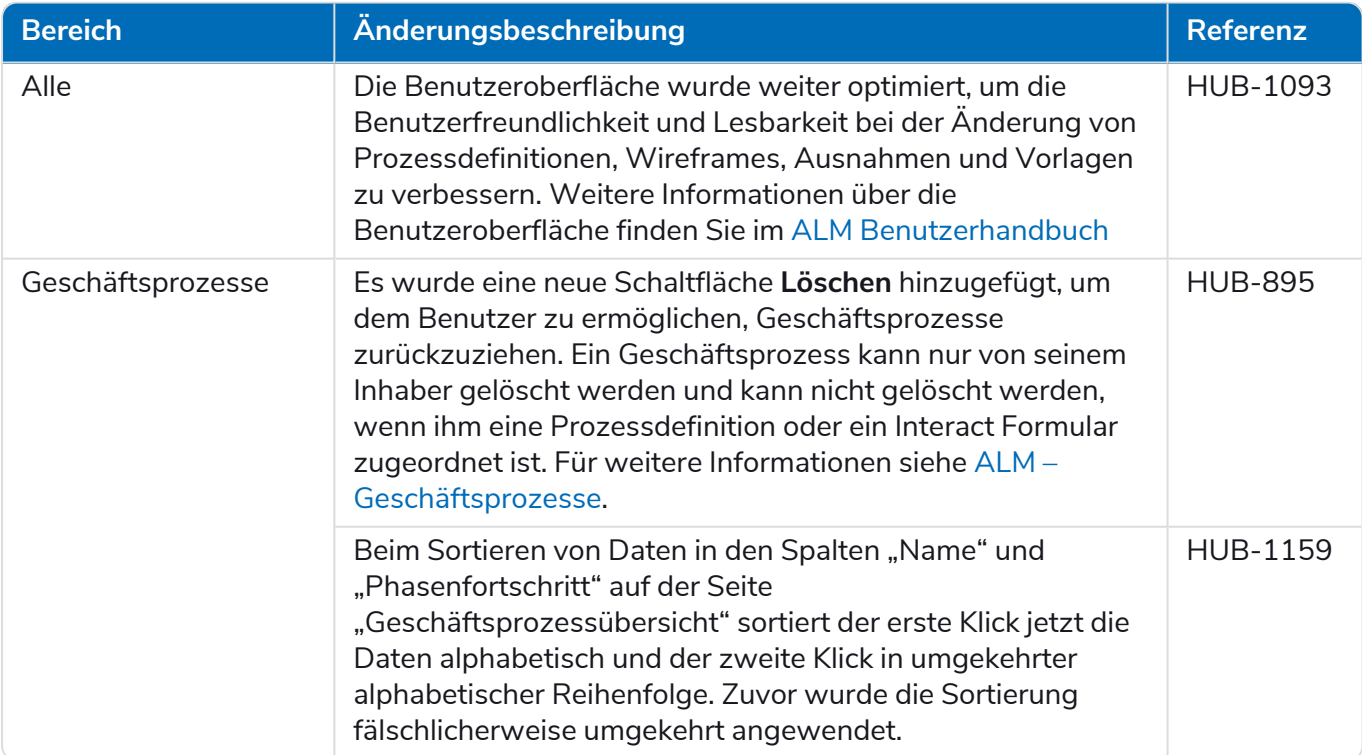

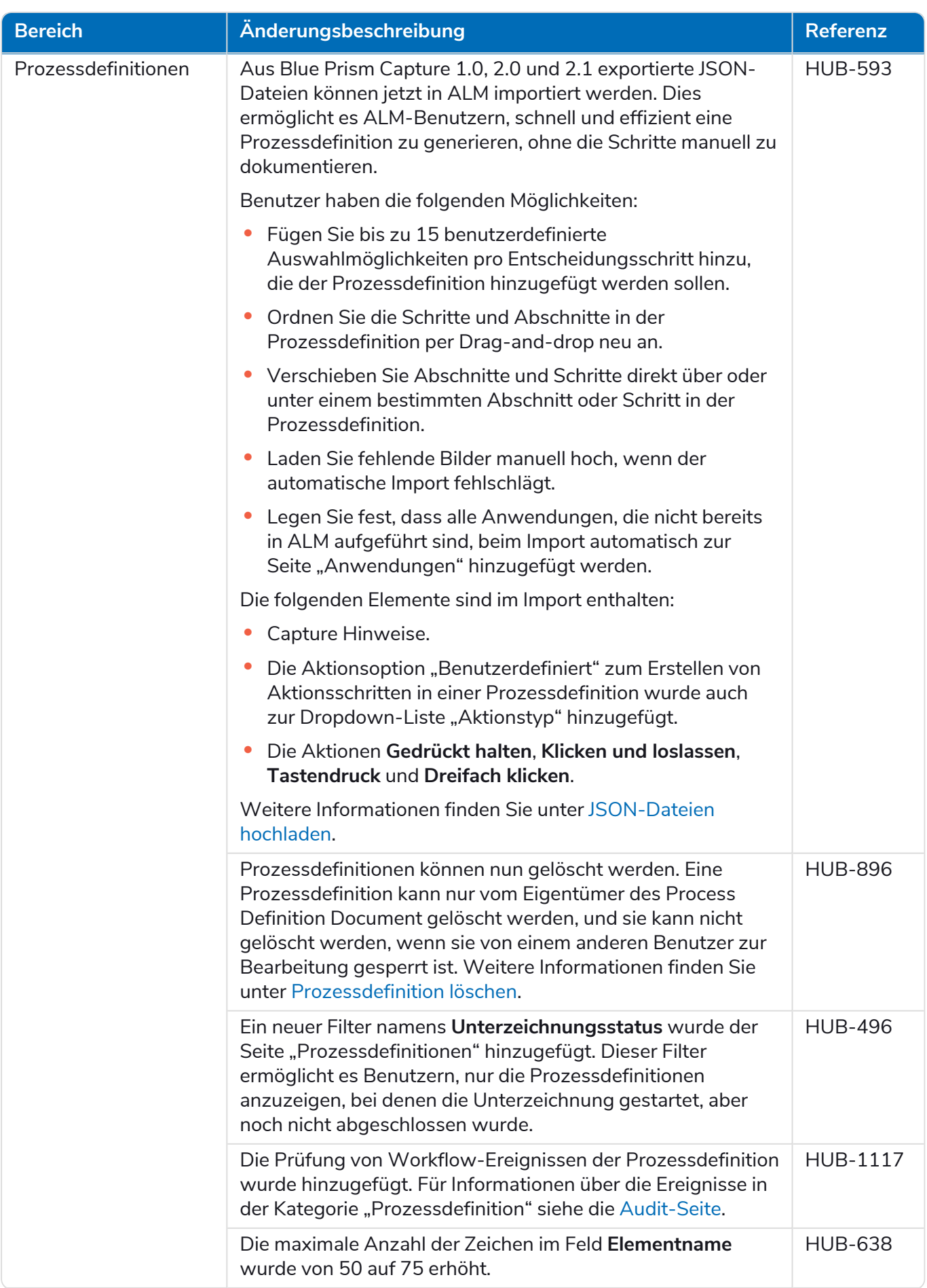

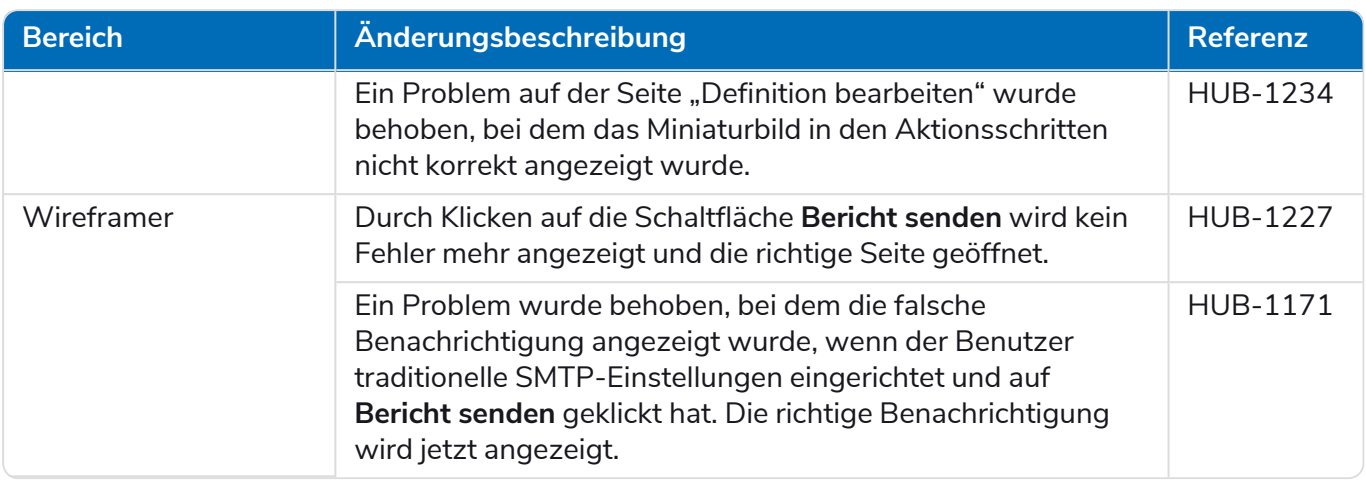

#### Control Room

In diesem Release wurden keine Änderungen am Control Room Plug-in vorgenommen.

#### Interact

<span id="page-55-0"></span>Für die Verbesserungen und Fehlerbehebungen des Interact Plug-ins siehe Interact 4.4 [Releasenotizen](https://bpdocs.blueprism.com/hub-interact/4-7/de-de/release-notes/rn-interact-4-4.htm).

#### Bekannte Probleme

Eine Liste bekannter Probleme dieses Releases finden Sie in der Knowledge Base. Klicken Sie [hier,](https://support.blueprism.com/en/support/solutions/articles/7000078505) um weitere Informationen zu erhalten.

#### <span id="page-55-1"></span>Richtlinie zur sicheren Entwicklung

Im Rahmen unserer Richtlinie zur sicheren Entwicklung werden Blue Prism Produkte nach folgenden Sicherheitsstandards überprüft:

- **•** OWASP Top 10 Die Sicherheitslücken mit dem größten Risiko für die Anwendungsentwicklung. Weitere [Informationen](https://owasp.org/www-project-top-ten/)
- **•** SANS CWE Top 25 Die häufigsten Sicherheitslücken in der Softwareentwicklungsbranche. Weitere [Informationen](https://www.sans.org/top25-software-errors/)
- **•** Federal Information Processing Standard (FIPS) Veröffentlichung 140-2 Standard der US-Regierung, der Mindestanforderungen an die Sicherheit für kryptografische Module bei IT-Produkten festlegt.
- **•** Payment Card Industry Data Security Standard (PCI DSS).
- **•** Health Insurance Portability and Accountability Act (HIPAA).
- **•** Federal Information Security Management Act (FISMA).

Eine Zusammenfassung der wichtigsten Compliance-Merkmale erhalten Sie auf Wunsch vom Produktsupport.

### <span id="page-56-0"></span>Hub 4.3 – Mai 2021

<span id="page-56-1"></span>Diese Releasenotiz bezieht sich auf das Release 4.3 von Blue Prism Hub, das in einer lokalen Konfiguration bereitgestellt wird.

#### Verbesserungen

In dieser Version von Hub wurden folgende Features und Verbesserungen hinzugefügt.

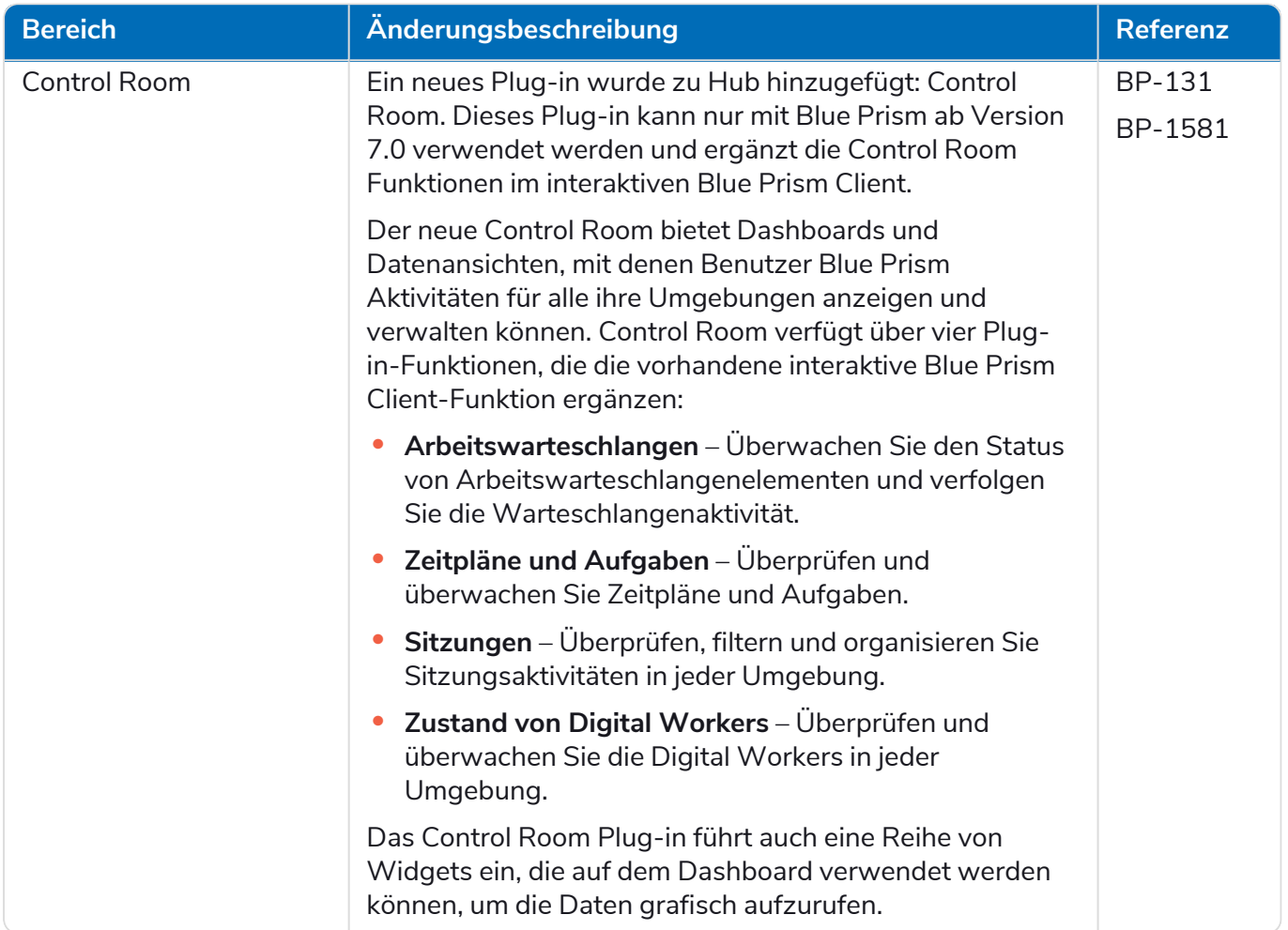

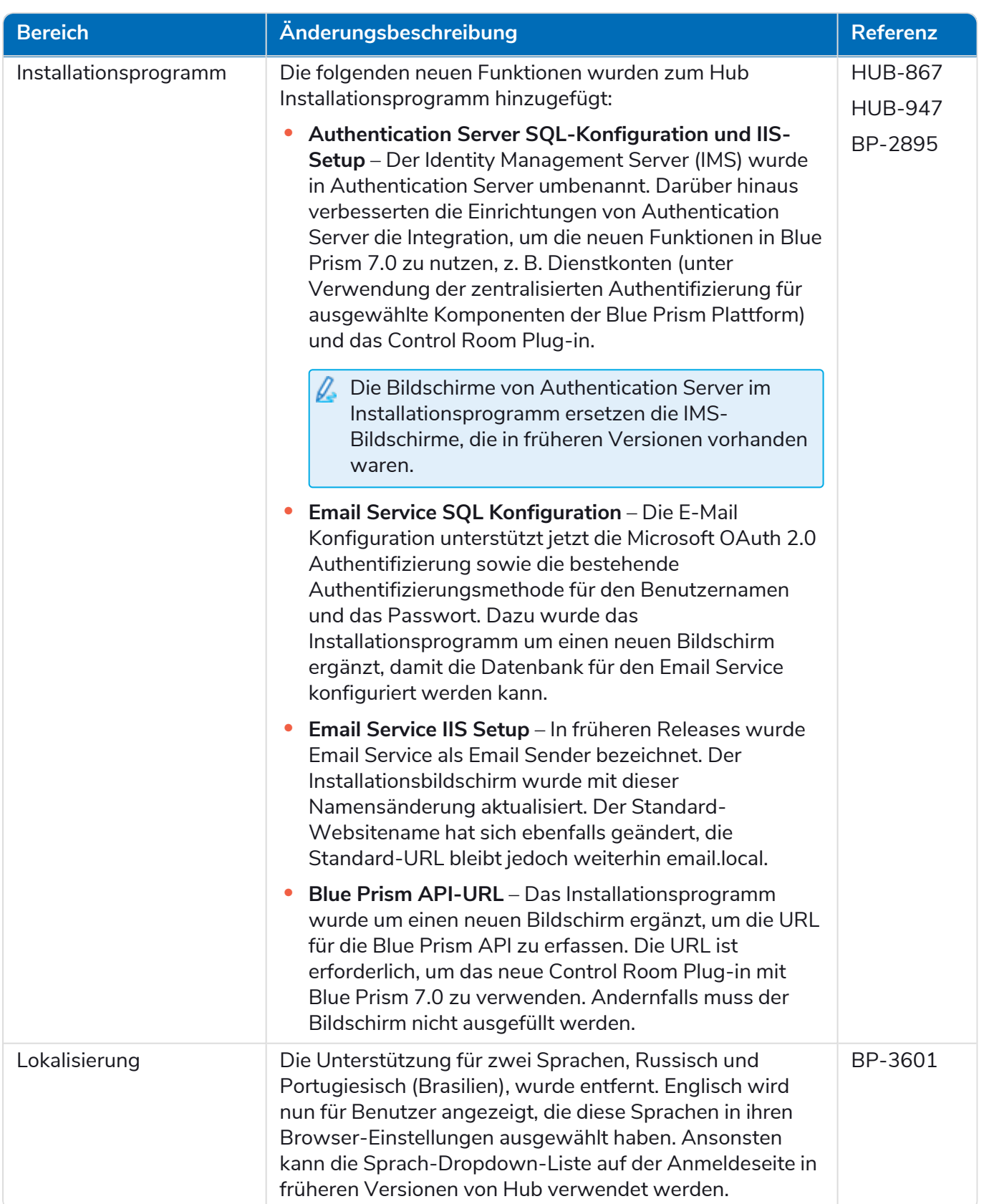

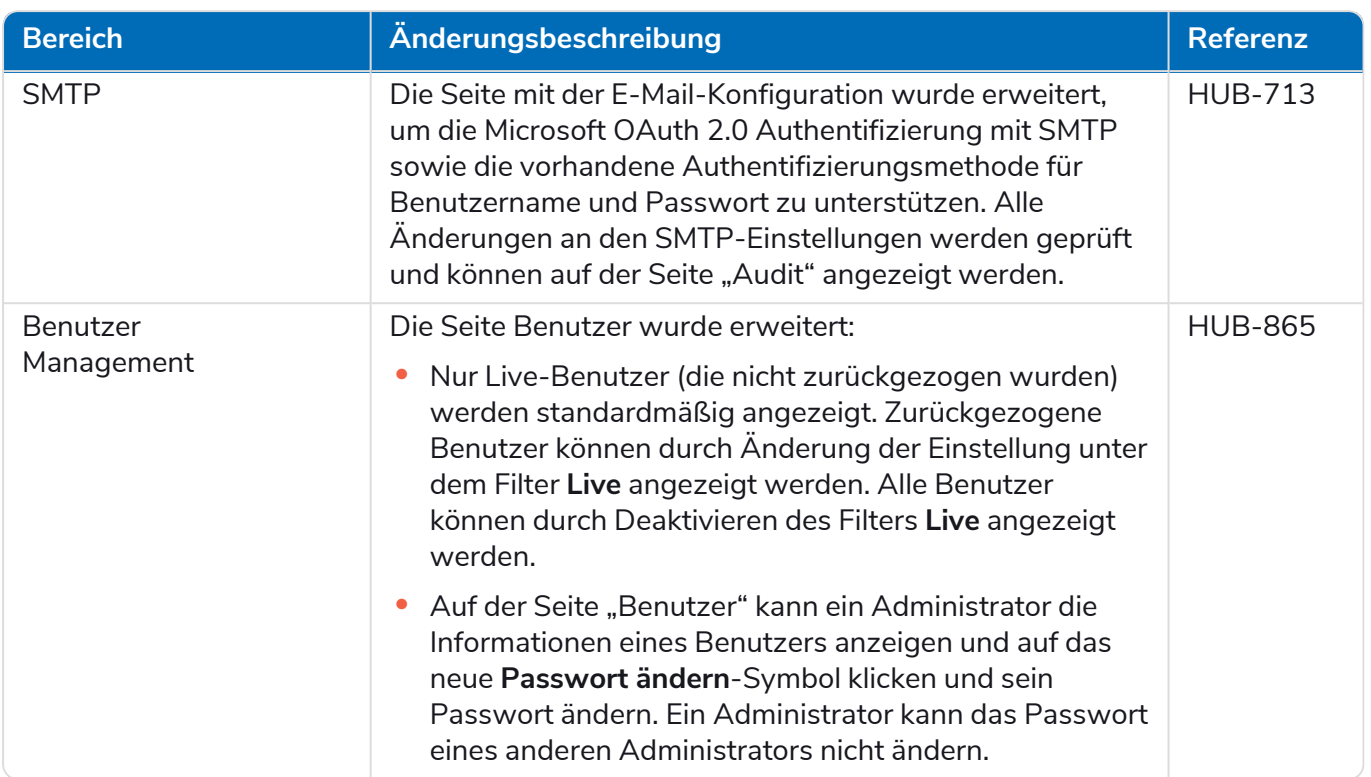

### <span id="page-58-0"></span>Fehlerbehebungen und Verbesserungen

Diese Version von Hub umfasst folgende Fehlerbehebungen und kleinere Verbesserungen.

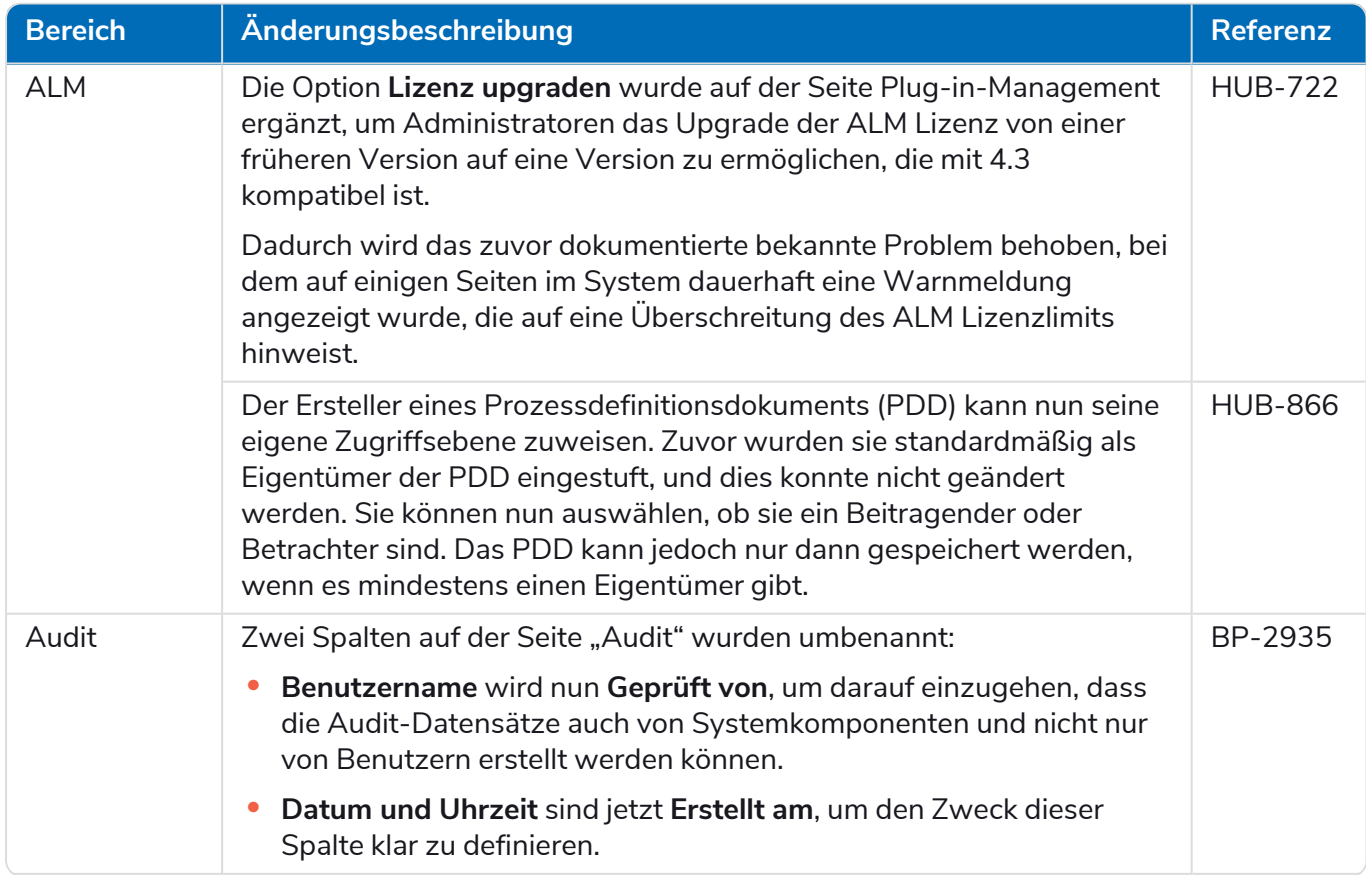

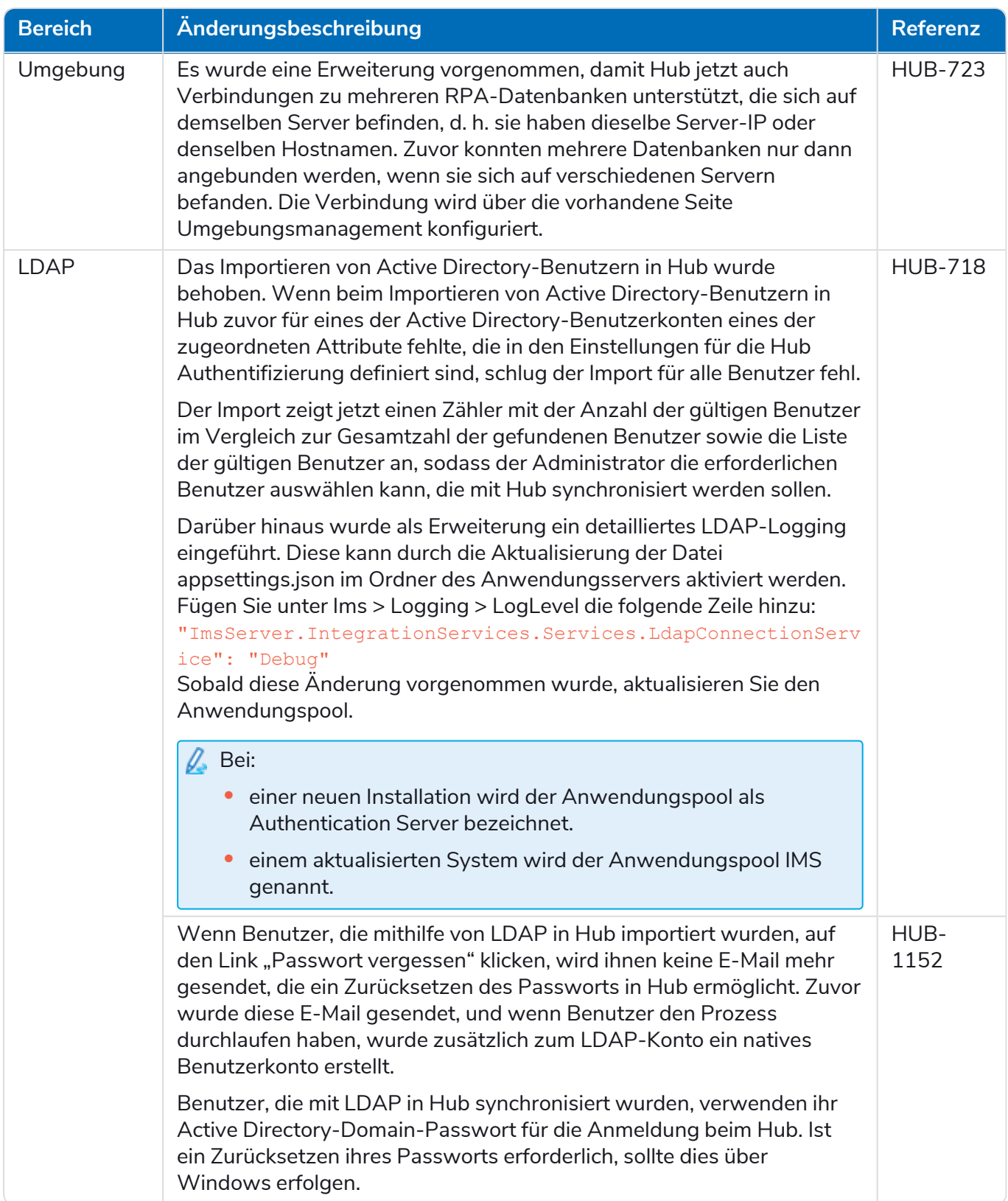

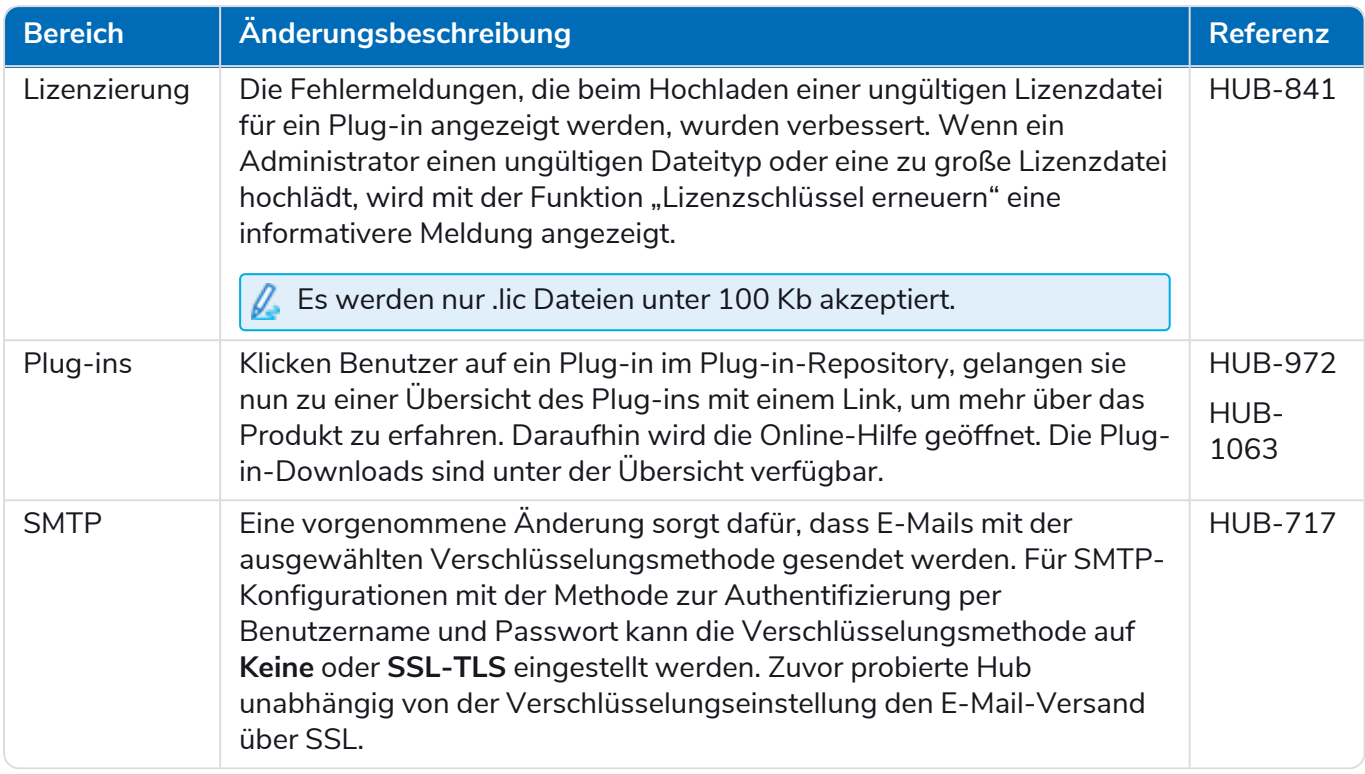

#### <span id="page-60-0"></span>Bekannte Probleme

Eine Liste bekannter Probleme dieses Releases finden Sie in der Knowledge Base. Klicken Sie [hier,](https://support.blueprism.com/en/support/solutions/articles/7000078440) um weitere Informationen zu erhalten.

### <span id="page-61-0"></span>Hub 4.2 – April 2021

<span id="page-61-1"></span>Diese Releasenotiz bezieht sich auf das Release 4.2 von Blue Prism Hub, das in einer lokalen Konfiguration bereitgestellt wird.

#### Verbesserungen

In dieser Version von Hub wurden folgende Features und Verbesserungen hinzugefügt.

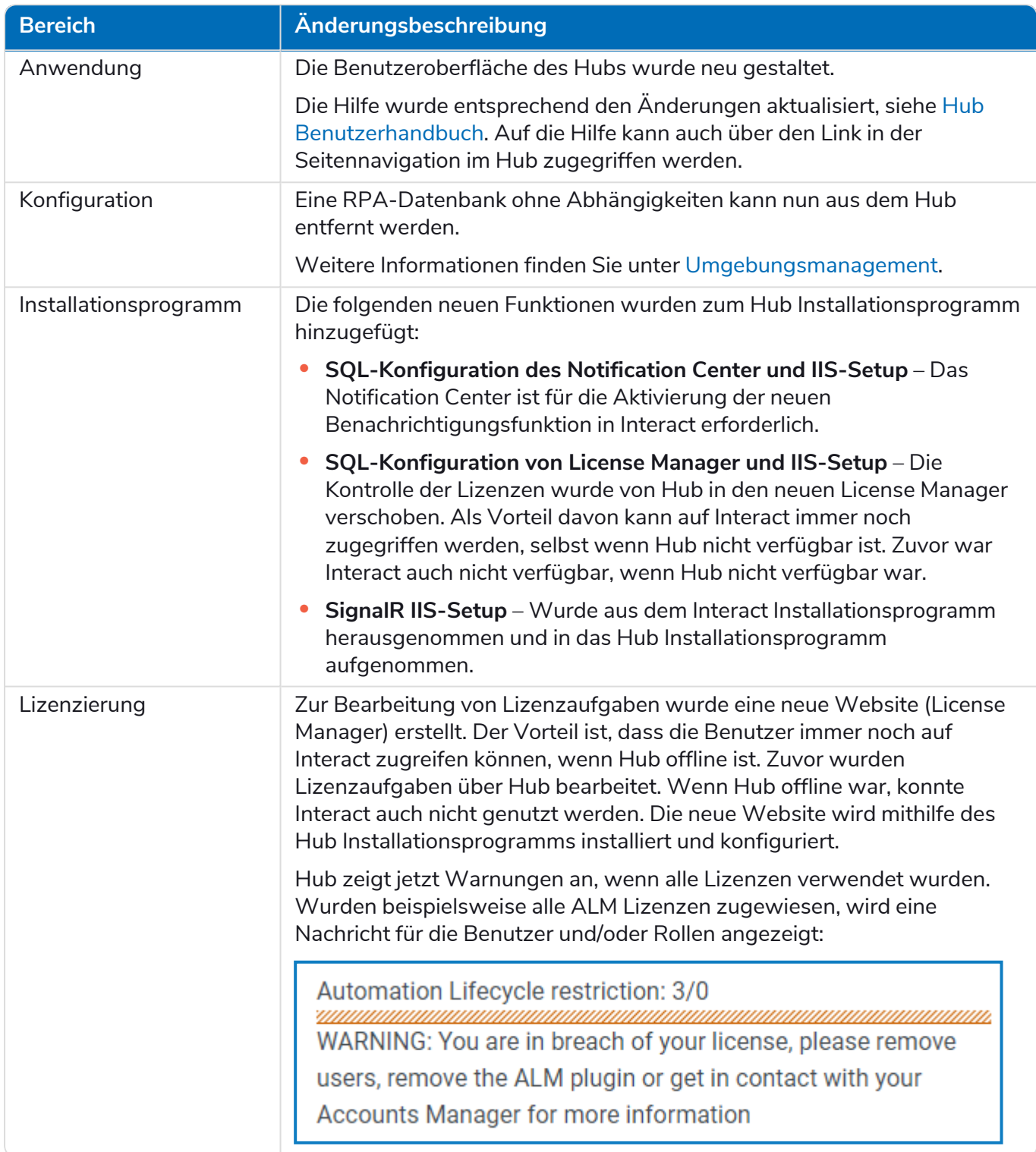

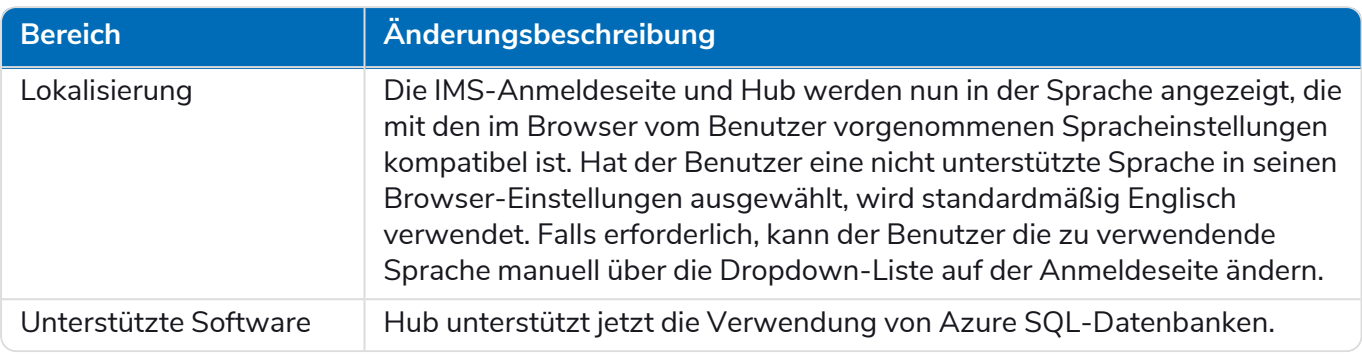

#### <span id="page-62-0"></span>Fehlerbehebungen und Verbesserungen

Diese Version von Hub umfasst folgende Fehlerbehebungen und kleinere Verbesserungen.

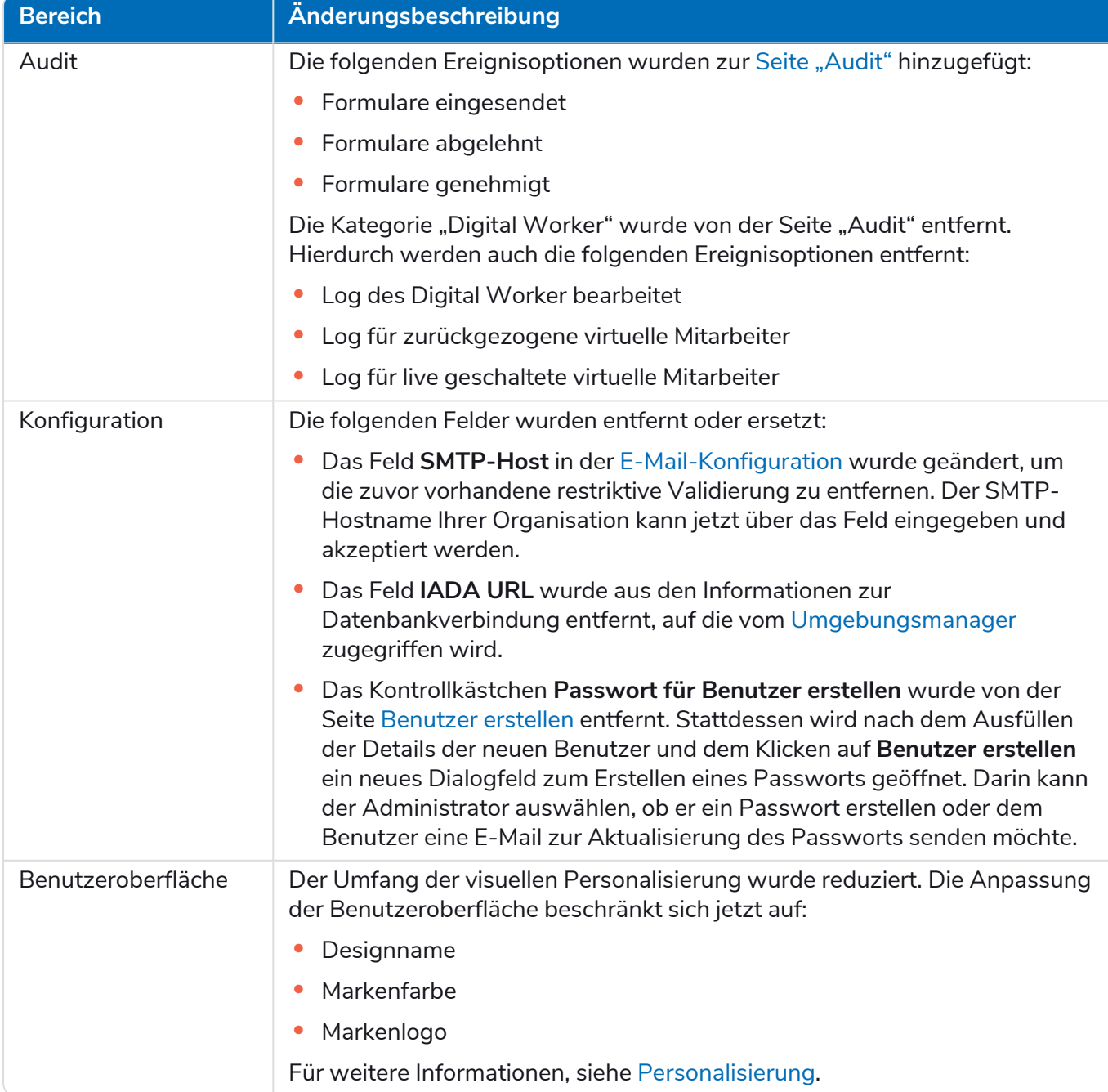

#### <span id="page-63-0"></span>Bekannte Probleme

Eine Liste bekannter Probleme dieses Releases finden Sie in der Knowledge Base. Klicken Sie [hier,](https://support.blueprism.com/en/support/solutions/articles/7000078412) um weitere Informationen zu erhalten.

### <span id="page-64-0"></span>Hub 4.1 – November 2020

<span id="page-64-1"></span>Diese Releasenotiz bezieht sich auf das Release 4.1 von Blue Prism Hub, das in einer lokalen Konfiguration bereitgestellt wird.

#### Aktualisieren

Der Blue Prism Interact und Hub Upgrader kann im Kundenportal heruntergeladen werden. Dieses einfach zu bedienende Tool aktualisiert 4.0 auf 4.1. Für weitere Details siehe Hub und [Interact](https://bpdocs.blueprism.com/hub-interact/4-7/de-de/installation/hub-interact-upgrade.htm) 4.0 auf Version 4.1 [aktualisieren.](https://bpdocs.blueprism.com/hub-interact/4-7/de-de/installation/hub-interact-upgrade.htm)

#### <span id="page-64-2"></span>Verbesserungen

In dieser Version von Hub wurden folgende Features und Verbesserungen hinzugefügt.

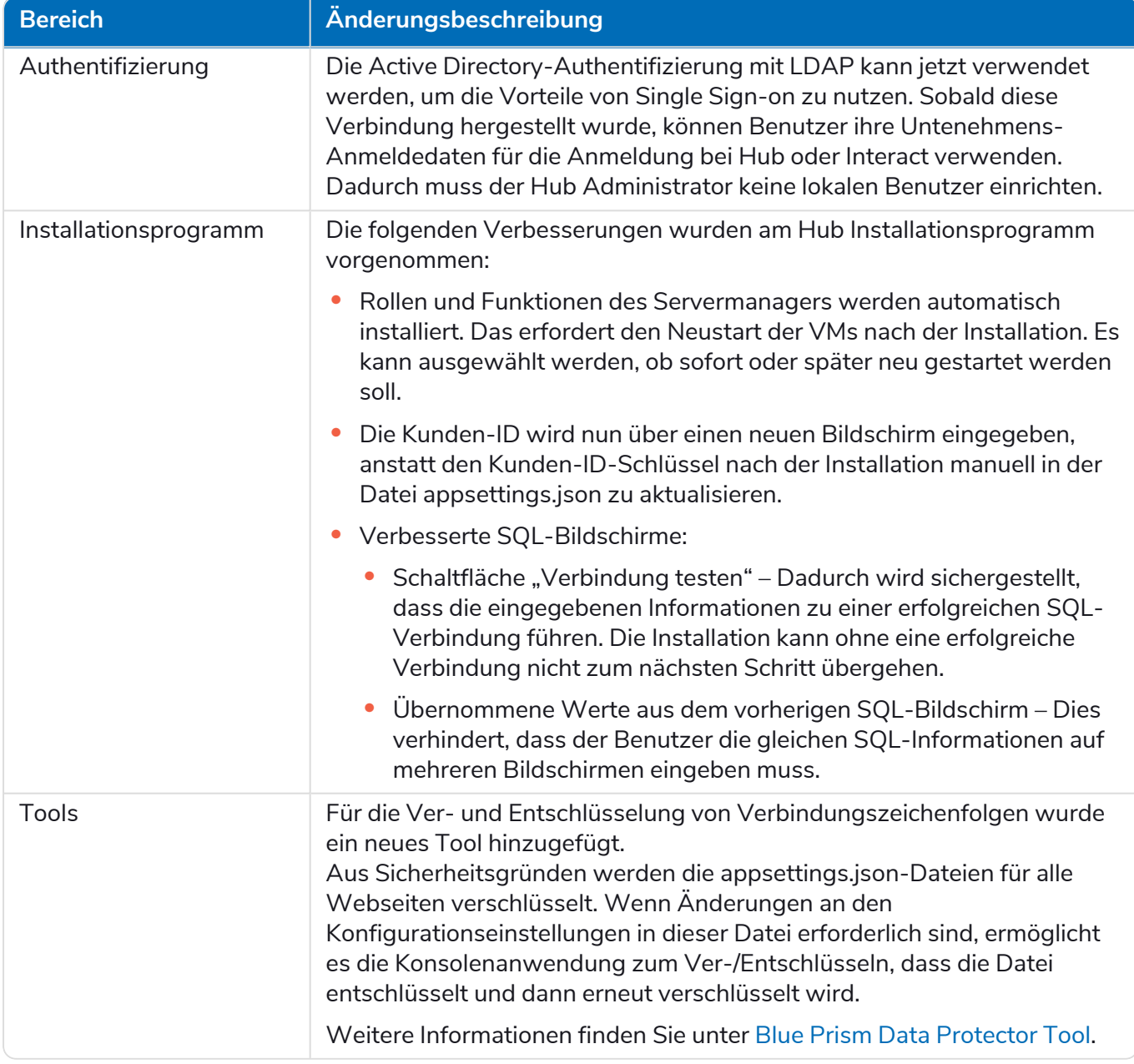

#### <span id="page-65-0"></span>Fehlerbehebungen und Verbesserungen

Diese Version von Hub umfasst folgende Fehlerbehebungen und kleinere Verbesserungen.

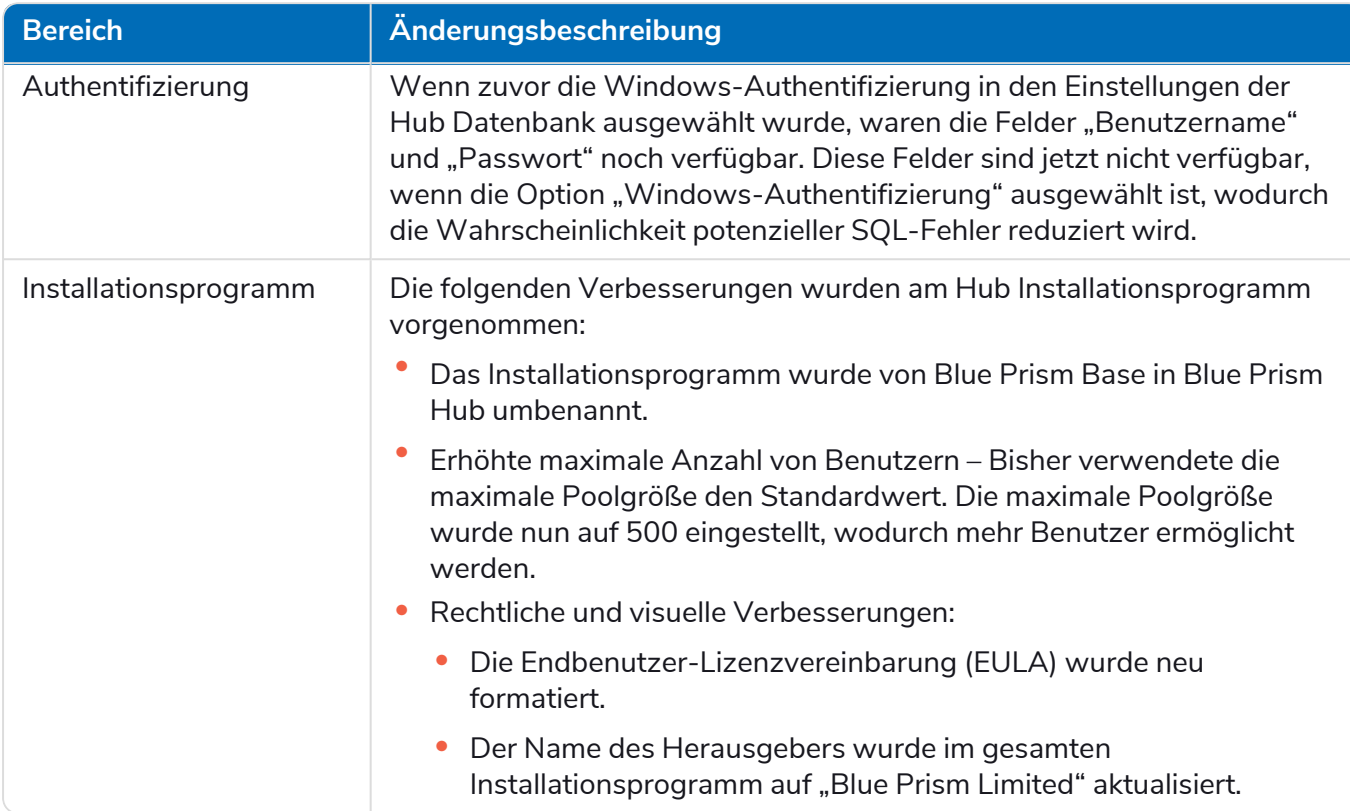

#### <span id="page-65-1"></span>Bekannte Probleme

Eine Liste bekannter Probleme dieses Releases finden Sie in der Knowledge Base. Klicken Sie [hier,](https://support.blueprism.com/en/support/solutions/articles/7000078408) um weitere Informationen zu erhalten.

### <span id="page-66-0"></span>Hub 4.0 – September 2020

<span id="page-66-1"></span>Diese Releasenotiz bezieht sich auf das Release 4.0 von Blue Prism Hub, das in einer lokalen Konfiguration bereitgestellt wird.

#### Verbesserungen

In dieser Version von Hub wurden folgende Features und Verbesserungen hinzugefügt.

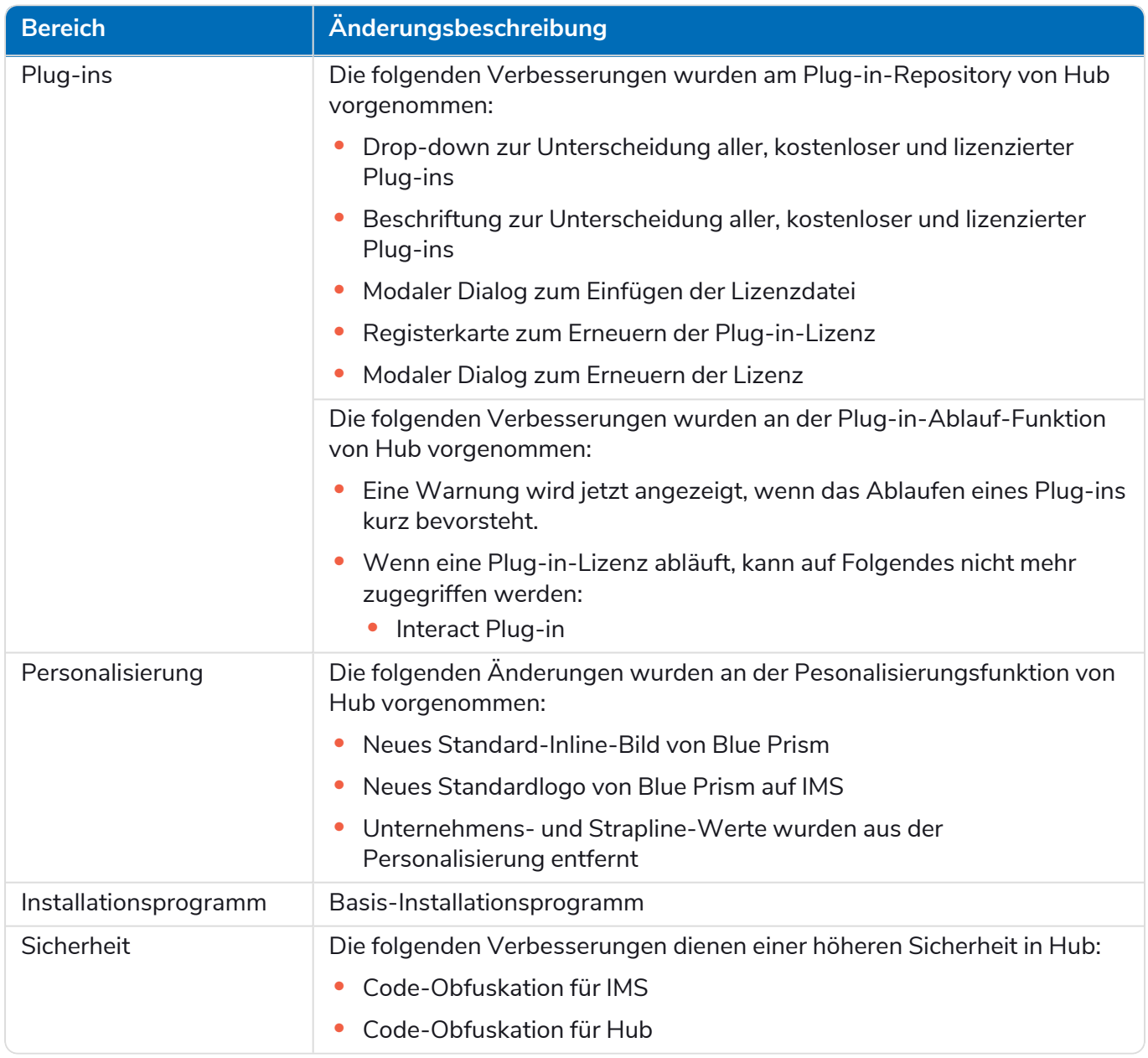

#### Aktualisierungen des Plug-ins

Zahlreiche Plug-ins werden in einer Veröffentlichung bereitgestellt – die neuen und/oder aktualisierten Plug-ins werden unten aufgeführt.

#### Aktualisierte Plug-ins

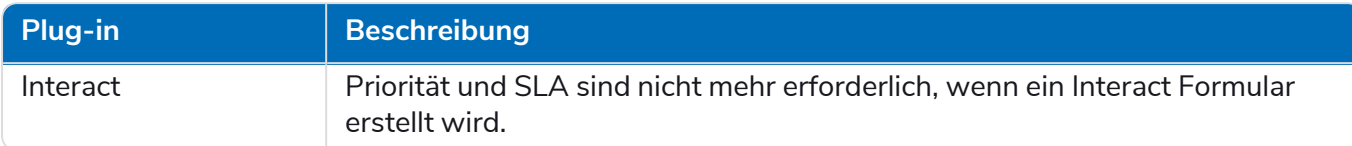

#### <span id="page-67-0"></span>Bekannte Probleme

Eine Liste bekannter Probleme dieses Releases finden Sie in der Knowledge Base. Klicken Sie [hier,](https://support.blueprism.com/en/support/solutions/articles/7000078407) um weitere Informationen zu erhalten.